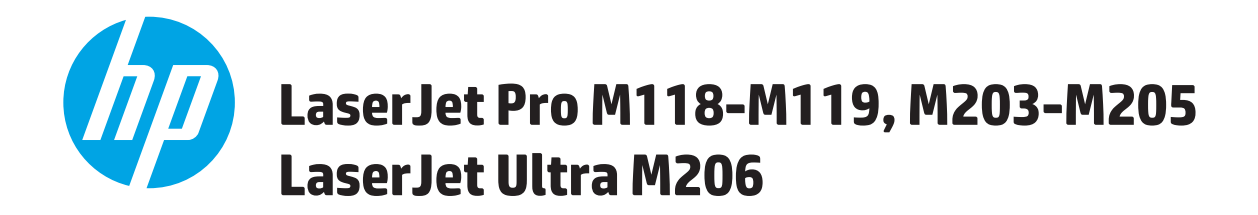

# **Panduan Pengguna**

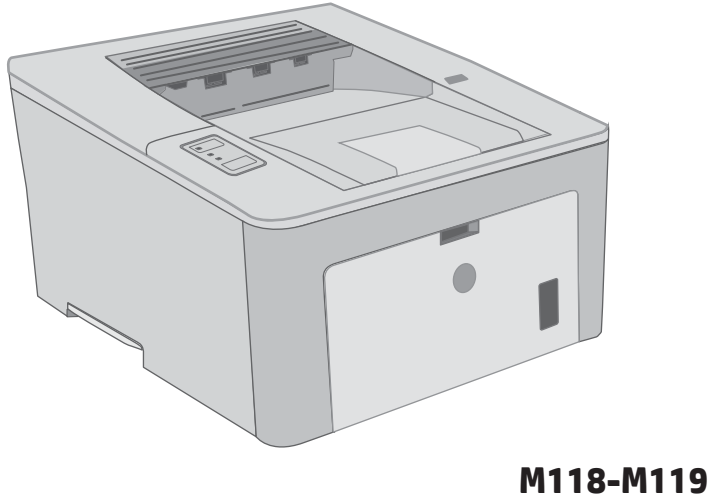

**M203-M206**

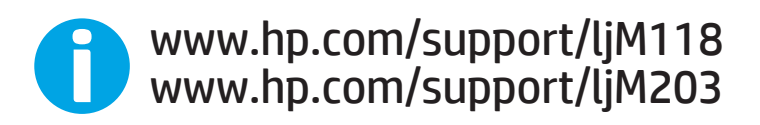

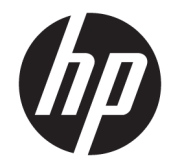

# HP LaserJet Pro M118-M119, M203-M205 HP LaserJet Ultra M206

Panduan Pengguna

#### Hak Cipta dan Lisensi

© Copyright 2018 HP Development Company, L.P.

Dilarang melakukan reproduksi, adaptasi atau penerjemahan tanpa izin tertulis sebelumnnya, kecuali sejauh yang diperbolehkan dalam undang-undang hak cipta.

Informasi yang terkandung di sini dapat berubah-ubah sewaktu-waktu.

Satu-satunya jaminan untuk produk dan layanan HP tercantum dalam keterangan jaminan yang ditegaskan dan menyertai produk serta layanan tersebut. Tidak ada bagian apa pun dari dokumen ini yang dapat ditafsirkan sebagai jaminan tambahan. HP tidak bertanggung jawab atas kesalahan atau kekurangan teknis atau editorial yang terdapat dalam dokumen ini.

Edition 4, 01/2019

#### Pernyataan Merek Dagang

Adobe® , Adobe Photoshop® , Acrobat® , dan PostScript® adalah merek dagang dari Adobe Systems Incorporated.

Apple dan logo Apple adalah merek dagang dari Apple Inc., yang terdaftar di AS dan negara/ kawasan lainnya.

macOS adalah merek dagang Apple Inc., yang terdaftar di AS dan negara lainnya.

AirPrint X adalah merek dagang dari Apple Inc., yang terdaftar di AS dan negara/kawasan lainnya.

iPad adalah merek dagang dari Apple Inc., yang terdaftar di AS dan negara/kawasan lainnya.

iPod adalah merek dagang dari Apple Inc., yang terdaftar di AS dan negara/kawasan lainnya.

iPhone adalah merek dagang dari Apple Inc., yang terdaftar di AS dan negara/kawasan lainnya.

Microsoft®, Windows®, Windows XP®, dan Windows Vista® adalah merek dagang terdaftar di Amerika Serikat dari Microsoft Corporation.

UNIX® adalah merek dagang terdaftar milik The Open Group.

# **Isi**

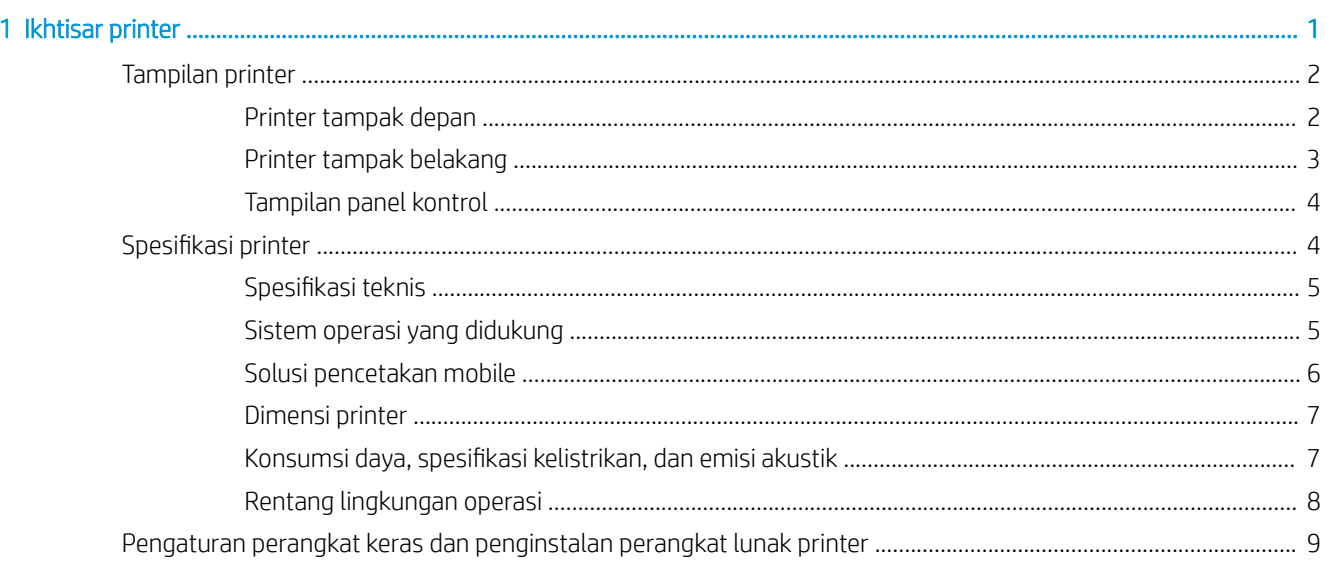

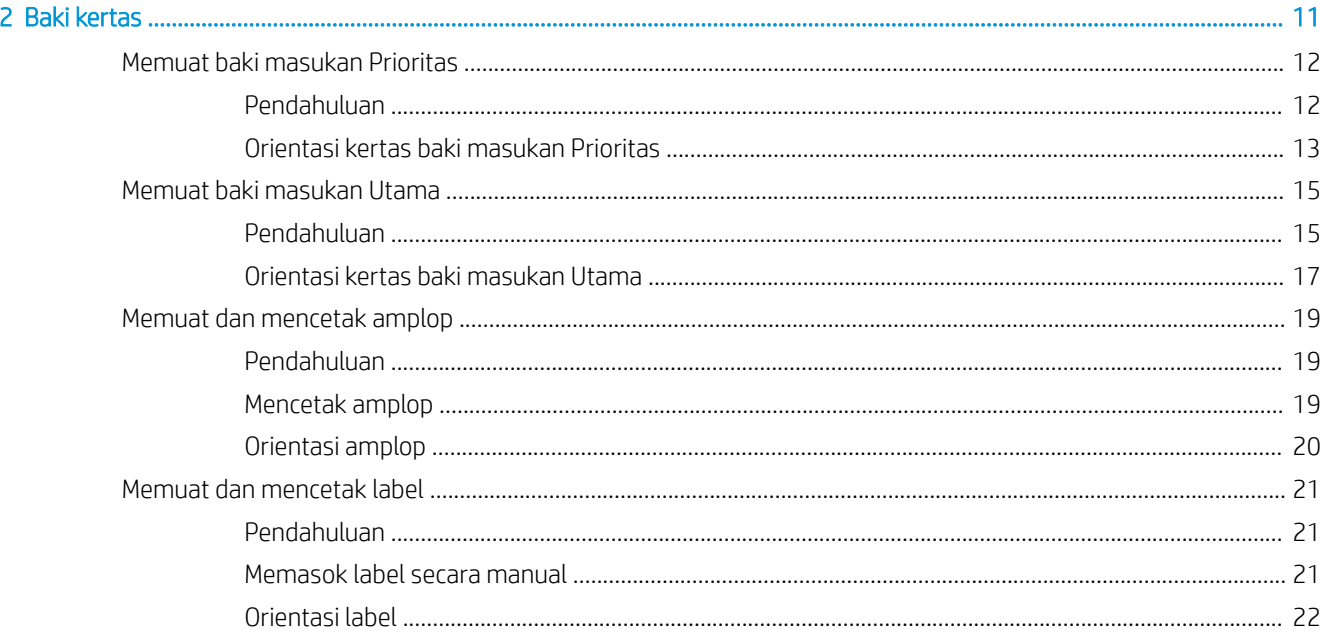

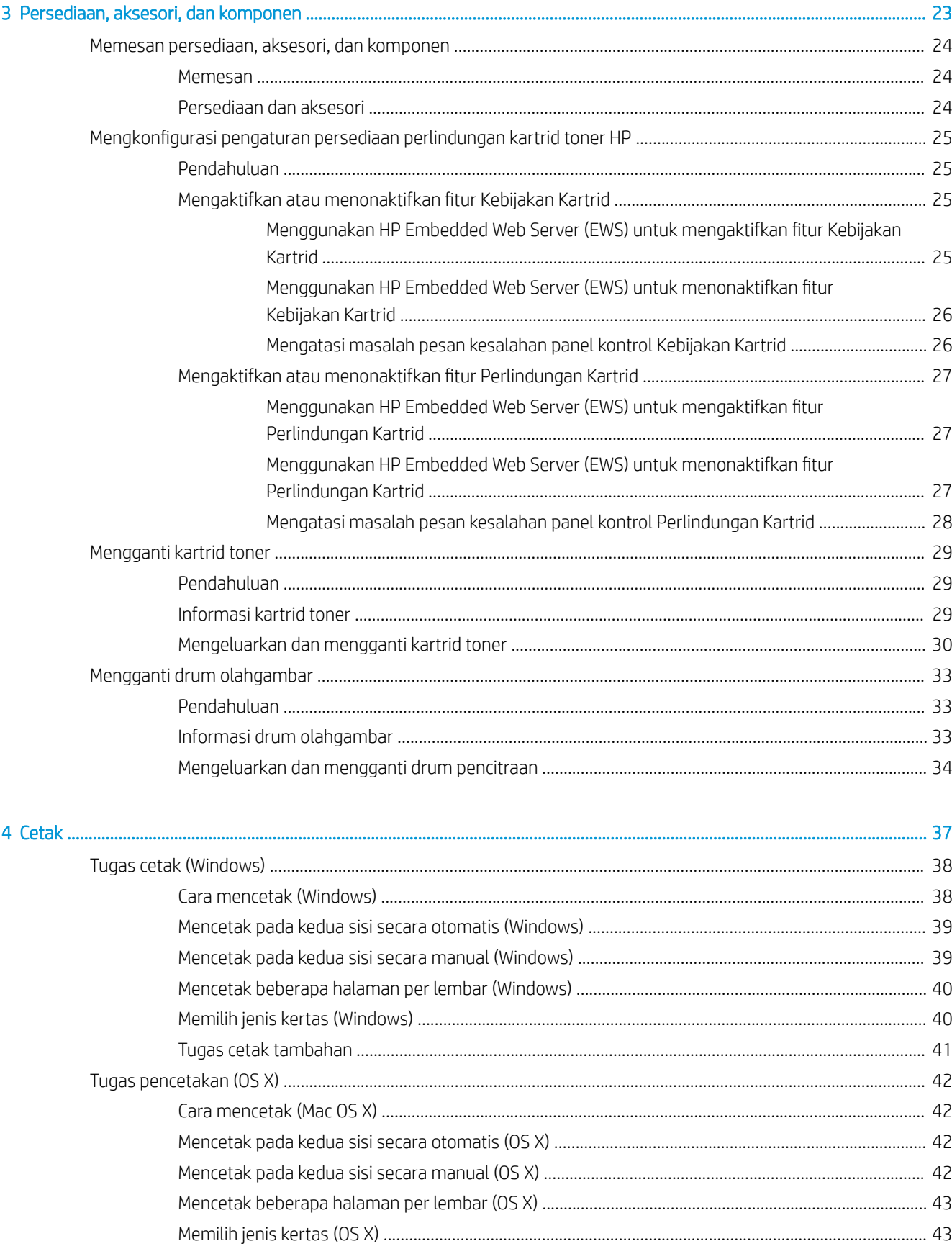

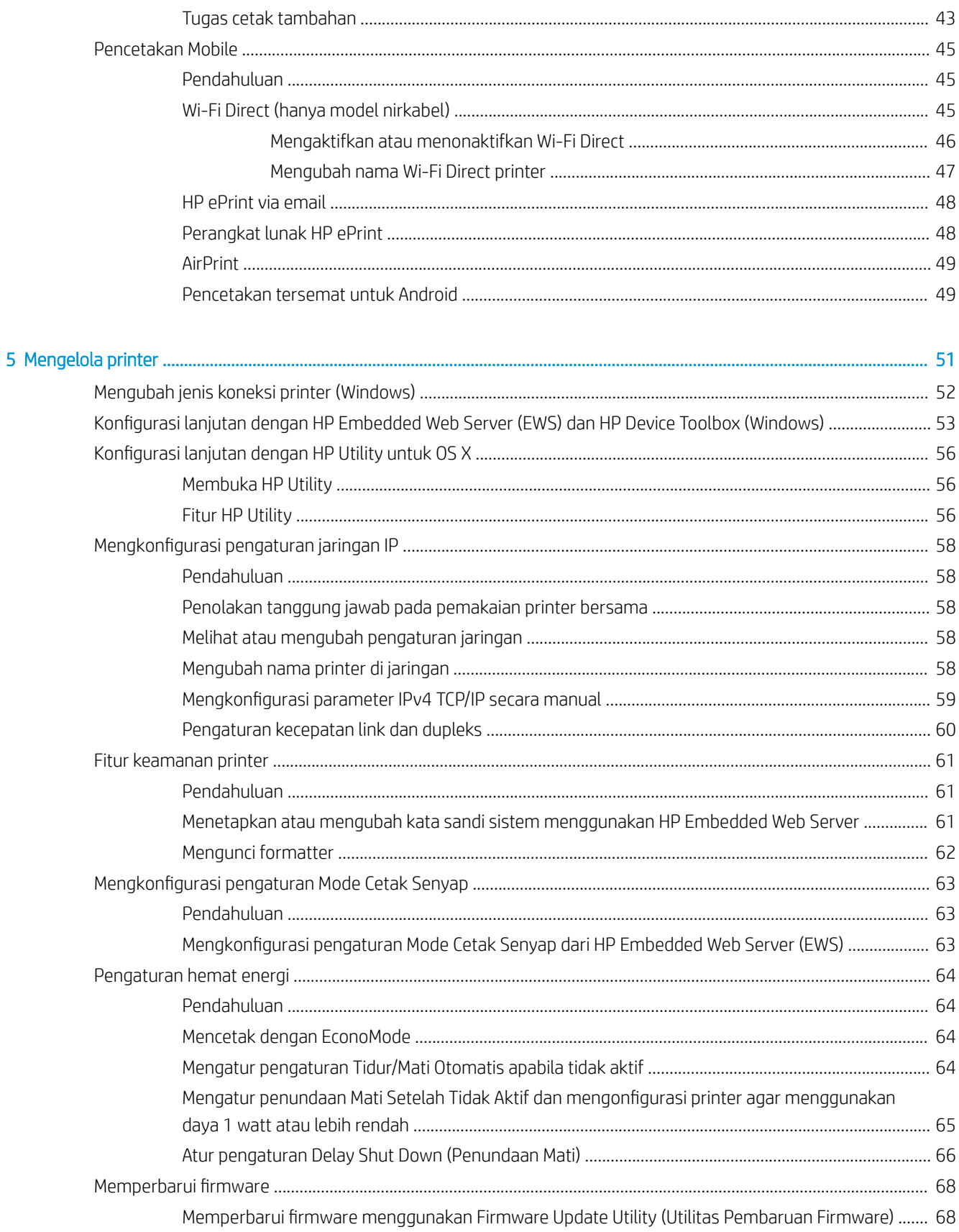

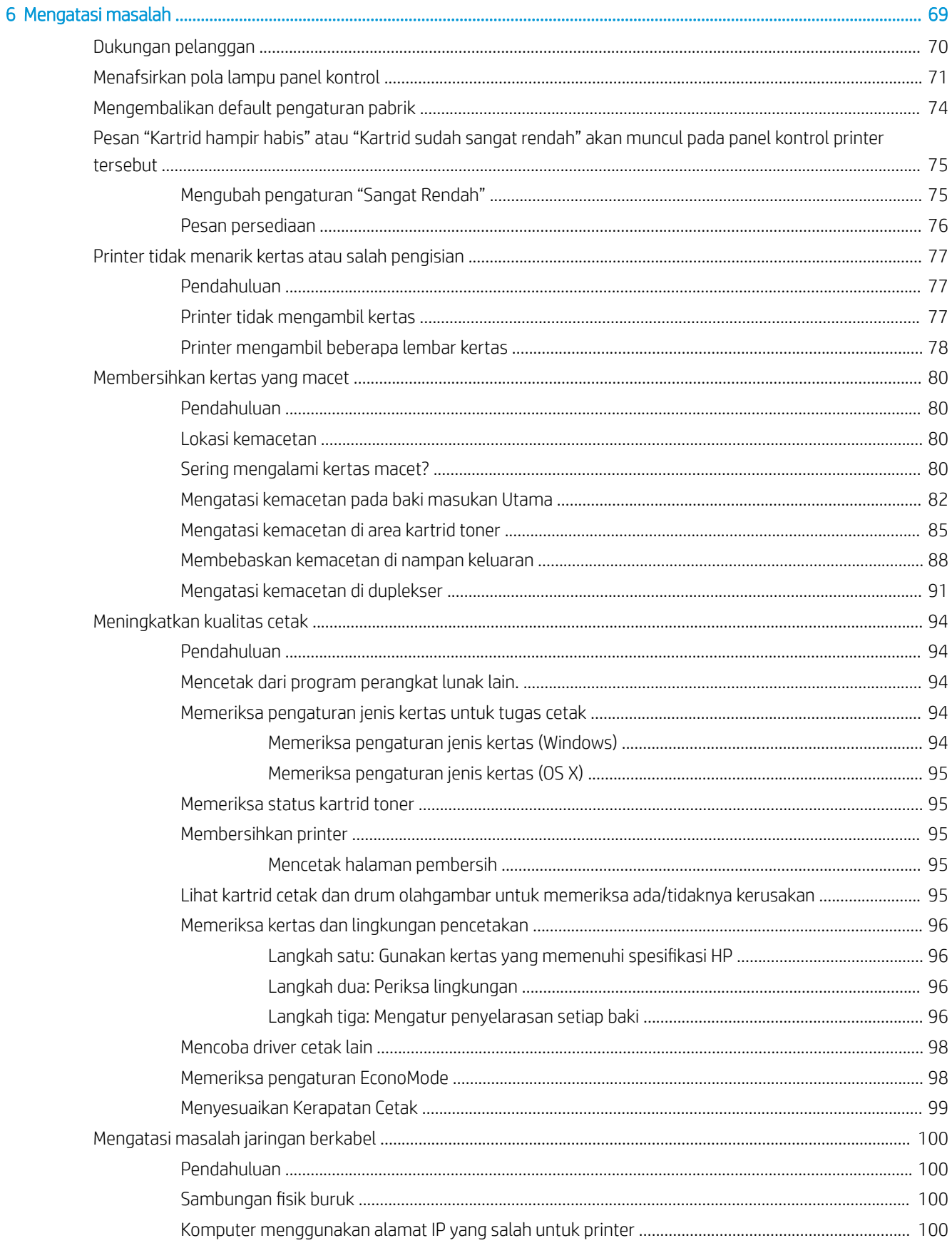

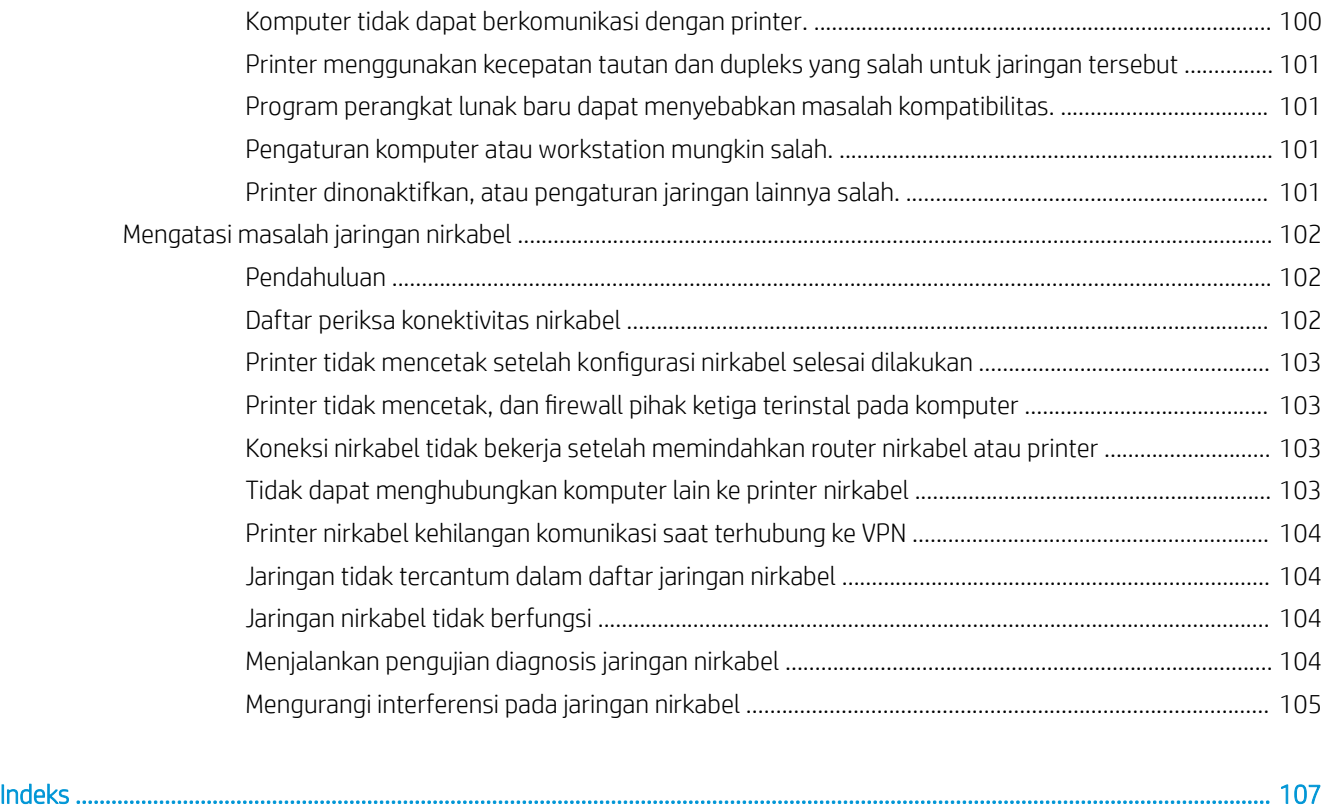

# <span id="page-10-0"></span>1 Ikhtisar printer

- **•** [Tampilan printer](#page-11-0)
- Spesifikasi printer
- [Pengaturan perangkat keras dan penginstalan perangkat lunak printer](#page-18-0)

#### Untuk informasi lebih lanjut:

Informasi berikut ini adalah benar pada saat publikasi. Untuk informasi saat ini, lihat [www.hp.com/support/](http://www.hp.com/support/ljM118) [ljM118](http://www.hp.com/support/ljM118), [www.hp.com/support/ljM203](http://www.hp.com/support/ljM203).

Bantuan menyeluruh HP untuk printer mencakup informasi berikut:

- Menginstal dan mengonfigurasi
- Mempelajari dan menggunakan
- Mengatasi masalah
- · Mengunduh pembaruan perangkat lunak dan firmware
- **•** Mengikuti forum dukungan.
- Menemukan informasi garansi dan peraturan

## <span id="page-11-0"></span>Tampilan printer

- Printer tampak depan
- [Printer tampak belakang](#page-12-0)
- [Tampilan panel kontrol](#page-13-0)

### Printer tampak depan

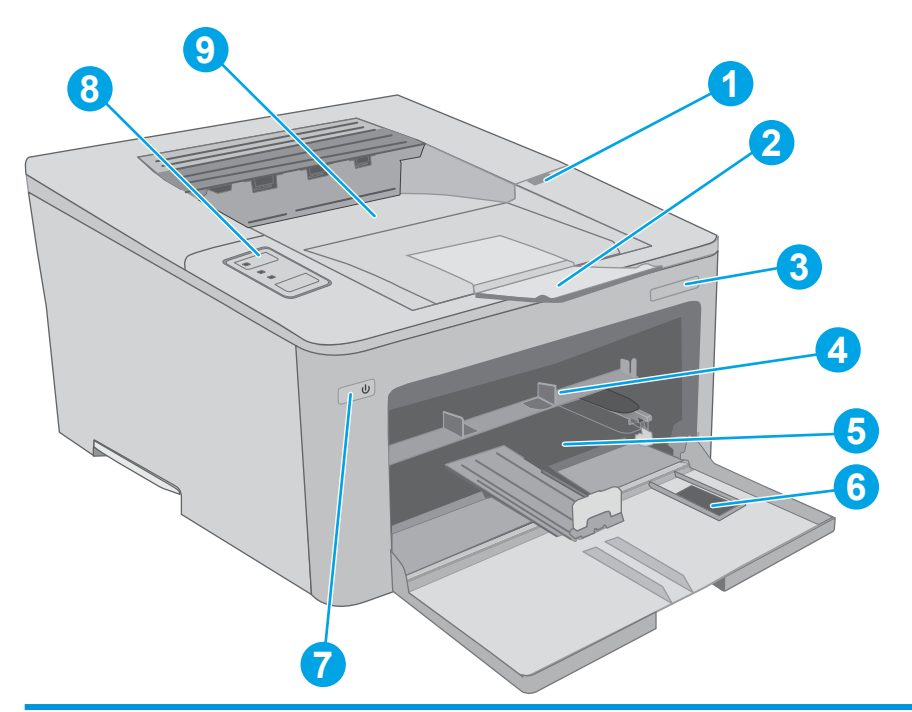

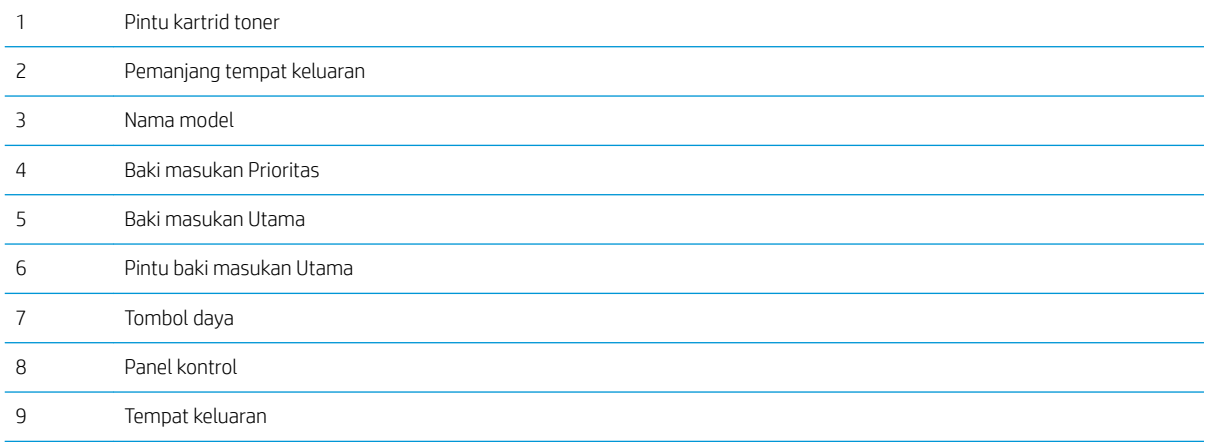

## <span id="page-12-0"></span>Printer tampak belakang

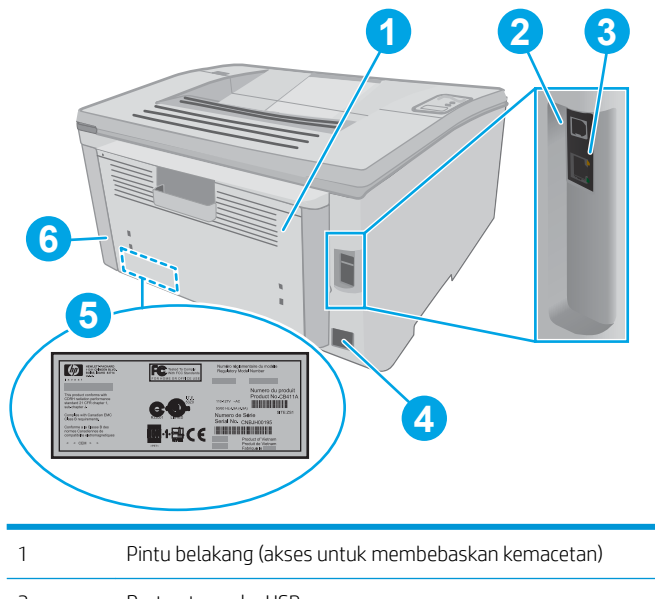

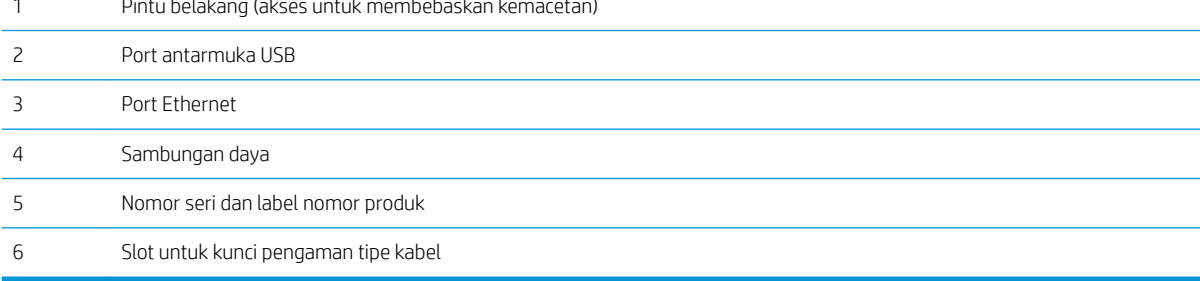

### <span id="page-13-0"></span>Tampilan panel kontrol

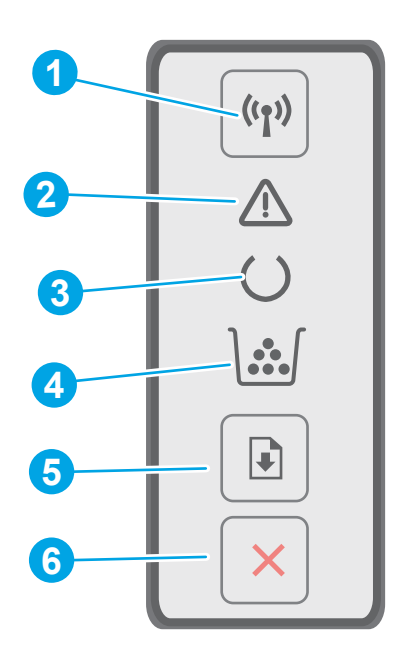

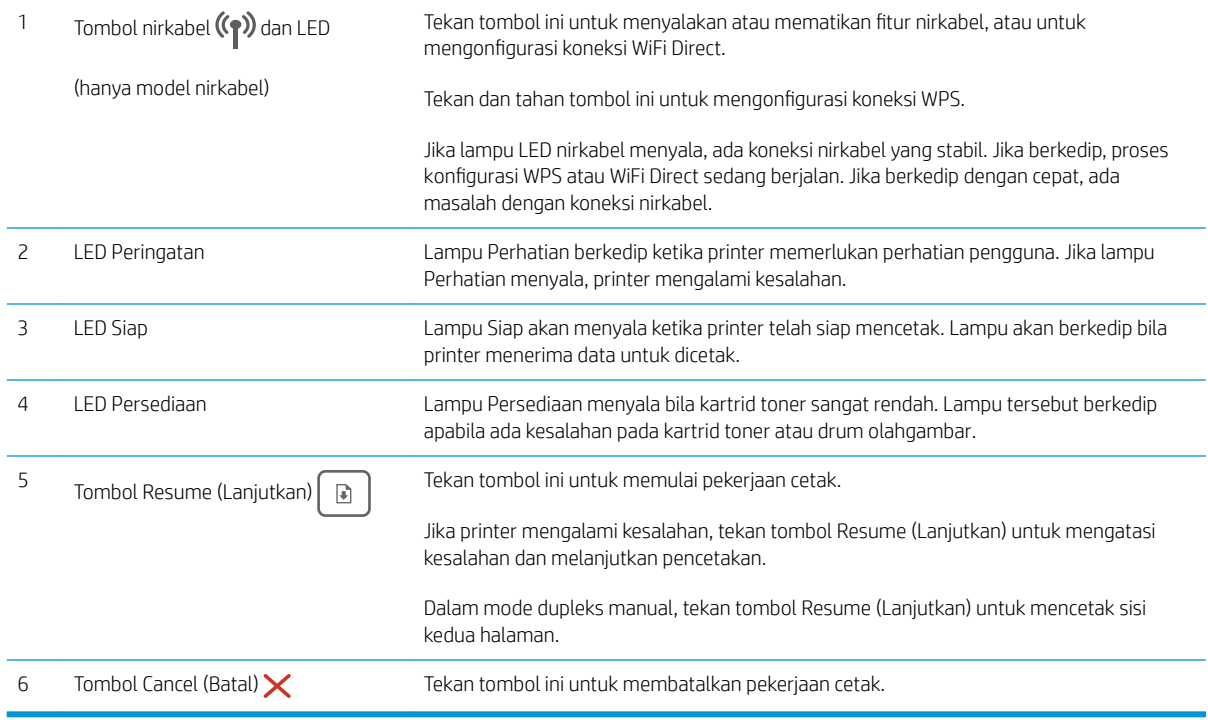

# Spesifikasi printer

PENTING: Spesifikasi berikut ini benar pada saat penerbitan, tetapi dapat berubah sewaktu-waktu. Untuk informasi terbaru, lihat [www.hp.com/support/ljM118,](http://www.hp.com/support/ljM118) [www.hp.com/support/ljM203](http://www.hp.com/support/ljM203).

· Spesifikasi teknis

- <span id="page-14-0"></span>Sistem operasi yang didukung
- [Solusi pencetakan mobile](#page-15-0)
- [Dimensi printer](#page-16-0)
- Konsumsi daya, spesifikasi kelistrikan, dan emisi akustik
- [Rentang lingkungan operasi](#page-17-0)

#### Spesifikasi teknis

Lihat [www.hp.com/support/ljM118](http://www.hp.com/support/ljM118), [www.hp.com/support/ljM203](http://www.hp.com/support/ljM203) untuk informasi terkini.

### Sistem operasi yang didukung

Informasi berikut berlaku untuk Windows PCL 6 khusus printer dan driver cetak HP untuk OS X, serta untuk penginstalan perangkat lunaknya.

Windows: Penginstal Perangkat Lunak HP menginstal driver cetak "HP PCL.6", "HP PCL 6", atau "HP PCL-6", tergantung pada sistem operasi Windows serta perangkat lunak opsional ketika menggunakan penginstal perangkat lunak lengkap. Unduh driver cetak "HP PCL.6", "HP PCL 6" dan "HP PCL-6" dari situs web dukungan untuk printer ini: [www.hp.com/support/ljM118](http://www.hp.com/support/ljM118), [www.hp.com/support/ljM203](http://www.hp.com/support/ljM203)

Komputer Mac dan OS X: Komputer Mac didukung dengan printer ini. Unduh HP Easy Start dari 123.hp.com atau dari situs web pendukung, lalu gunakan HP Easy Start untuk menginstal driver cetak HP.

- 1. Kunjungi [123.hp.com.](http://123.hp.com)
- 2. Ikuti langkah yang diberikan untuk mengunduh perangkat lunak printer.

Linux: Untuk informasi dan driver cetak untuk Linux, kunjungi [hplipopensource.com/hplip-web/index.html](http://hplipopensource.com/hplip-web/index.html)

**UNIX:** Untuk informasi dan driver cetak untuk UNIX®, kunjungi <u>www.hp.com/go/unixmodelscripts</u>

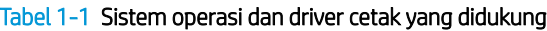

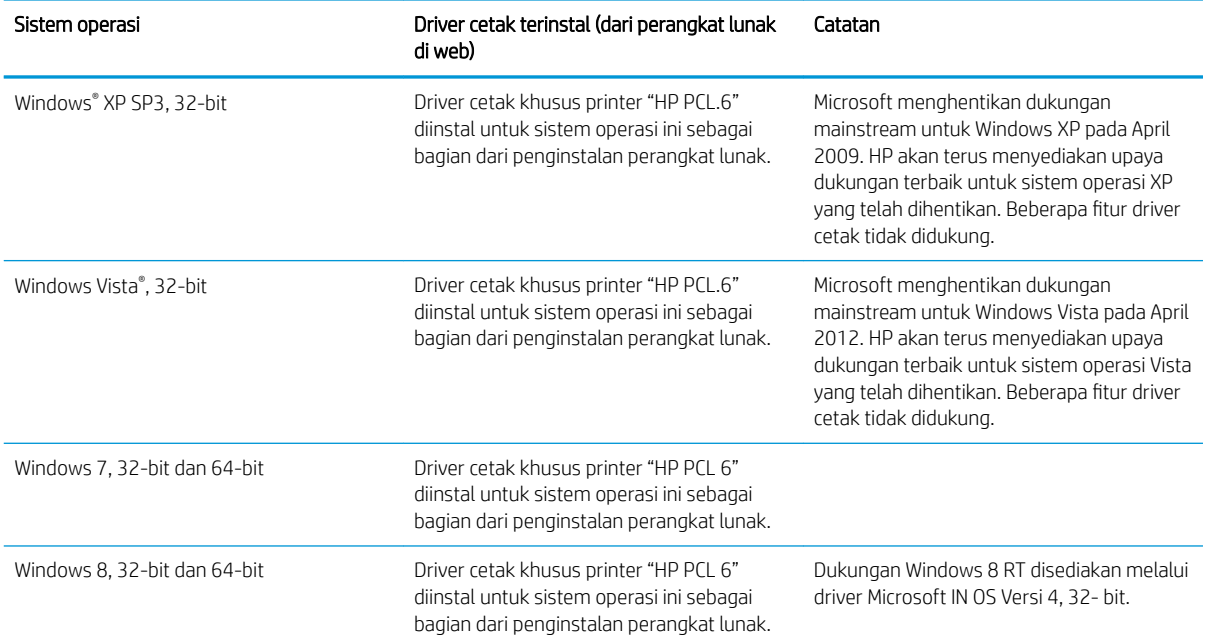

#### <span id="page-15-0"></span>Tabel 1-1 Sistem operasi dan driver cetak yang didukung (Lanjutan)

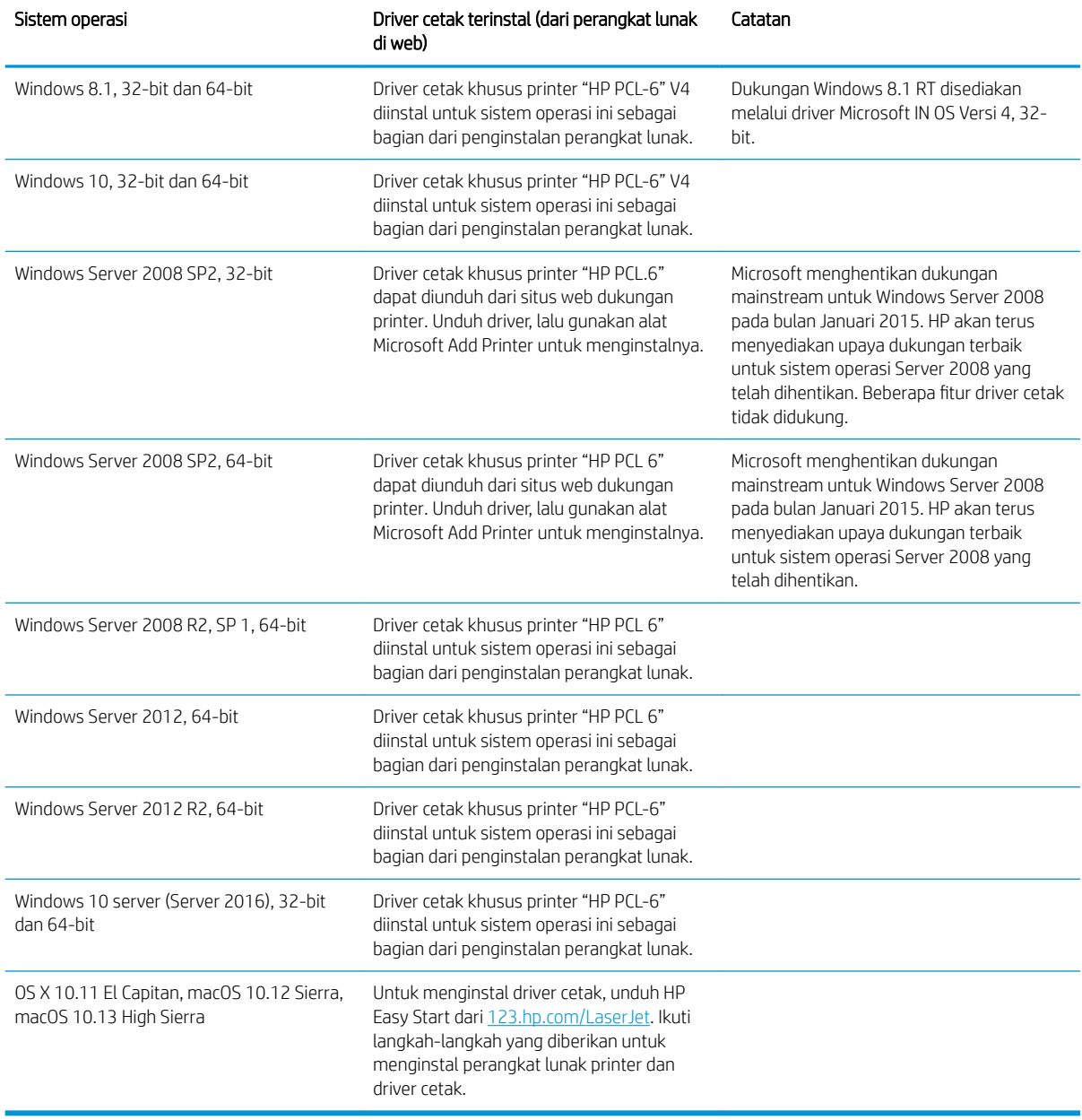

**CATATAN:** Untuk daftar terbaru sistem operasi yang didukung, kunjungi [www.hp.com/support/ljM118,](http://www.hp.com/support/ljM118) [www.hp.com/support/ljM203](http://www.hp.com/support/ljM203) untuk bantuan HP selengkapnya tentang printer.

**EX CATATAN:** Untuk rincian tentang sistem operasi klien dan server serta dukungan driver HP UPD PCL6, dan UPD PS untuk printer ini, kunjungi [www.hp.com/go/upd](http://www.hp.com/go/upd) dan klik tab Specifications (Spesifikasi).

### Solusi pencetakan mobile

HP menawarkan beberapa solusi mobile dan ePrint untuk mengaktifkan pencetakan mudah ke printer HP dari laptop, tablet, ponsel cerdas, atau perangkat seluler lainnya. Untuk melihat daftar lengkap dan menentukan pilihan terbaik, kunjungi, [www.hp.com/go/LaserJetMobilePrinting.](http://www.hp.com/go/LaserJetMobilePrinting)

<span id="page-16-0"></span>**EX** CATATAN: Perbarui firmware printer untuk memastikan semua kemampuan pencetakan mobile dan ePrint didukung.

- Wi-Fi Direct (hanya model nirkabel)
- HP ePrint via email (Layanan Web HP harus diaktifkan dan printer didaftarkan dengan HP Connected)
- Aplikasi HP ePrint (Tersedia untuk Android, iOS, dan Blackberry)
- Aplikasi HP All-in-One Remote untuk perangkat iOS dan Android
- Perangkat lunak HP ePrint
- Google Cloud Print
- **AirPrint**
- **Android Printing**

### Dimensi printer

#### Gambar 1-1 Dimensi untuk printer

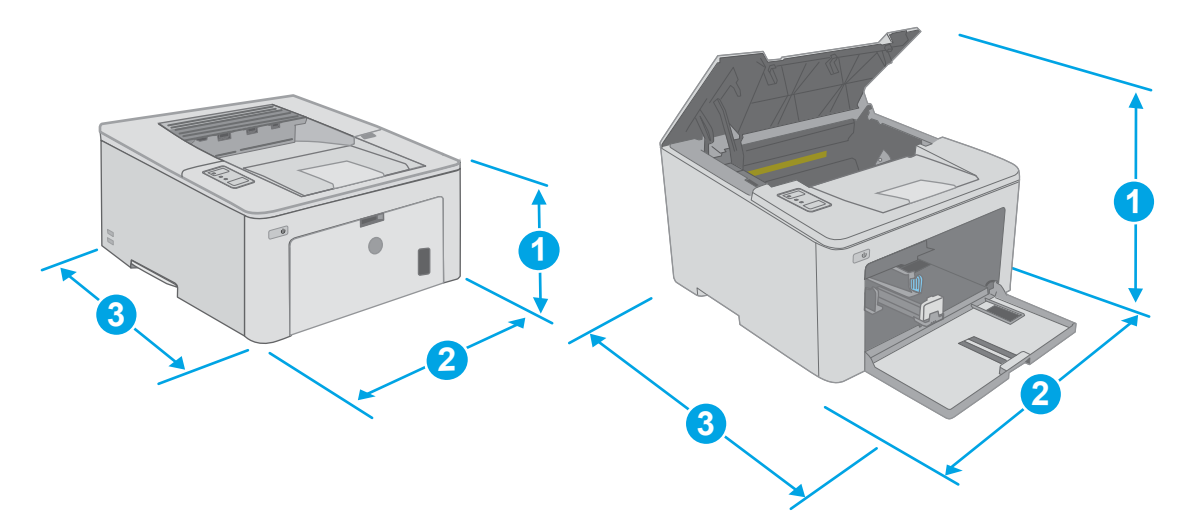

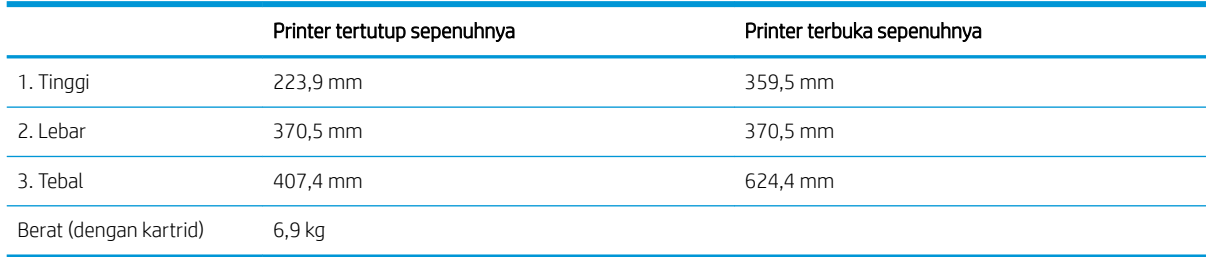

### Konsumsi daya, spesifikasi kelistrikan, dan emisi akustik

Lihat [www.hp.com/support/ljM118](http://www.hp.com/support/ljM118), [www.hp.com/support/ljM203](http://www.hp.com/support/ljM203) untuk informasi yang sekarang.

**A PERHATIAN:** Persyaratan daya berdasarkan pada negara/kawasan tempat penjualan printer. Jangan mengonversi tegangan pengoperasian. Hal ini dapat merusak printer dan membatalkan garansi printer.

### <span id="page-17-0"></span>Rentang lingkungan operasi

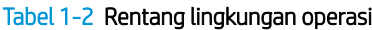

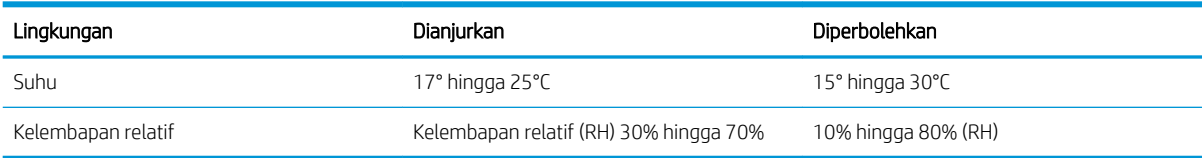

### <span id="page-18-0"></span>Pengaturan perangkat keras dan penginstalan perangkat lunak printer

Untuk instruksi pengaturan dasar, lihat Poster Pengaturan dan Panduan Memulai yang disertakan bersama printer. Untuk instruksi tambahan, kunjungi dukungan HP di Web.

Kunjungi [www.hp.com/support/ljM118](http://www.hp.com/support/ljM118), [www.hp.com/support/ljM203](http://www.hp.com/support/ljM203) untuk bantuan menyeluruh HP untuk printer. Temukan dukungan berikut:

- Menginstal dan mengonfigurasi
- Mempelajari dan menggunakan
- Mengatasi masalah
- Mengunduh pembaruan perangkat lunak dan firmware
- Mengikuti forum dukungan.
- Menemukan informasi garansi dan peraturan

# <span id="page-20-0"></span>2 Baki kertas

- [Memuat baki masukan Prioritas](#page-21-0)
- [Memuat baki masukan Utama](#page-24-0)
- [Memuat dan mencetak amplop](#page-28-0)
- [Memuat dan mencetak label](#page-30-0)

#### Untuk informasi lebih lanjut:

Informasi berikut ini adalah benar pada saat publikasi. Untuk informasi saat ini, lihat [www.hp.com/support/](http://www.hp.com/support/ljM118) [ljM118](http://www.hp.com/support/ljM118), [www.hp.com/support/ljM203](http://www.hp.com/support/ljM203).

Bantuan menyeluruh HP untuk printer mencakup informasi berikut:

- Menginstal dan mengonfigurasi
- Mempelajari dan menggunakan
- Mengatasi masalah
- · Mengunduh pembaruan perangkat lunak dan firmware
- **•** Mengikuti forum dukungan.
- Menemukan informasi garansi dan peraturan

# <span id="page-21-0"></span>Memuat baki masukan Prioritas

### Pendahuluan

Informasi berikut ini menjelaskan cara memuat kertas pada baki masukan Prioritas. Baki ini menampung hingga 10 lembar kertas 75 g/m<sup>2</sup>.

- **EXTATAN:** Untuk menghindari kemacetan kertas:
	- Jangan pernah menambah atau mengeluarkan kertas dari baki masukan Prioritas selama proses pencetakan.
	- Sebelum memuat baki, keluarkan semua kertas dari baki masukan dan rapikan tumpukan.
	- Saat memuat baki, jangan mengipasi kertas.
	- Jangan gunakan kertas yang berkerut, terlipat, atau rusak.
- 1. Buka pintu baki masukan Utama dengan memegang gagang dan tarik ke bawah.

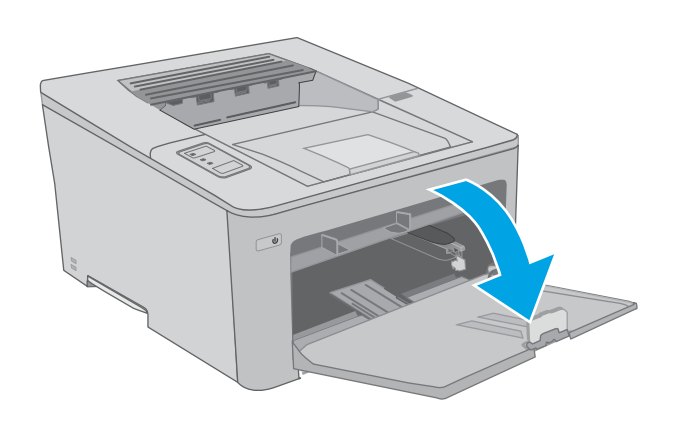

2. Regangkan pemandu lebar kertas ke ukuran yang benar.

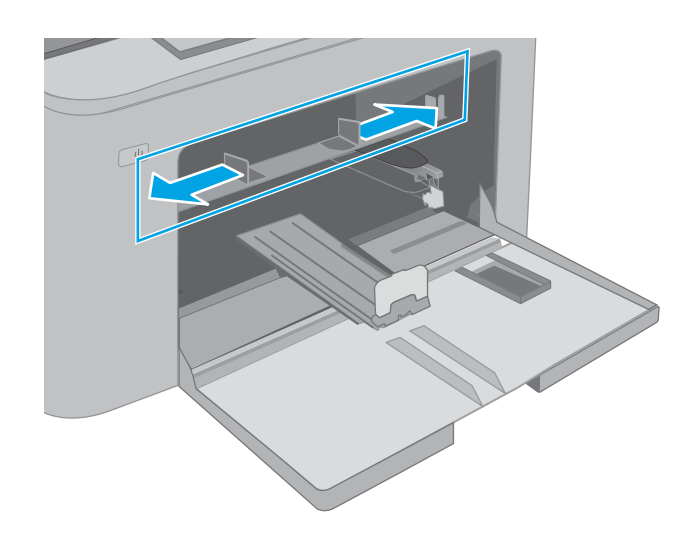

<span id="page-22-0"></span>3. Letakkan tepi atas kertas di bukaan baki masukan Prioritas. Untuk informasi mengenai cara mengarahkan orientasi kertas, lihat <u>Orientasi</u> kertas baki masukan Prioritas pada hal. 13.

4. Sesuaikan pemandu kertas sehingga agak menyentuh tumpukan kertas, tetapi tidak sampai menekuk kertasnya.

CATATAN: Jangan sesuaikan pemandu kertas terlalu rapat dengan tumpukan kertas.

CATATAN: Untuk mencegah macetnya kertas, atur pemandu kertas ke ukuran yang sesuai dan jangan mengisi melebihi kapasitas baki.

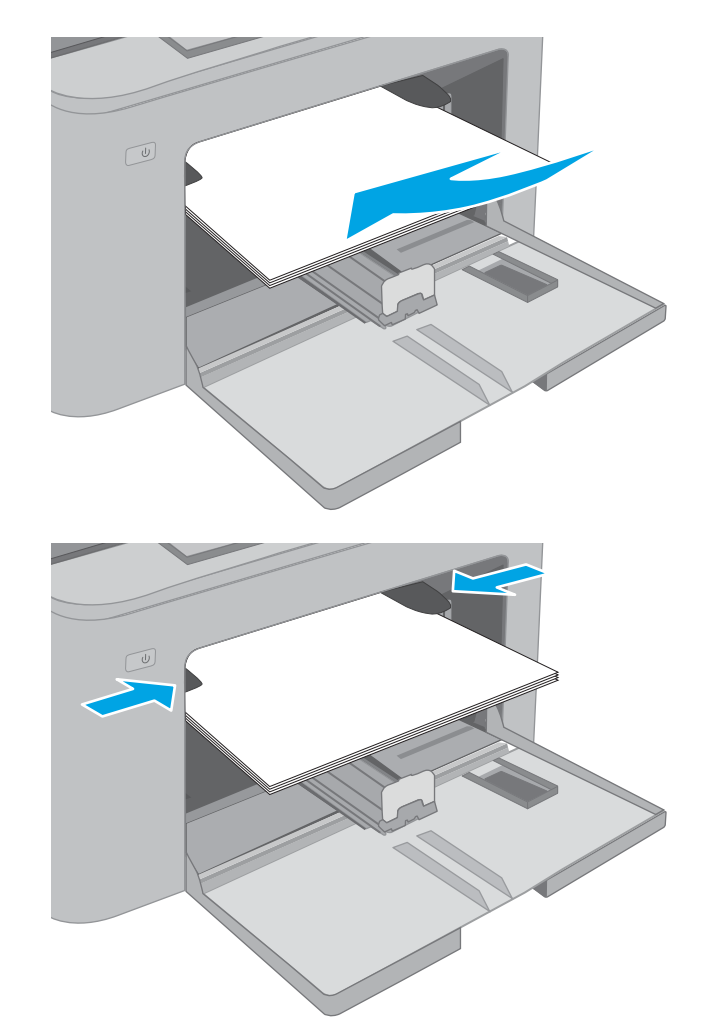

### Orientasi kertas baki masukan Prioritas

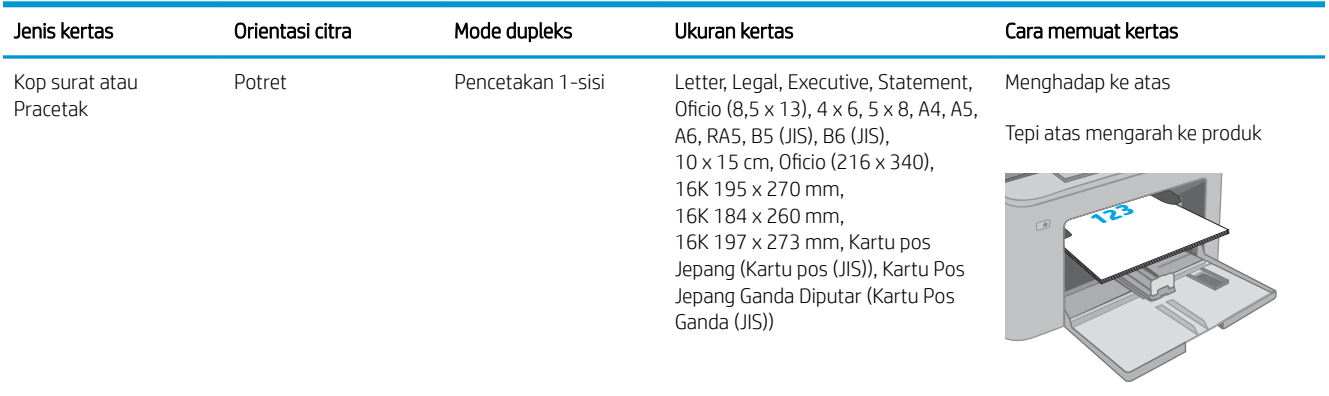

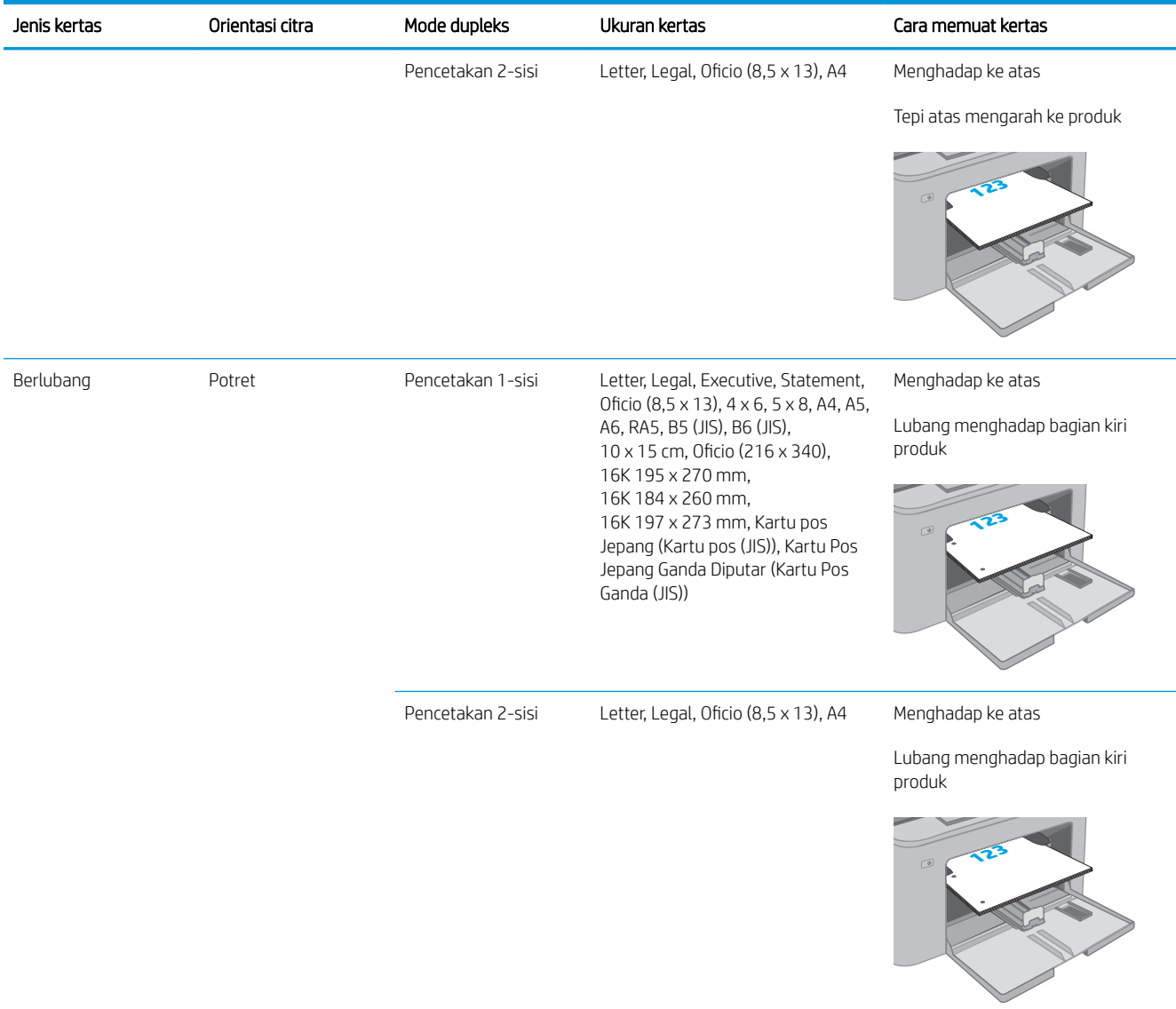

## <span id="page-24-0"></span>Memuat baki masukan Utama

### Pendahuluan

Informasi berikut ini menjelaskan cara memuat kertas pada baki masukan Utama. Baki ini menampung hingga 250 lembar kertas 75 g/m<sup>2</sup>.

- **EX CATATAN:** Untuk menghindari kemacetan kertas:
	- Jangan pernah menambah atau mengeluarkan kertas dari baki masukan Utama selama proses pencetakan.
	- Sebelum memuat baki, keluarkan semua kertas dari baki masukan dan rapikan tumpukan.
	- Saat memuat baki, jangan mengipasi kertas.
	- Jangan gunakan kertas yang berkerut, terlipat, atau rusak.
- 1. Buka pintu baki masukan Utama dengan memegang gagang dan tarik ke bawah.

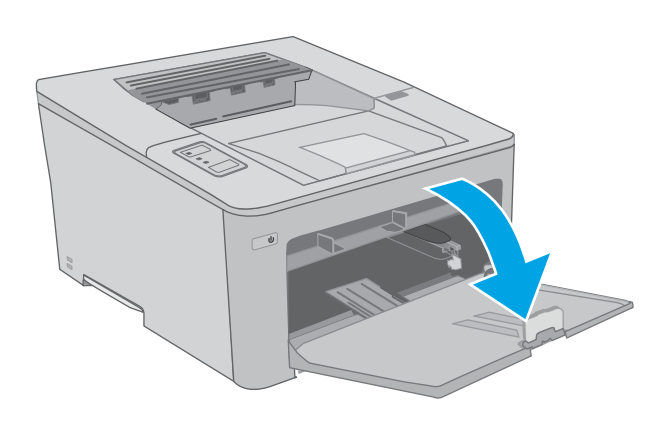

2. Atur pemandu lebar kertas dengan menekan pengunci pengatur di pemandu kanan dan menggeser pemandu ke ukuran kertas yang digunakan.

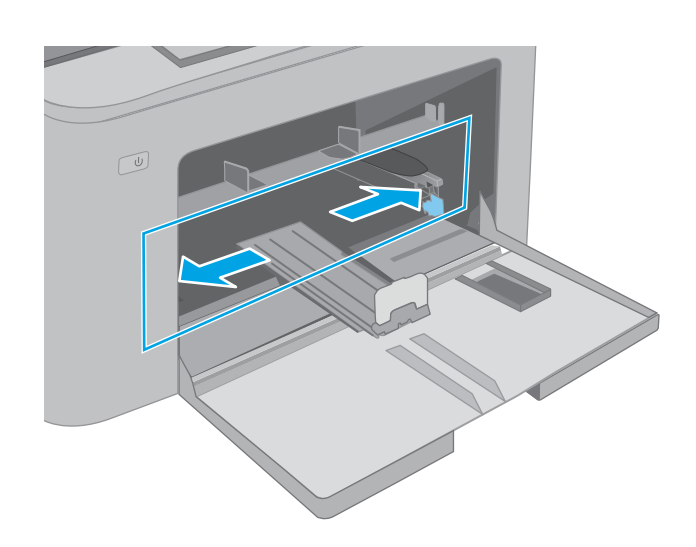

3. Sesuaikan pemandu panjang kertas dengan menggeser pemandu ke ukuran kertas yang digunakan.

4. Masukkan kertas ke dalam baki. Untuk informasi mengenai cara mengarahkan orientasi kertas, lihat [Orientasi kertas baki masukan Utama](#page-26-0)  [pada hal. 17.](#page-26-0)

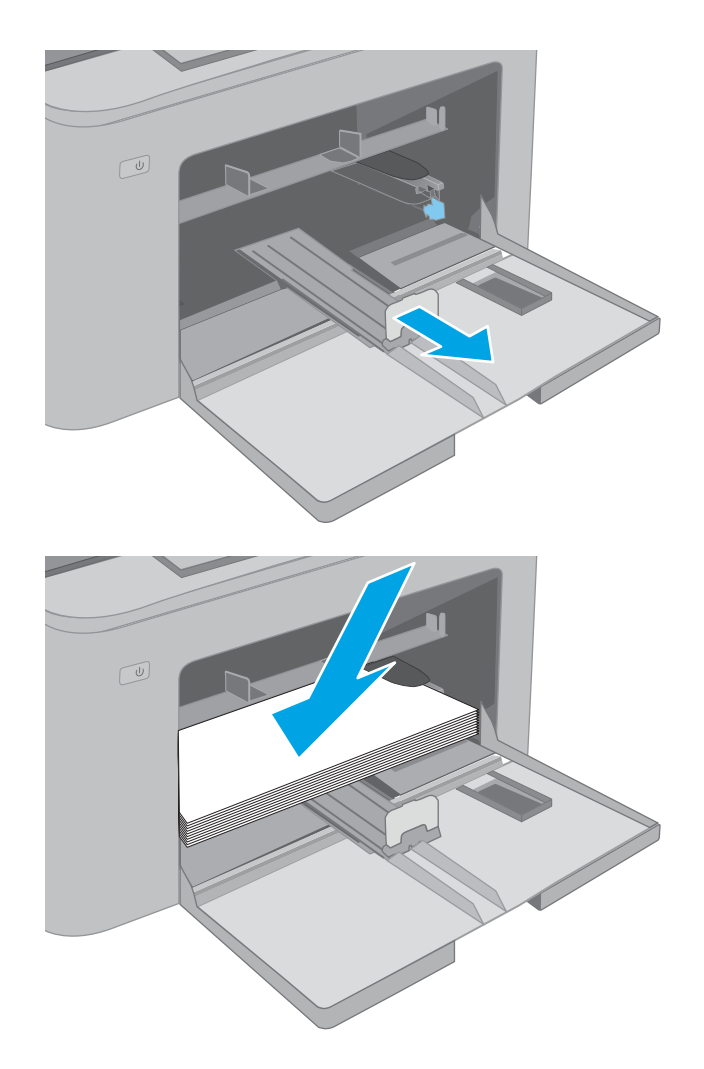

<span id="page-26-0"></span>5. Atur pemandu sehingga agak menyentuh tumpukan kertas tetapi tidak sampai menekuk kertasnya.

> CATATAN: Jangan sesuaikan pemandu kertas terlalu rapat dengan tumpukan kertas.

CATATAN: Untuk mencegah macetnya kertas, atur pemandu kertas ke ukuran yang sesuai dan jangan mengisi melebihi kapasitas baki.

6. Jika keras berukuran A4, Letter, atau lebih kecil, tutup pintu baki masukan Utama. Gunakan jendela tumpukan kertas untuk memastikan bahwa kertas telah dimuat dengan benar.

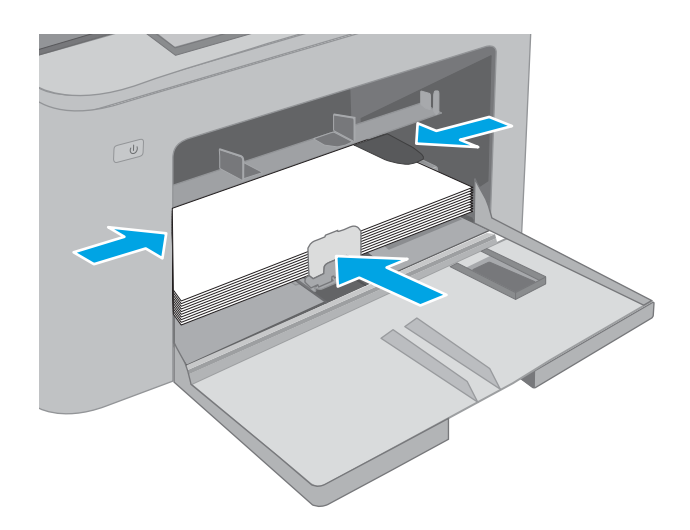

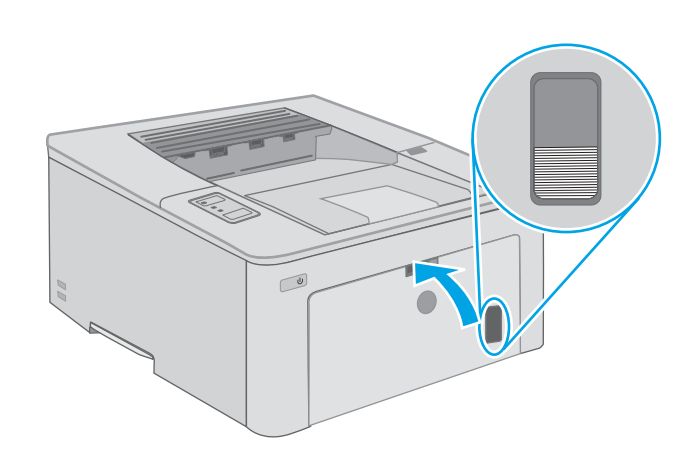

### Orientasi kertas baki masukan Utama

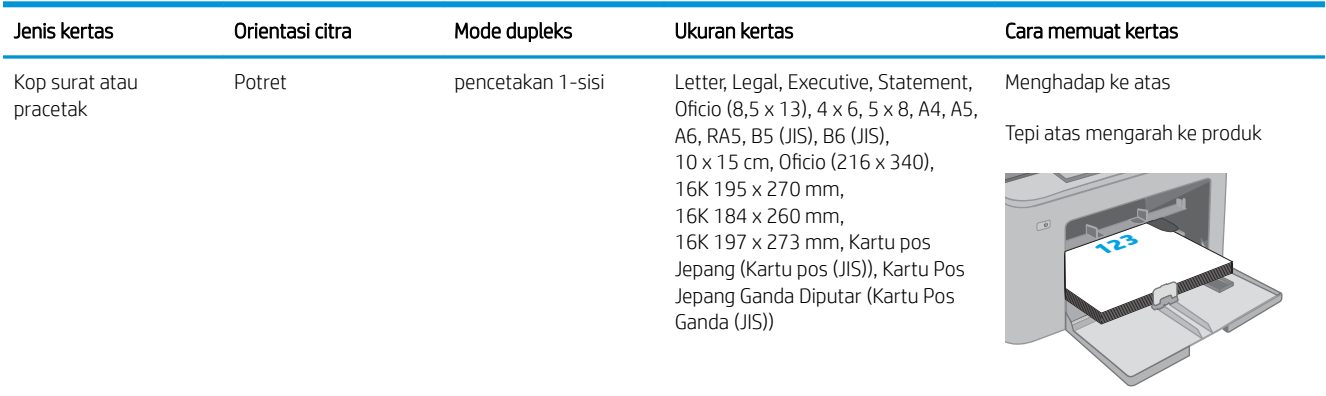

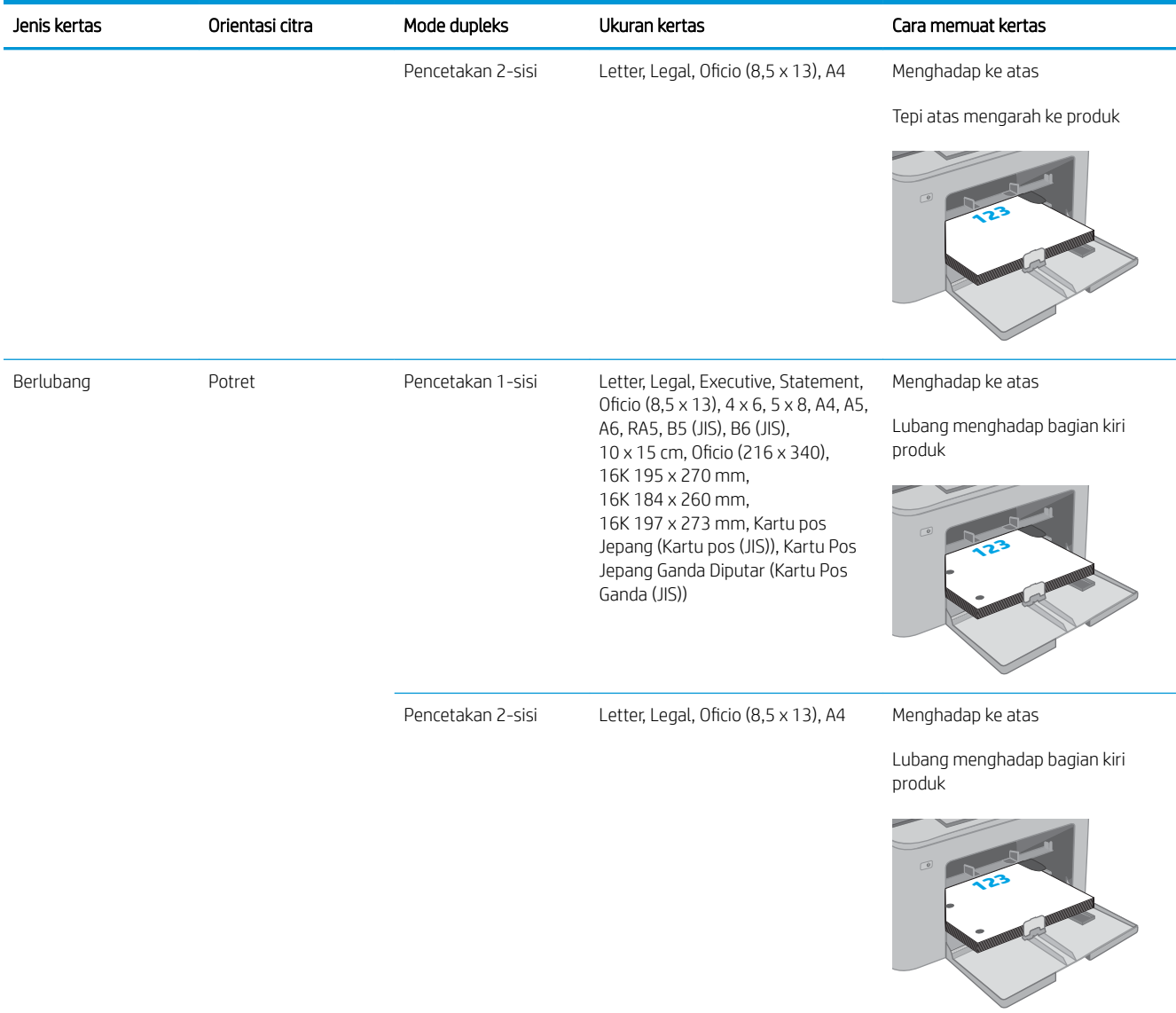

# <span id="page-28-0"></span>Memuat dan mencetak amplop

### Pendahuluan

Informasi berikut ini menjelaskan cara mencetak dan memuat amplop. Baki masukan Prioritas menampung hingga 10 amplop. Baki masukan Utama menampung hingga 10 amplop.

Untuk mencetak amplop yang menggunakan opsi pengumpanan manual, ikuti langkah-langkah ini untuk memilih pengaturan yang benar di driver cetak, lalu masukkan amplop ke dalam baki setelah mengirim pekerjaan cetak ke printer.

### Mencetak amplop

- 1. Dari program perangkat lunak, tentukan pilihan Print (Cetak).
- 2. Pilih printer dari daftar printer, lalu klik atau sentuh tombol Properties (Properti) atau Preferences (Preferensi) untuk membuka driver cetak.
	- **EX** CATATAN: Nama tombol berbeda untuk program perangkat lunak yang berbeda.
- CATATAN: Untuk mengakses fitur ini dari layar Mulai Windows 8 atau 8.1, pilih Devices (Perangkat), pilih Print (Cetak), lalu pilih printer. Untuk Windows 10, pilih Print (Cetak), yang dapat bervariasi tergantung pada aplikasi tersebut. Untuk Windows 8, 8.1, dan 10, aplikasi ini akan memiliki tata letak berbeda dengan berbagai fitur berbeda dari yang dijelaskan di bawah ini untuk aplikasi desktop.
- 3. Klik atau sentuh tab Paper/Quality (Kertas/Kualitas).
- 4. Dalam daftar tarik-turun Paper size (Ukuran kertas), pilih ukuran yang benar untuk amplop.
- 5. Dalam daftar tarik-turun Paper type (Jenis kertas), pilih Envelope (Amplop).
- 6. Dalam daftar tarik-turun Paper source (Sumber kertas), pilih Manual feed (Umpan manual).
- 7. Klik tombol OK untuk menutup kotak dialog Document Properties (Properti Dokumen).
- 8. Dalam kotak dialog Print (Cetak), klik tombol OK untuk mencetak tugas.

### <span id="page-29-0"></span>Orientasi amplop

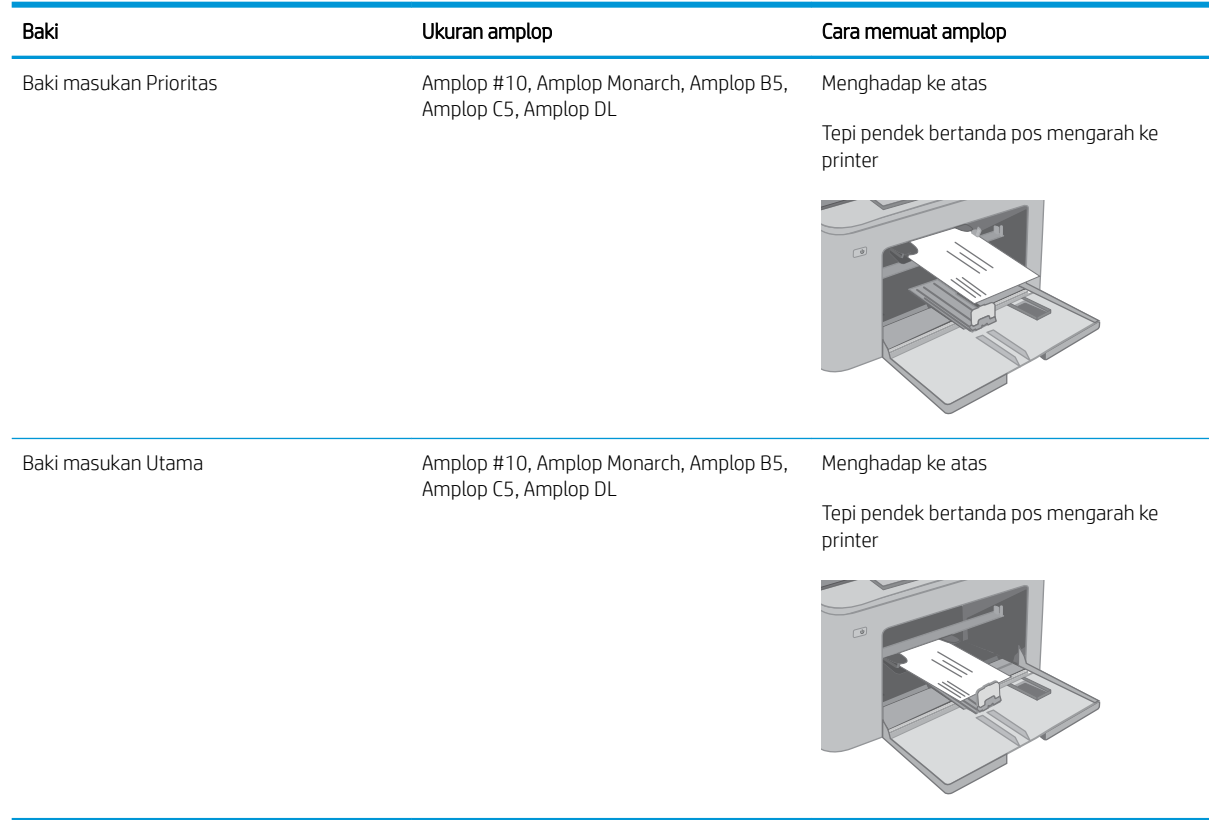

# <span id="page-30-0"></span>Memuat dan mencetak label

### Pendahuluan

Informasi berikut ini menjelaskan cara mencetak dan memasukkan label.

Untuk mencetak label menggunakan opsi pemasokan manual, ikuti langkah-langkah ini untuk memilih pengaturan yang benar dalam driver cetak, lalu muat label ke dalam baki setelah mengirim pekerjaan cetak ke printer. Bila menggunakan pemasokan manual, pekerjaan mencetak akan ditunda hingga printer mendeteksi bahwa baki telah dibuka.

### Memasok label secara manual

- 1. Dari program perangkat lunak, tentukan pilihan Print (Cetak).
- 2. Pilih printer dari daftar printer, kemudian klik atau ketuk tombol Properties (Properti) atau Preferences (Preferensi) untuk membuka driver cetak.
	- **EX** CATATAN: Nama tombol berbeda untuk program perangkat lunak yang berbeda.
- CATATAN: Untuk mengakses fitur ini dari layar Mulai Windows 8 atau 8.1, pilih Devices (Perangkat), pilih Print (Cetak), lalu pilih printer. Untuk Windows 10, pilih Print (Cetak), yang dapat bervariasi tergantung pada aplikasi tersebut. Untuk Windows 8, 8.1, dan 10, aplikasi ini akan memiliki tata letak berbeda dengan berbagai fitur berbeda dari yang dijelaskan di bawah ini untuk aplikasi desktop.
- 3. Klik tab Paper/Quality (Kertas/Kualitas).
- 4. Dalam daftar pilihan menurun Paper size (Ukuran kertas), pilih ukuran yang benar untuk lembar label.
- 5. Dalam daftar pilihan menurun Paper type (Jenis kertas), pilih Labels (Label).
- 6. Dalam daftar pilihan menurun Paper source (Sumber kertas), pilih Manual feed (Pemasokan manual).
- 7. Klik tombol OK untuk menutup kotak dialog Document Properties (Properti Dokumen).
- 8. Dalam kotak dialog Print (Cetak), klik tombol OK untuk mencetak tugas.

## <span id="page-31-0"></span>Orientasi label

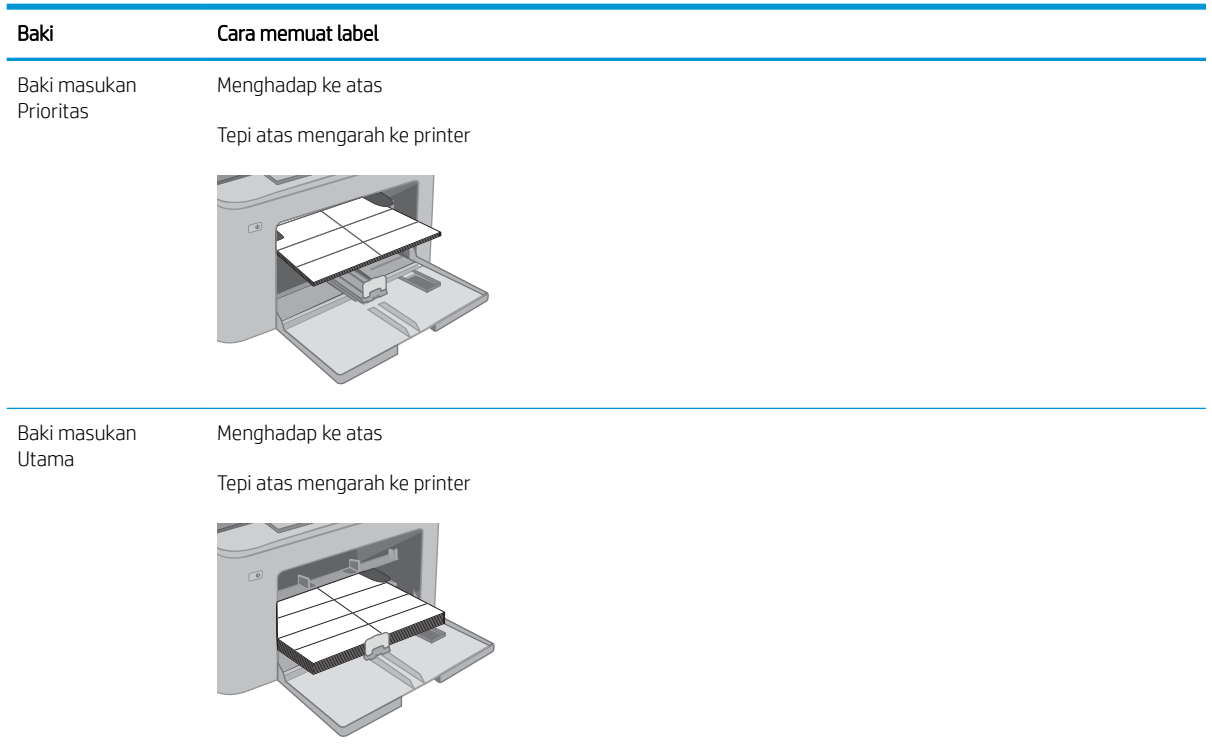

# <span id="page-32-0"></span>3 Persediaan, aksesori, dan komponen

- [Memesan persediaan, aksesori, dan komponen](#page-33-0)
- Mengkonfigurasi pengaturan persediaan perlindungan kartrid toner HP
- [Mengganti kartrid toner](#page-38-0)
- [Mengganti drum olahgambar](#page-42-0)

#### Untuk informasi lebih lanjut:

Informasi berikut ini adalah benar pada saat publikasi. Untuk informasi saat ini, lihat [www.hp.com/support/](http://www.hp.com/support/ljM118) [ljM118](http://www.hp.com/support/ljM118), [www.hp.com/support/ljM203](http://www.hp.com/support/ljM203).

Bantuan menyeluruh HP untuk printer mencakup informasi berikut:

- Menginstal dan mengonfigurasi
- Mempelajari dan menggunakan
- Mengatasi masalah
- · Mengunduh pembaruan perangkat lunak dan firmware
- Mengikuti forum dukungan.
- Menemukan informasi garansi dan peraturan

# <span id="page-33-0"></span>Memesan persediaan, aksesori, dan komponen

### Memesan

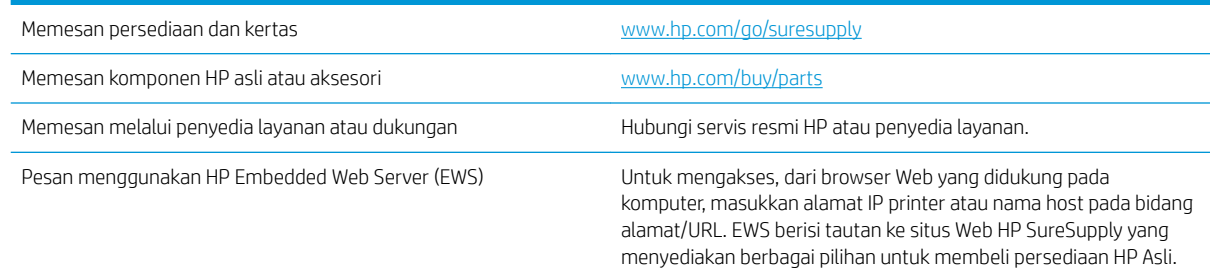

### Persediaan dan aksesori

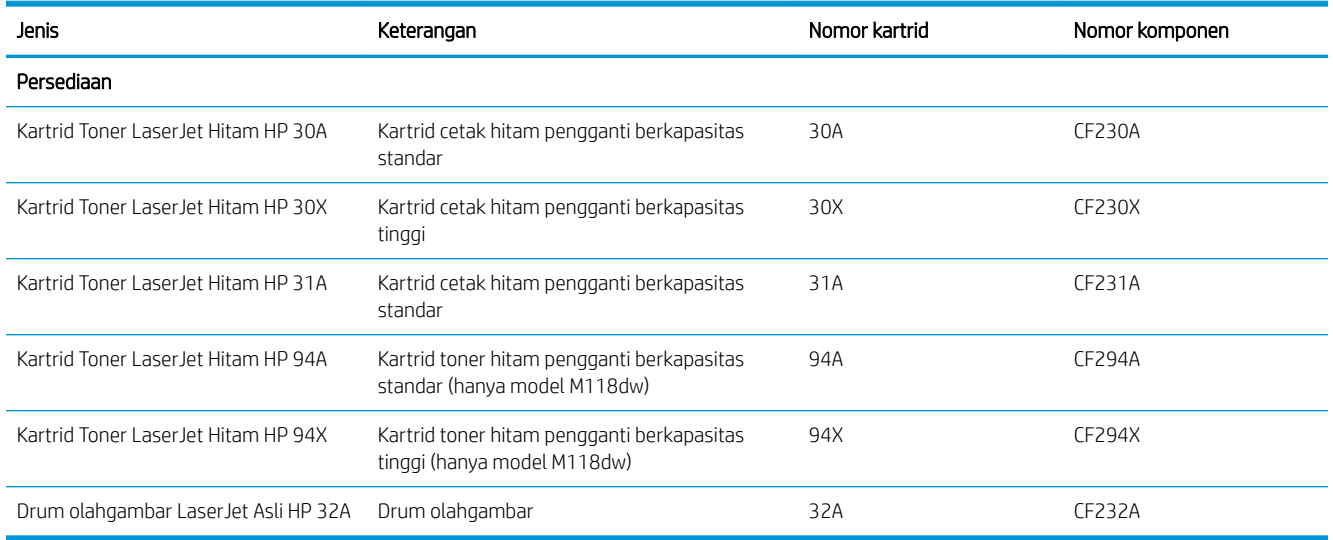

### <span id="page-34-0"></span>Mengkonfigurasi pengaturan persediaan perlindungan kartrid toner HP

- Pendahuluan
- Mengaktifkan atau menonaktifkan fitur Kebijakan Kartrid
- [Mengaktifkan atau menonaktifkan fitur Perlindungan Kartrid](#page-36-0)

### Pendahuluan

Gunakan Kebijakan Kartrid HP dan Perlindungan Kartrid untuk mengontrol kartrid mana yang akan dipasang pada printer dan melindungi kartrid yang terpasang dari pencurian.

- Kebijakan Kartrid: Fitur ini melindungi printer dari kartrid toner palsu dengan hanya mengizinkan kartrid HP asli untuk digunakan oleh printer. Kartrid HP asli memastikan kualitas cetak terbaik. Ketika seseorang memasang kartrid non HP asli, panel kontrol printer menampilkan pesan bahwa kartrid tersebut tidak sah dan menyediakan informasi tentang cara untuk melanjutkan.
- Perlindungan Kartrid: Secara permanen, fitur ini mengaitkan kartrid toner dengan printer, atau sekumpulan printer tertentu, sehingga tidak dapat digunakan di printer lain. Melindungi kartrid berarti melindungi investasi Anda. Bila fitur ini diaktifkan, jika ada orang yang mencoba untuk memindahkan kartrid terlindung dari printer asli ke dalam printer yang tidak sah, printer tersebut tidak akan mencetak dengan kartrid yang dilindungi. Panel kontrol printer menampilkan pesan bahwa kartrid tersebut dilindungi, dan menyediakan informasi tentang cara untuk melanjutkan.
- **A PERHATIAN:** Setelah mengaktifkan perlindungan kartrid untuk printer, semua kartrid cetak berikutnya yang dipasang dalam printer akan secara otomatis dan *secara permanen* dilindungi. Agar tidak melindungi kartrid yang baru, matikan fitur tersebut *sebelum* memasang kartrid baru.

Mematikan fitur ini tidak akan membatalkan perlindungan untuk kartrid yang terpasang saat ini.

Kedua fitur akan mati secara default. Ikuti prosedur ini untuk mengaktifkan atau menonaktifkan fitur-fitur ini.

### Mengaktifkan atau menonaktifkan fitur Kebijakan Kartrid

#### Menggunakan HP Embedded Web Server (EWS) untuk mengaktifkan fitur Kebijakan Kartrid

- 1. Buka HP EWS.
	- a. Cetak halaman konfigurasi untuk menentukan alamat IP atau nama host.
		- **i.** Tekan dan tahan tombol Resume (Lanjutkan)  $\boxed{a}$  hingga lampu Ready (Siap)  $\bigcirc$  mulai berkedip.
		- **ii.** Lepaskan tombol Resume (Lanjutkan).  $\boxed{a}$

<span id="page-35-0"></span>b. Buka browser Web, dan di baris alamat, masukkan alamat IP atau nama host persis seperti yang ditampilkan di panel kontrol printer. Tekan tombol Enter di keyboard komputer. EWS akan terbuka.

https://10.10.XXXXX/

- **EX** CATATAN: Jika browser Web menampilkan pesan yang menunjukkan bahwa mengakses situs web mungkin tidak aman, pilih opsi untuk melanjutkan ke situs web. Mengakses situs web ini tidak akan membahayakan komputer.
- 2. Klik tab System (Sistem).
- 3. Dari panel navigasi kiri, pilih Supply Settings (Pengaturan Persediaan).
- 4. Dari daftar tarik turun Cartridge Policy (Kebijakan Kartrid), pilih Authorized HP (Resmi HP).
- 5. Klik tombol Apply (Terapkan).

#### Menggunakan HP Embedded Web Server (EWS) untuk menonaktifkan fitur Kebijakan Kartrid

- 1. Buka HP EWS.
	- a. Cetak halaman konfigurasi untuk menentukan alamat IP atau nama host.
		- **i.** Tekan dan tahan tombol Resume (Lanjutkan)  $\boxed{\Box}$  hingga lampu Ready (Siap)  $\bigcirc$  mulai berkedip.
		- ii. Lepaskan tombol Resume (Lanjutkan).  $\boxed{a}$
	- b. Buka browser Web, dan di baris alamat, masukkan alamat IP atau nama host persis seperti yang ditampilkan di panel kontrol printer. Tekan tombol Enter di keyboard komputer. EWS akan terbuka.

https://10.10.XXXXX/

- **EX** CATATAN: Jika browser Web menampilkan pesan yang menunjukkan bahwa mengakses situs web mungkin tidak aman, pilih opsi untuk melanjutkan ke situs web. Mengakses situs web ini tidak akan membahayakan komputer.
- 2. Klik tab System (Sistem).
- 3. Dari panel navigasi kiri, pilih Supply Settings (Pengaturan Persediaan).
- 4. Dari menu tarik turun Cartridge Policy (Kebijakan Kartrid), pilih Off (Matikan).
- 5. Klik tombol Apply (Terapkan).

#### Mengatasi masalah pesan kesalahan panel kontrol Kebijakan Kartrid

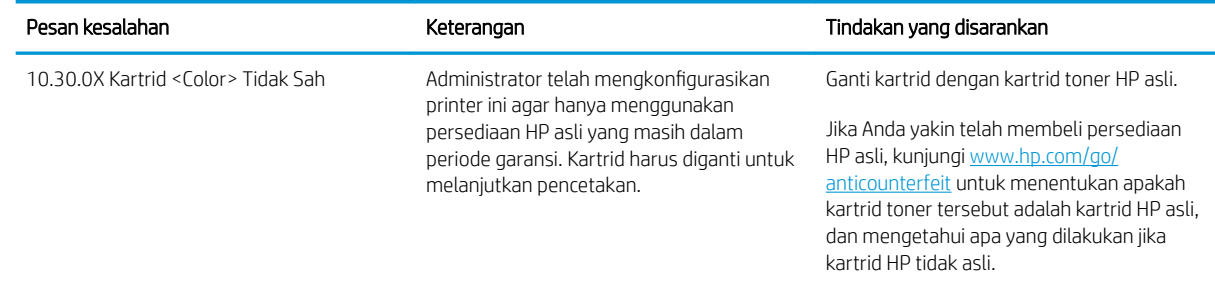
# Mengaktifkan atau menonaktifkan fitur Perlindungan Kartrid

### Menggunakan HP Embedded Web Server (EWS) untuk mengaktifkan fitur Perlindungan Kartrid

- 1. Buka HP EWS.
	- a. Cetak halaman konfigurasi untuk menentukan alamat IP atau nama host.
		- **i.** Tekan dan tahan tombol Resume (Lanjutkan)  $\Box$  hingga lampu Ready (Siap)  $\bigcirc$  mulai berkedip.
		- ii. Lepaskan tombol Resume (Lanjutkan).  $\sqrt{2}$
	- b. Buka browser Web, dan di baris alamat, masukkan alamat IP atau nama host persis seperti yang ditampilkan di panel kontrol printer. Tekan tombol Enter di keyboard komputer. EWS akan terbuka.

https://10.10.XXXXX/

**EX** CATATAN: Jika browser Web menampilkan pesan yang menunjukkan bahwa mengakses situs web mungkin tidak aman, pilih opsi untuk melanjutkan ke situs web. Mengakses situs web ini tidak akan membahayakan komputer.

- 2. Klik tab System (Sistem).
- 3. Dari panel navigasi kiri, pilih Supply Settings (Pengaturan Persediaan).
- 4. Dari daftar tarik turun Cartridge Protection (Perlindungan Kartrid), pilih Protect Cartridges (Lindungi Kartrid).
- 5. Klik tombol Apply (Terapkan).

 $\triangle$  PERHATIAN: Setelah mengaktifkan perlindungan kartrid untuk printer, semua kartrid cetak berikutnya yang dipasang dalam printer akan secara otomatis dan *secara permanen* dilindungi. Agar tidak melindungi kartrid yang baru, matikan fitur Perlindungan Kartrid *sebelum* memasang kartrid baru.

Mematikan fitur ini tidak akan membatalkan perlindungan untuk kartrid yang terpasang saat ini.

### Menggunakan HP Embedded Web Server (EWS) untuk menonaktifkan fitur Perlindungan Kartrid

- 1. Buka HP EWS.
	- a. Cetak halaman konfigurasi untuk menentukan alamat IP atau nama host.
		- **i.** Tekan dan tahan tombol Resume (Lanjutkan) **h** hingga lampu Ready (Siap)  $\bigcup$  mulai berkedip.
		- ii. Lepaskan tombol Resume (Lanjutkan).  $\Box$

b. Buka browser Web, dan di baris alamat, masukkan alamat IP atau nama host persis seperti yang ditampilkan di panel kontrol printer. Tekan tombol Enter di keyboard komputer. EWS akan terbuka.

https://10.10.XXXXX/

- **EX** CATATAN: Jika browser Web menampilkan pesan yang menunjukkan bahwa mengakses situs web mungkin tidak aman, pilih opsi untuk melanjutkan ke situs web. Mengakses situs web ini tidak akan membahayakan komputer.
- 2. Klik tab System (Sistem).
- 3. Dari panel navigasi kiri, pilih Supply Settings (Pengaturan Persediaan).
- 4. Dari daftar tarik turun Cartridge Protection (Perlindungan Kartrid), pilih Off (Matikan).
- 5. Klik tombol Apply (Terapkan).

### Mengatasi masalah pesan kesalahan panel kontrol Perlindungan Kartrid

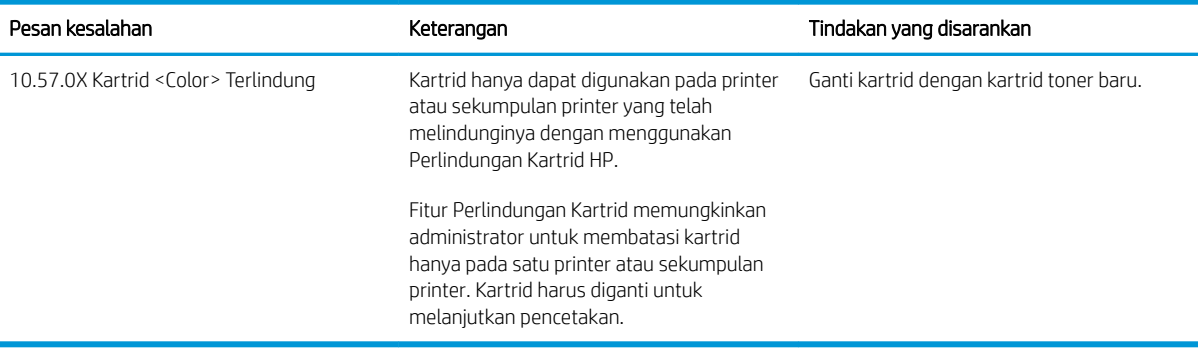

# Mengganti kartrid toner

- Pendahuluan
- Informasi kartrid toner
- [Mengeluarkan dan mengganti kartrid toner](#page-39-0)

## Pendahuluan

Informasi berikut berisi rincian tentang kartrid toner untuk printer dan juga instruksi penggantiannya.

# Informasi kartrid toner

Printer ini akan memberitahukan ketika tingkat kartrid toner rendah. Sisa masa pakai kartrid toner yang sebenarnya dapat beragam. Sebaiknya sediakan kartrid pengganti untuk dipasang bila kualitas cetak menjadi buruk.

Untuk membeli kartrid atau memeriksa kompatibilitas kartrid dengan printer, buka HP SureSupply di [www.hp.com/go/suresupply.](http://www.hp.com/go/suresupply) Gulir ke bagian bawah halaman dan pastikan bahwa negara/wilayah sudah benar.

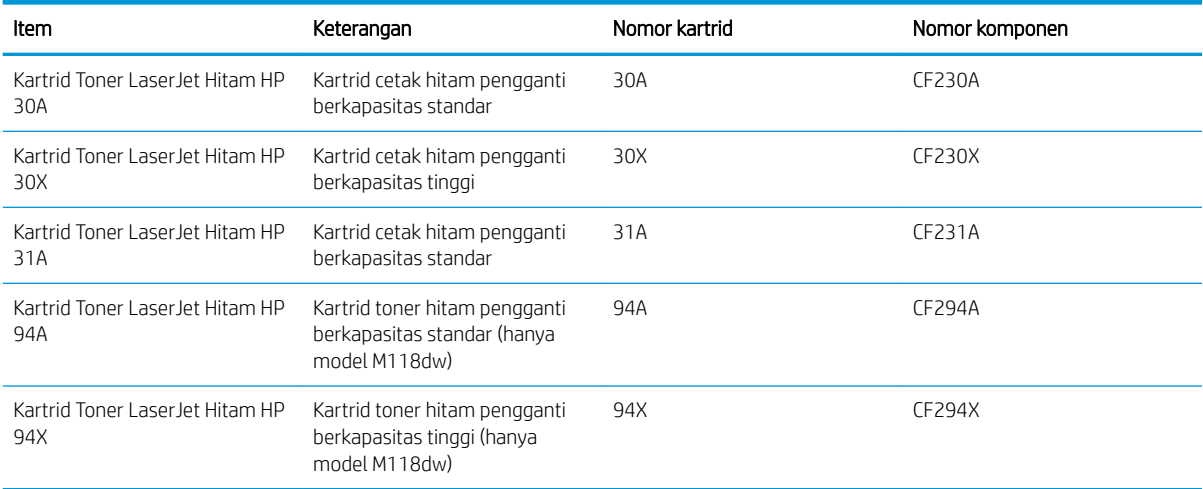

**EX** CATATAN: Kartrid toner hasil tinggi berisi lebih banyak toner daripada kartrid standar untuk hasil halaman yang dinaikkan. Untuk informasi lebih lanjut, kunjungi [www.hp.com/go/learnaboutsupplies.](http://www.hp.com/go/learnaboutsupplies)

Jangan keluarkan kartrid toner dari kemasannya hingga sudah waktunya menggantinya.

PERHATIAN: Agar kartrid toner tidak rusak, jangan biarkan kartrid terkena cahaya selama lebih dari beberapa menit.

Ilustrasi berikut menunjukkan komponen kartrid toner.

<span id="page-39-0"></span>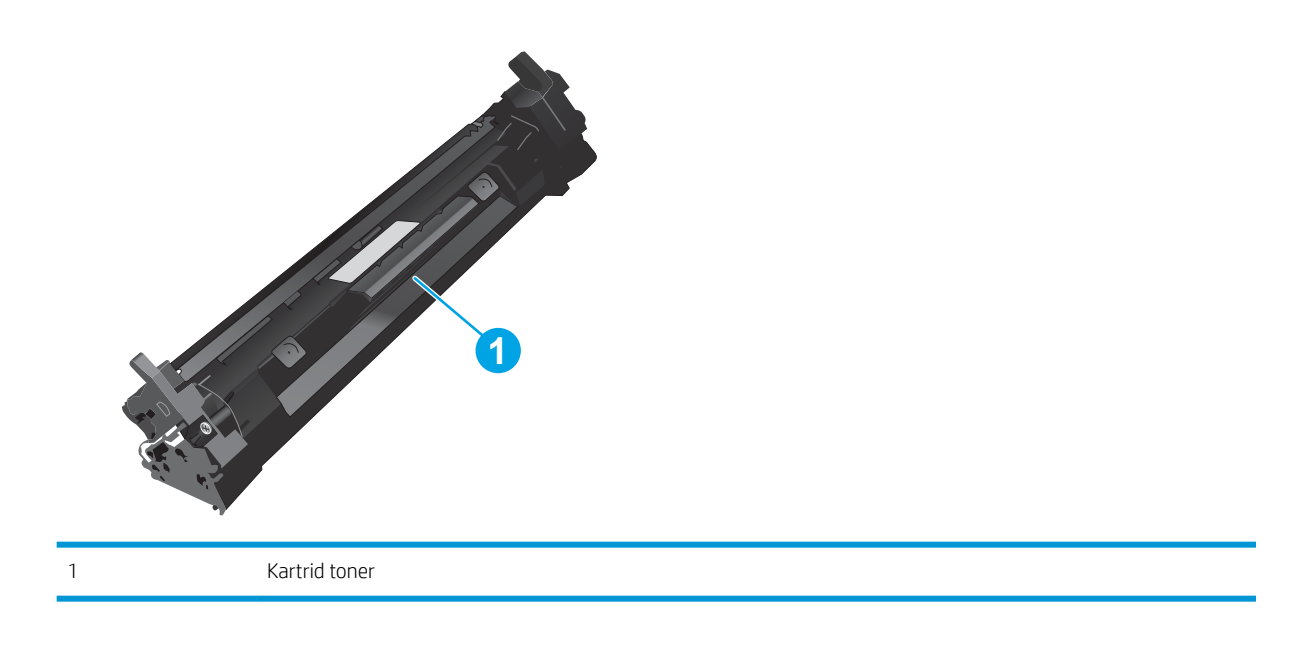

- PERHATIAN: Jika pakaian Anda terkena toner, bersihkan dengan lap kering dan cuci dengan air dingin. Air panas akan melekatkan toner pada serat kain.
- **EX CATATAN:** Informasi tentang daur ulang kartrid toner bekas terdapat pada kotaknya.

# Mengeluarkan dan mengganti kartrid toner

1. Buka pintu kartrid.

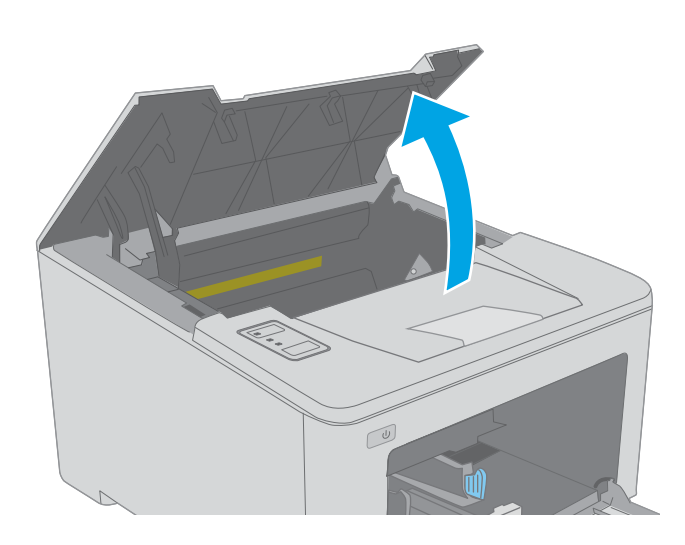

2. Keluarkan kartrid toner bekas dari printer.

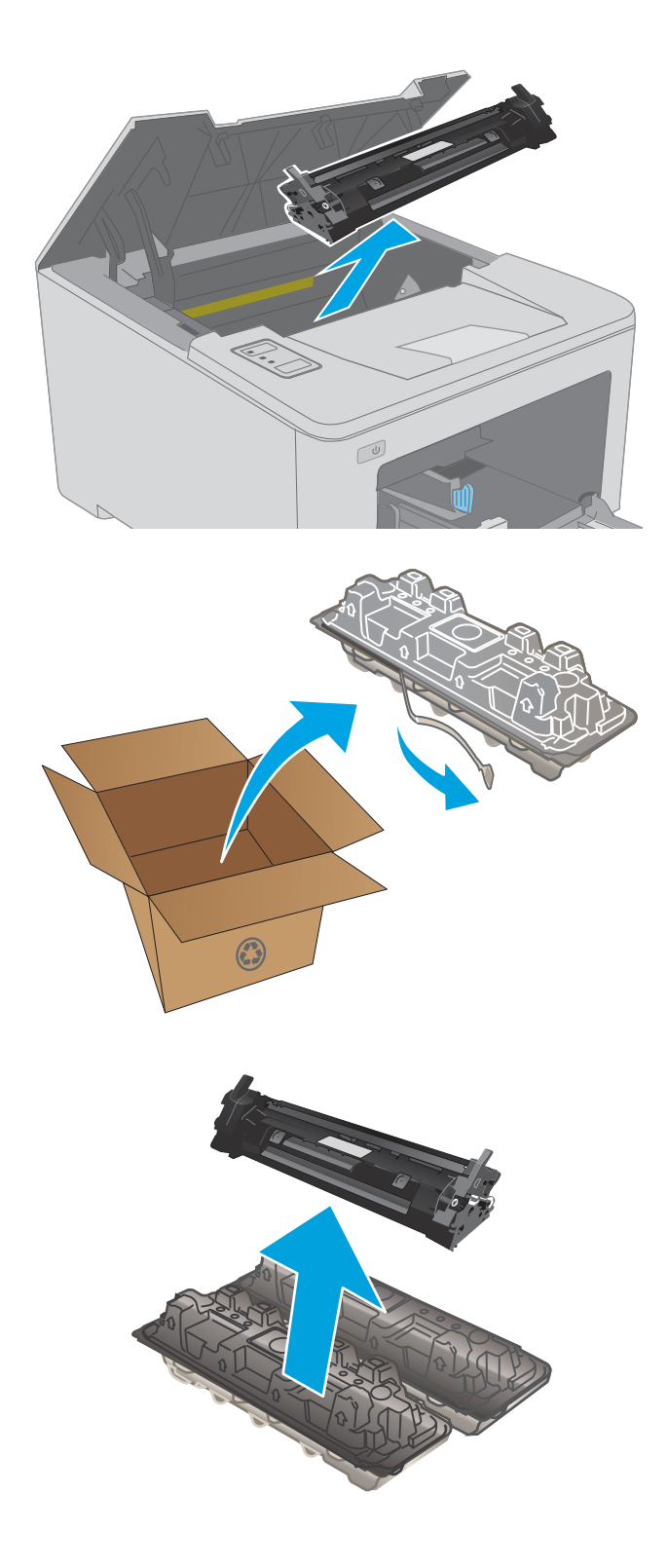

3. Keluarkan kemasan kartrid toner baru dari kotaknya, lalu tarik tab pelepas di kemasan.

4. Keluarkan kartrid toner baru dari bungkus kemasan yang sudah dibuka. Masukkan kartrid toner bekas ke dalam kotaknya untuk didaurulang.

5. Sejajarkan kartrid toner baru dengan jalur di dalam printer, lalu pasang kartrid toner baru hingga terpasang di tempatnya.

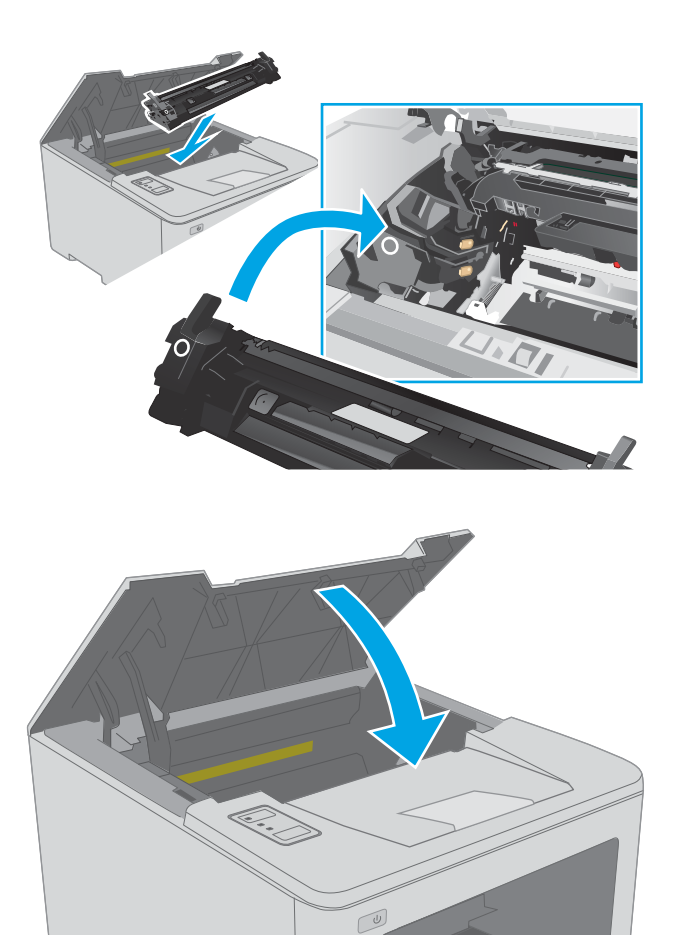

6. Tutup pintu kartrid.

32 Bab 3 Persediaan, aksesori, dan komponen IDWW

# Mengganti drum olahgambar

- Pendahuluan
- Informasi drum olahgambar
- [Mengeluarkan dan mengganti drum pencitraan](#page-43-0)

## Pendahuluan

Informasi berikut berisi rincian tentang drum olahgambar untuk printer dan juga instruksi penggantiannya.

# Informasi drum olahgambar

Printer ini akan memberi tahu apabila drum olahgambar perlu diganti. Sisa masa pakai drum olahgambar yang sebenarnya dapat beragam. Sebaiknya sediakan drum olahgambar pengganti untuk dipasang bila kualitas cetak menjadi buruk.

Untuk membeli drum olahgambar, kunjungi HP SureSupply di [www.hp.com/go/suresupply.](http://www.hp.com/go/suresupply) Gulir ke bagian bawah halaman dan pastikan negara/kawasan sudah benar.

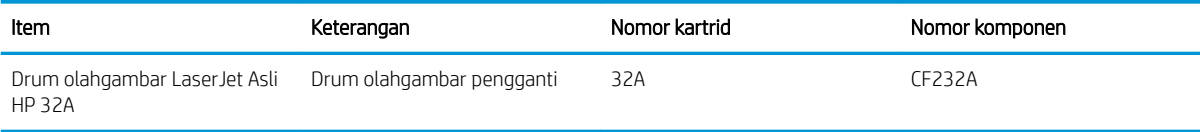

Jangan mengeluarkan drum olahgambar dari kemasannya sebelum waktunya untuk mengganti drum olahgambar.

 $\triangle$  PERHATIAN: Agar drum olahgambar tidak rusak, jangan biarkan terkena cahaya selama lebih dari beberapa menit. Tutup drum olahgambar jika harus dikeluarkan dari printer untuk jangka waktu yang lama.

Ilustrasi berikut menunjukkan komponen drum olahgambar.

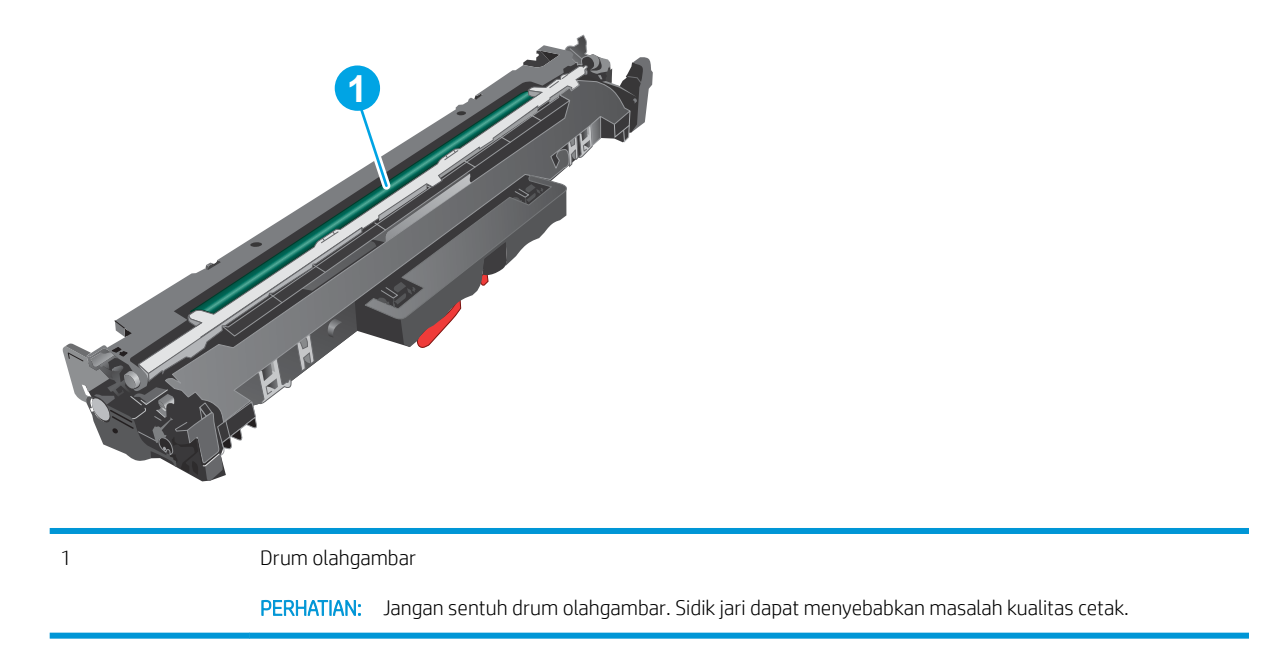

Informasi tentang cara mendaur ulang drum olahgambar bekas terdapat pada kotak kemasan drum olahgambar.

# <span id="page-43-0"></span>Mengeluarkan dan mengganti drum pencitraan

1. Buka pintu kartrid.

sementara.

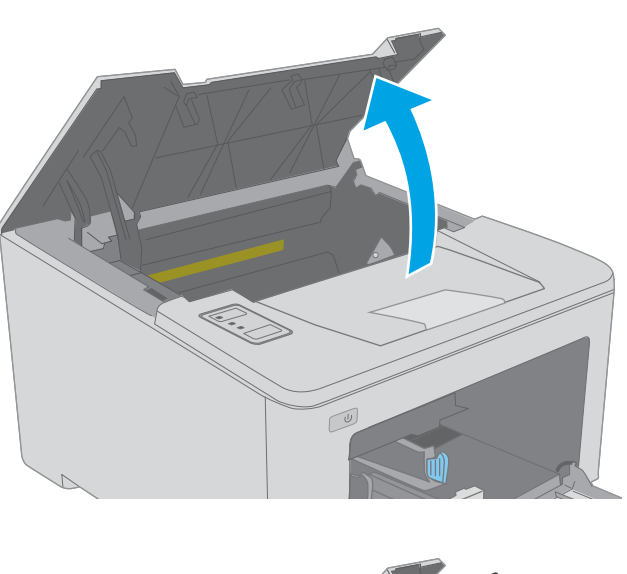

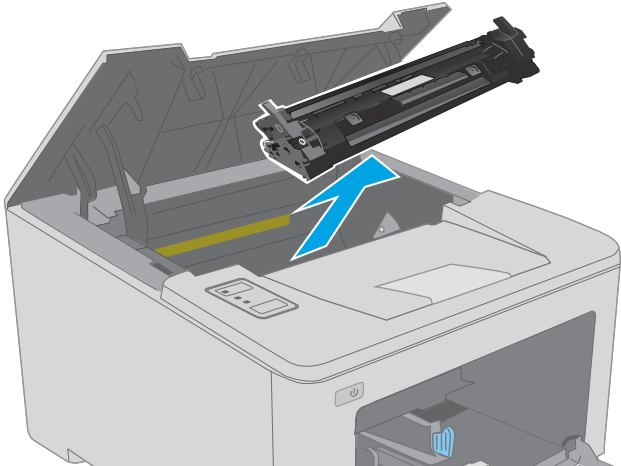

3. Keluarkan drum pencitraan bekas dari printer.

2. Keluarkan kartrid toner dari printer untuk

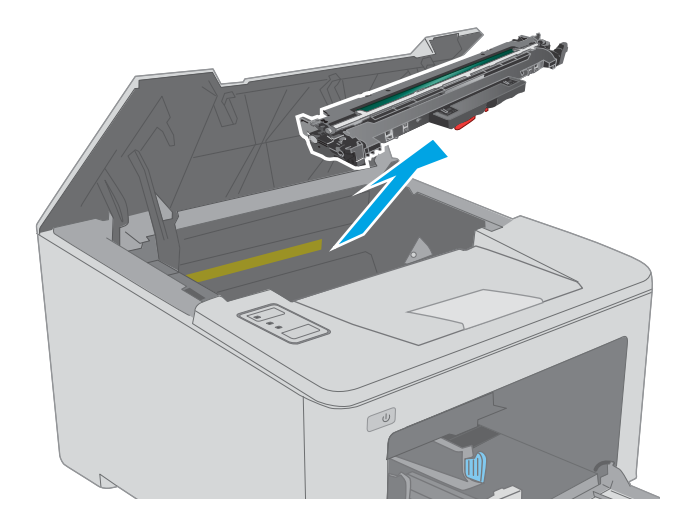

4. Keluarkan kemasan drum pencitraan baru dari kotaknya, lalu tarik tab pelepas di kemasan.

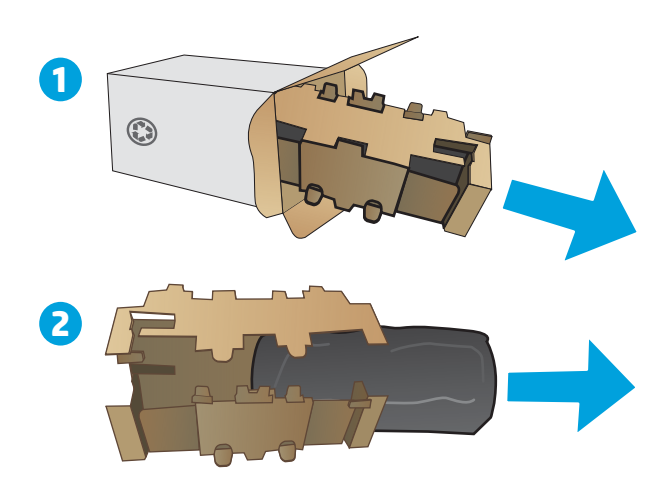

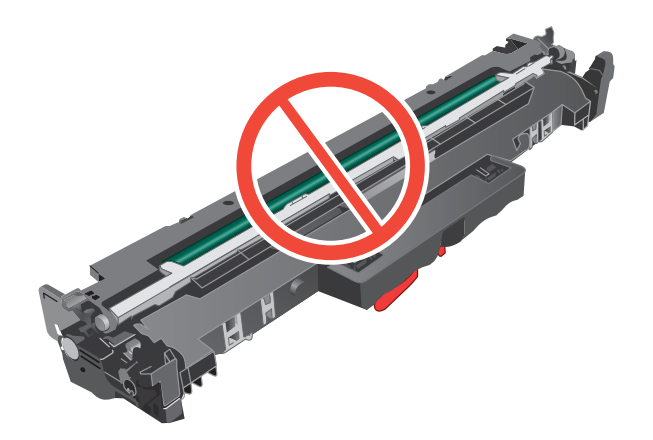

5. Keluarkan drum pencitraan yang baru dari kemasannya.

6. Jangan sentuh drum pencitraan. Sidik jari pada drum pencitraan dapat menyebabkan masalah kualitas cetakan.

7. Sejajarkan drum pencitraan baru dengan jalur di dalam printer, lalu pasang drum pencitraan baru hingga terpasang di tempatnya.

8. Sejajarkan kartrid toner dengan jalur di dalam printer, lalu pasang kartrid toner hingga terpasang di tempatnya.

9. Tutup pintu kartrid.

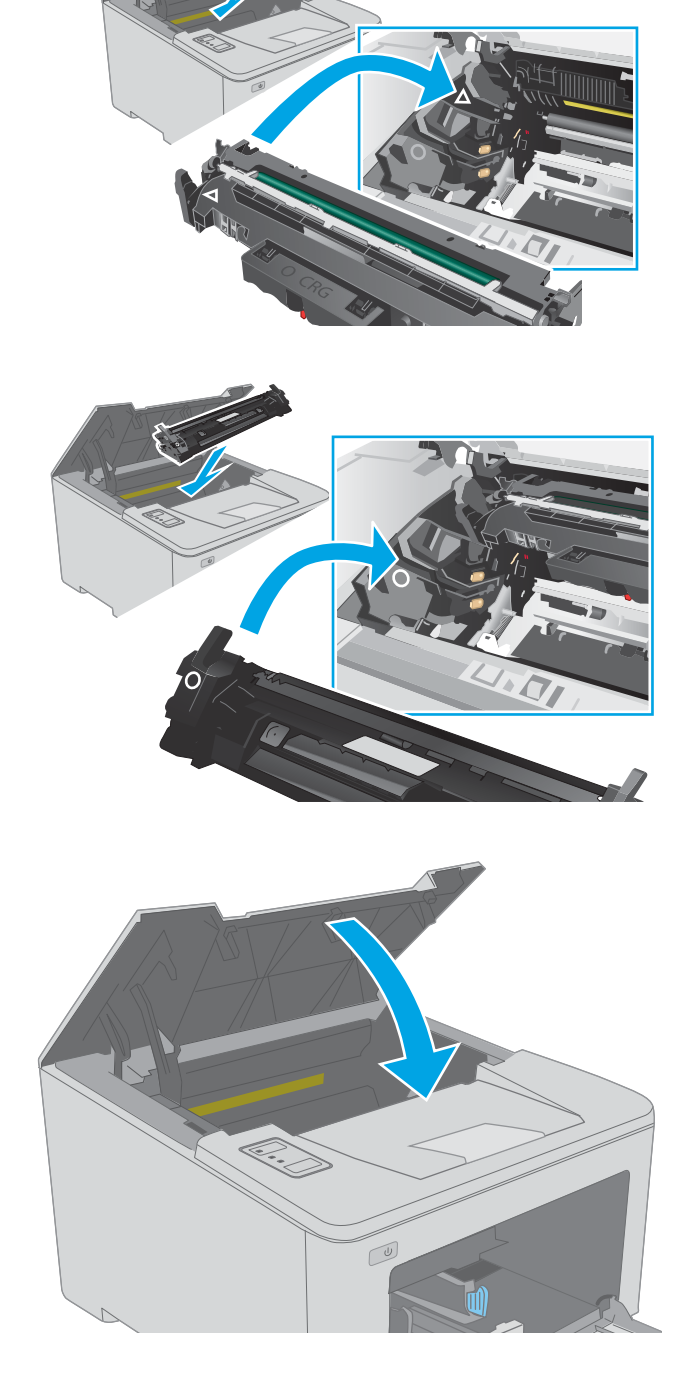

# 4 Cetak

- [Tugas cetak \(Windows\)](#page-47-0)
- [Tugas pencetakan \(OS X\)](#page-51-0)
- [Pencetakan Mobile](#page-54-0)

#### Untuk informasi lebih lanjut:

Informasi berikut ini adalah benar pada saat publikasi. Untuk informasi saat ini, lihat [www.hp.com/support/](http://www.hp.com/support/ljM118) [ljM118](http://www.hp.com/support/ljM118), [www.hp.com/support/ljM203](http://www.hp.com/support/ljM203).

Bantuan menyeluruh HP untuk printer mencakup informasi berikut:

- Menginstal dan mengonfigurasi
- Mempelajari dan menggunakan
- Mengatasi masalah
- · Mengunduh pembaruan perangkat lunak dan firmware
- **•** Mengikuti forum dukungan.
- Menemukan informasi garansi dan peraturan

# <span id="page-47-0"></span>Tugas cetak (Windows)

# Cara mencetak (Windows)

Prosedur berikut menjelaskan tentang proses pencetakan dasar untuk Windows.

- 1. Dari program perangkat lunak, tentukan pilihan Print (Cetak).
- 2. Pilih printer dari daftar printer. Untuk mengubah pengaturan, klik tombol **Properties** (Properti) atau Preferences (Preferensi) untuk membuka driver cetak.
	- **EX** CATATAN: Nama tombol berbeda untuk program perangkat lunak yang berbeda.
	- CATATAN: Di Windows 10, 8.1 dan 8, aplikasi ini akan memiliki tata letak yang berbeda dengan fitur yang berbeda dari yang dijelaskan di bawah untuk aplikasi desktop. Untuk mengakses fitur cetak dari aplikasi layar Mulai, lakukan langkah-langkah berikut:
		- Windows 10: Pilih Print (Cetak), kemudian pilih printer.
		- Windows 8.1 atau 8: Pilih Devices (Perangkat), pilih Print (Cetak), kemudian pilih printer.

**EX CATATAN:** Untuk informasi selengkapnya, klik tombol Bantuan (?) di driver cetak.

- 3. Klik tab di driver cetak untuk mengonfigurasi opsi yang tersedia. Contohnya, atur orientasi kertas di tab Finishing (Penuntasan), dan atur sumber kertas, jenis kertas, dan pengaturan kualitas di tab Paper/Quality (Kertas/Kualitas).
- 4. Klik tombol OK untuk kembali ke kotak dialog Print (Cetak). Pilih jumlah salinan yang akan dicetak dari layar.
- 5. Klik tombol Print (Cetak) untuk mencetak pekerjaan.

# Mencetak pada kedua sisi secara otomatis (Windows)

Gunakan prosedur ini untuk printer dengan duplekser otomatis yang telah diinstal. Jika duplekser otomatis belum diinstal pada printer, atau untuk mencetak pada jenis kertas yang tidak mendukung duplekser, cetaklah pada kedua sisi secara manual.

- 1. Dari program perangkat lunak, tentukan pilihan Cetak.
- 2. Pilih printer dari daftar printer, lalu klik tombol Properties (Properti) atau Preferences (Preferensi) untuk membuka driver cetak.
- **EX** CATATAN: Nama tombol berbeda untuk program perangkat lunak yang berbeda.
- CATATAN: Di Windows 10, 8.1 dan 8, aplikasi ini akan memiliki tata letak yang berbeda dengan fitur yang berbeda dari yang dijelaskan di bawah untuk aplikasi desktop. Untuk mengakses fitur cetak dari aplikasi layar Mulai, lakukan langkah-langkah berikut:
	- Windows 10: Pilih Cetak, kemudian pilih printer.
	- Windows 8.1 atau 8: Pilih Perangkat, pilih Cetak, kemudian pilih printer.
- 3. Klik tab Finishing (Penuntasan).
- 4. Pilih Print on both sides (Cetak di kedua sisi). Klik OK untuk menutup dialog Document Properties (Properti Dokumen).
- 5. Dalam dialog Print (Cetak), klik Print (Cetak) untuk mencetak pekerjaan.

## Mencetak pada kedua sisi secara manual (Windows)

Gunakan prosedur ini untuk printer yang tidak memiliki duplekser otomatis diinstal atau untuk mencetak pada kertas yang tidak mendukung duplekser.

- 1. Dari program perangkat lunak, tentukan pilihan Cetak.
- 2. Pilih printer dari daftar printer, lalu klik tombol Properties (Properti) atau Preferences (Preferensi) untuk membuka driver cetak.
- **EX** CATATAN: Nama tombol berbeda untuk program perangkat lunak yang berbeda.
- CATATAN: Dalam Windows 10, 8.1, dan 8, aplikasi ini akan memiliki tata letak yang berbeda dengan berbagai fitur berbeda dari yang dijelaskan di bawah ini untuk aplikasi desktop. Untuk mengakses fitur cetak dari aplikasi layar Start (Mulai), lakukan langkah-langkah berikut:
	- Windows 10: Pilih Print (Cetak), lalu pilih printer.
	- Windows 8.1 atau 8: Pilih Devices (Perangkat), pilih Print (Cetak), lalu pilih printer.
- 3. Klik tab Finishing (Penuntasan).
- 4. Pilih Print on both sides (manually) (Cetak di kedua sisi secara manual), lalu klik OK untuk menutup dialog Document Properties (Properti Dokumen).
- 5. Pada dialog Print (Cetak), klik Print (Cetak) untuk mencetak sisi pertama pekerjaan.
- 6. Ambil tumpukan yang telah dicetak dari nampan keluaran, lalu letakkan di Baki 1.
- 7. Saat diminta, pilih tombol panel kontrol yang sesuai untuk melanjutkan.

# Mencetak beberapa halaman per lembar (Windows)

- 1. Dari program perangkat lunak, tentukan pilihan Cetak.
- 2. Pilih printer dari daftar printer, lalu klik tombol Properties (Properti) atau Preferences (Preferensi) untuk membuka driver cetak.
	- **EX** CATATAN: Nama tombol berbeda untuk program perangkat lunak yang berbeda.
	- CATATAN: Di Windows 10, 8.1 dan 8, aplikasi ini akan memiliki tata letak yang berbeda dengan fitur yang berbeda dari yang dijelaskan di bawah untuk aplikasi desktop. Untuk mengakses fitur cetak dari aplikasi layar Mulai, lakukan langkah-langkah berikut:
		- Windows 10: Pilih Cetak, kemudian pilih printer.
		- Windows 8.1 atau 8: Pilih Perangkat, pilih Cetak, kemudian pilih printer.
- 3. Klik tab Finishing (Penuntasan).
- 4. Pilih jumlah halaman per lembar dari daftar buka bawah Pages per sheet.
- 5. Pilih opsi yang tepat untuk Print page borders (Cetak border halaman), Page order (Urutan halaman), dan Orientation (Orientasi). Klik OK untuk menutup dialog Document Properties (Properti Dokumen).
- 6. Dalam dialog Print (Cetak), klik Print (Cetak) untuk mencetak pekerjaan.

### Memilih jenis kertas (Windows)

- 1. Dari program perangkat lunak, tentukan pilihan Cetak.
- 2. Pilih printer dari daftar printer, lalu klik tombol Properties (Properti) atau Preferences (Preferensi) untuk membuka driver cetak.
	- **EX** CATATAN: Nama tombol berbeda untuk program perangkat lunak yang berbeda.
	- **EX CATATAN:** Di Windows 10, 8.1 dan 8, aplikasi ini akan memiliki tata letak yang berbeda dengan fitur yang berbeda dari yang dijelaskan di bawah untuk aplikasi desktop. Untuk mengakses fitur cetak dari aplikasi layar Mulai, lakukan langkah-langkah berikut:
		- Windows 10: Pilih Cetak, kemudian pilih printer.
		- Windows 8.1 atau 8: Pilih Perangkat, pilih Cetak, kemudian pilih printer.
- 3. Klik tab Paper/Quality (Kertas/Kualitas).
- 4. Pilih jenis kertas dari daftar pilihan Paper type (Jenis Kertas).
- 5. Klik OK untuk menutup dialog Document Properties (Properti Dokumen). Dalam dialog Print (Cetak), klik Print (Cetak) untuk mencetak pekerjaan.

Jika baki perlu dikonfigurasi, pesan konfigurasi baki ditampilkan di panel kontrol printer.

- 6. Muatlah baki dengan kertas berjenis dan berukuran yang ditentukan, kemudian tutup baki tersebut.
- 7. Pilih tombol OK untuk menerima jenis dan ukuran yang terdeteksi, atau pilih tombol Modify (Ubah) untuk memilih ukuran atau jenis kertas lain.
- 8. Pilih ukuran dan jenis kertas yang benar, lalu pilih tombol OK.

# Tugas cetak tambahan

Kunjungi [www.hp.com/support/ljM118](http://www.hp.com/support/ljM118), [www.hp.com/support/ljM203.](http://www.hp.com/support/ljM203)

Petunjuk tersedia untuk melakukan tugas cetak tertentu, seperti yang berikut:

- Membuat dan menggunakan cara pintas atau preset pencetakan
- Memilih ukuran kertas atau menggunakan ukuran kertas yang disesuaikan.
- Memilih orientasi halaman
- Membuat buklet
- Menskalakan dokumen agar pas pada ukuran kertas tertentu
- Mencetak halaman pertama atau terakhir pada kertas berbeda
- Mencetak tanda air pada dokumen

# <span id="page-51-0"></span>Tugas pencetakan (OS X)

# Cara mencetak (Mac OS X)

Prosedur berikut menjelaskan tentang proses pencetakan dasar untuk OS X.

- 1. Klik menu File, kemudian klik opsi Print (Cetak).
- 2. Pilih printer.
- 3. Klik Show Details (Tampilkan Detail) atau Copies & Pages (Salinan & Halaman), lalu pilih menu lainnya untuk menyesuaikan pengaturan cetak.

**EX** CATATAN: Nama item berbeda untuk program perangkat lunak yang berbeda.

4. Klik tombol Cetak.

# Mencetak pada kedua sisi secara otomatis (OS X)

**EX** CATATAN: Informasi ini berlaku untuk printer yang memiliki duplekser otomatis.

- CATATAN: Fitur ini tersedia jika Anda menginstal driver cetak HP. Ini mungkin tidak akan tersedia jika Anda menggunakan AirPrint.
	- 1. Klik menu File, kemudian klik opsi Print (Cetak).
	- 2. Pilih printer.
	- 3. Klik Show Details (Tampilkan Detail) atau Copies & Pages (Salinan & Halaman), lalu klik menu Layout (Tata Letak).

**EX** CATATAN: Nama item berbeda untuk program perangkat lunak yang berbeda.

- 4. Pilih satu opsi penjilidan dari daftar buka bawah Two Sided (Dua Sisi).
- 5. Klik tombol Print (Cetak).

# Mencetak pada kedua sisi secara manual (OS X)

**W CATATAN:** Fitur ini tersedia jika Anda menginstal driver cetak HP. Ini mungkin tidak akan tersedia jika Anda menggunakan AirPrint.

- 1. Klik menu File, kemudian klik opsi Print (Cetak).
- 2. Pilih printer.
- 3. Klik Show Details (Tampilkan Detail) atau Copies & Pages (Salinan & Halaman), lalu klik menu Manual Duplex (Dupleks Manual).

**EX** CATATAN: Nama item berbeda untuk program perangkat lunak yang berbeda.

- 4. Klik kotak Manual Duplex (Dupleks Manual), lalu pilih salah satu opsi penjilidan.
- 5. Klik tombol Print (Cetak).
- 6. Pindah ke printer, dan keluarkan semua kertas kosong yang ada dalam Baki 1.
- 7. Ambil tumpukan yang telah dicetak dari nampan keluaran, lalu letakkan dalam baki masukan dengan sisi yang dicetak menghadap ke bawah.
- 8. Saat diminta, tekan tombol panel kontrol yang sesuai untuk melanjutkan.

## Mencetak beberapa halaman per lembar (OS X)

- 1. Klik menu File, kemudian klik opsi Print (Cetak).
- 2. Pilih printer.
- 3. Klik Show Details (Tampilkan Detail) atau Copies & Pages (Salinan & Halaman), lalu klik menu Layout (Tata Letak).

**EX** CATATAN: Nama item berbeda untuk program perangkat lunak yang berbeda.

- 4. Dari daftar buka-bawah Pages per Sheet (Halaman per Lembar), pilih jumlah halaman yang Anda ingin cetak pada setiap lembar.
- 5. Di area Layout Direction (Arah Tata Letak), pilih urutan dan penempatan halaman pada lembaran.
- 6. Dari menu Border, pilih jenis garis tepi yang akan dicetak di sekeliling setiap halaman pada lembaran.
- 7. Klik tombol Print (Cetak).

### Memilih jenis kertas (OS X)

- 1. Klik menu File, kemudian klik opsi Print (Cetak).
- 2. Pilih printer.
- 3. Klik Show Details (Tampilkan Detail) atau Copies & Pages (Salinan & Halaman), lalu klik menu Media & Quality (Media & Kualitas) atau Paper/Quality (Kertas/Kualitas).

**EX** CATATAN: Nama item berbeda untuk program perangkat lunak yang berbeda.

4. Pilih dari opsi Media & Quality (Media & Kualitas) atau Paper/Quality (Kertas/Kualitas).

- Media Type (Jenis Media): Pilih opsi jenis kertas untuk pekerjaan cetak.
- Print Quality (Kualitas Cetak): Pilih tingkat resolusi untuk pekerjaan cetak.
- Edge-To-Edge Printing (Pencetakan Tepi ke Tepi): Pilih opsi ini untuk mencetak hingga hampir ke tepi kertas.
- EconoMode: Pilih opsi ini untuk menghemat toner saat mencetak draf dokumen.
- 5. Klik tombol Cetak.

### Tugas cetak tambahan

Kunjungi [www.hp.com/support/ljM118](http://www.hp.com/support/ljM118), [www.hp.com/support/ljM203.](http://www.hp.com/support/ljM203)

Petunjuk tersedia untuk melakukan tugas cetak tertentu, seperti yang berikut:

**EX CATATAN:** Daftar ini berisi master rangkaian opsi yang tersedia. Beberapa opsi tidak tersedia di semua printer.

- Membuat dan menggunakan cara pintas atau preset pencetakan
- Memilih ukuran kertas atau menggunakan ukuran kertas yang disesuaikan.
- Memilih orientasi halaman
- Membuat buklet
- Menskalakan dokumen agar pas pada ukuran kertas tertentu
- Mencetak halaman pertama atau terakhir pada kertas berbeda
- Mencetak tanda air pada dokumen

# <span id="page-54-0"></span>Pencetakan Mobile

# Pendahuluan

HP menawarkan beberapa solusi mobile dan ePrint untuk mengaktifkan pencetakan mudah ke printer HP dari laptop, tablet, ponsel cerdas, atau perangkat seluler lainnya. Untuk melihat daftar lengkap dan menentukan pilihan terbaik, kunjungi, [www.hp.com/go/LaserJetMobilePrinting.](http://www.hp.com/go/LaserJetMobilePrinting)

**EX CATATAN:** Perbarui firmware printer untuk memastikan semua kemampuan pencetakan mobile dan ePrint didukung.

- Wi-Fi Direct (hanya model nirkabel)
- **[HP ePrint via email](#page-57-0)**
- [Perangkat lunak HP ePrint](#page-57-0)
- **[AirPrint](#page-58-0)**
- [Pencetakan tersemat untuk Android](#page-58-0)

## Wi-Fi Direct (hanya model nirkabel)

Dengan Wi-Fi Direct, Anda dapat mencetak dari perangkat mobile nirkabel tanpa memerlukan sambungan ke jaringan atau Internet.

Wi-Fi Direct tidak mendukung semua sistem operasi seluler. Jika perangkat seluler tidak mendukung Wi-Fi Direct, Anda harus mengubah koneksi jaringan nirkabel perangkat ke koneksi Wi-Fi Direct printer sebelum mencetak.

**WATAR:** Untuk perangkat seluler dengan kemampuan non Wi-Fi Direct, koneksi Wi-Fi Direct hanya mengaktifkan pencetakan. Setelah menggunakan Wi-Fi Direct untuk mencetak, Anda harus menyambungkannya kembali ke jaringan lokal untuk mengakses Internet.

Untuk mengakses koneksi Wi-Fi Direct printer, lakukan langkah-langkah berikut:

- 1. Cetak halaman konfigurasi untuk menentukan alamat IP atau nama host.
	- **a.** Tekan dan tahan tombol Resume (Lanjutkan)  $\boxed{a}$  hingga lampu Ready (Siap)  $\bigcirc$  mulai berkedip.
	- **b.** Lepaskan tombol Resume (Lanjutkan).  $\overline{\bullet}$
- 2. Buka browser Web, dan di baris alamat, masukkan alamat IP atau nama host persis seperti yang ditampilkan di halaman konfigurasi printer. Tekan tombol Enter di keyboard komputer. EWS akan terbuka.

#### https://10.10.XXXXX/

- **EX** CATATAN: Jika browser Web menampilkan pesan yang menunjukkan bahwa mengakses situs web mungkin tidak aman, pilih opsi untuk melanjutkan ke situs web. Mengakses situs web ini tidak akan membahayakan komputer.
- 3. Pada tab Networking (Jaringan), klik tautan Wi-Fi Direct Setup (Pengaturan Wi-Fi Direct) di panel navigasi kiri.
- 4. Pilih salah satu metode koneksi berikut ini:
- **Manual**
- Tingkat Lanjut
- 5. Pada perangkat seluler, buka Wi-Fi atau menu Wi-Fi Direct.
- 6. Dari daftar jaringan yang tersedia, pilih nama printer.

**EX** CATATAN: Jika nama printer tidak muncul, Anda mungkin berada di luar jangkauan sinyal Wi-Fi Direct. Pindahkan perangkat lebih dekat ke printer.

7. Jika diminta, masukkan kata sandi Wi-Fi Direct.

**EX** CATATAN: Untuk perangkat Android yang mendukung Wi-Fi Direct, jika metode koneksi diatur ke Automatic (Otomatis), koneksi akan terjadi secara otomatis, tanpa meminta kata sandi. Jika metode koneksi diatur ke **Manual**, Anda perlu menekan tombol OK, atau memberikan nomor identifikasi pribadi (PIN) — ditampilkan pada laporan konfigurasi — sebagai kata sandi pada perangkat seluler.

- **EX** CATATAN: Untuk mengakses kata sandi Wi-Fi Direct, dari EWS buka tab **Networking** (jaringan), lalu klik Wi-Fi Direct Setup (Pengaturan Wi-Fi Direct.
- 8. Buka dokumen, lalu pilih opsi Print (Cetak).

**EX** CATATAN: Jika perangkat seluler tidak mendukung pencetakan, instal aplikasi seluler HP ePrint.

- 9. Pilih printer dari daftar printer yang tersedia, lalu pilih **Print** (Cetak).
- 10. Setelah pekerjaan mencetak selesai, beberapa perangkat seluler perlu dihubungkan kembali ke jaringan lokal.

Sistem operasi komputer dan perangkat berikut ini mendukung Wi-Fi Direct:

- Tablet dan ponsel pintar Android 4.0 dan yang lebih baru dengan HP Print Service atau plugin pencetakan seluler Mopria yang terinstal
- Kebanyakan komputer, tablet dan laptop Windows 8.1 dan Windows 10 dengan driver cetak HP yang telah terinstal

Sistem operasi komputer dan perangkat berikut ini tidak mendukung Wi-Fi Direct, tetapi dapat mencetak ke printer yang mendukung Wi-Fi Direct:

- Apple iPhone dan iPad
- Komputer Mac yang menjalankan OS X

Untuk informasi lebih lanjut mengenai pencetakan Wi-Fi Direct, buka [www.hp.com/go/wirelessprinting.](http://www.hp.com/go/wirelessprinting)

Kemampuan Wi-Fi Direct dapat diaktifkan atau dinonaktifkan dari HP Embedded Web Server (EWS).

#### Mengaktifkan atau menonaktifkan Wi-Fi Direct

Kemampuan Wi-Fi Direct harus diaktifkan lebih dulu dari EWS printer.

#### Langkah satu: Membuka HP Embedded Web Server

1. Cetak halaman konfigurasi untuk menentukan alamat IP atau nama host.

- **a.** Tekan dan tahan tombol Resume (Lanjutkan)  $\begin{bmatrix} \overline{p} \\ \overline{p} \end{bmatrix}$ hingga lampu Ready (Siap)  $\Omega$  mulai berkedip.
- **b.** Lepaskan tombol Resume (Lanjutkan).  $\mathbb{R}$
- 2. Buka browser Web, dan di baris alamat, masukkan alamat IP atau nama host persis seperti yang ditampilkan di halaman konfigurasi printer. Tekan tombol Enter di keyboard komputer. EWS akan terbuka.

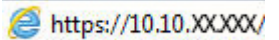

**EX** CATATAN: Jika browser Web menampilkan pesan yang menunjukkan bahwa mengakses situs web mungkin tidak aman, pilih opsi untuk melanjutkan ke situs web. Mengakses situs web ini tidak akan membahayakan komputer.

#### Langkah dua: Mengaktifkan atau menonaktifkan Wi-Fi Direct

- 1. Pada tab Networking (Jaringan), klik tautan Wi-Fi Direct Setup (Pengaturan Wi-Fi Direct) di panel navigasi kiri.
- 2. Pilih opsi On (Nyalakan), lalu klik Apply (Terapkan). Memilih opsi Off (Matikan) akan menonaktifkan pencetakan Wi-Fi Direct.
- $\mathbb{F}$  CATATAN: Di lingkungan yang menginstal lebih dari satu model dari printer yang sama, pemberian nama Wi-Fi Direct yang unik pada tiap printer agar identifikasi printer lebih mudah mungkin membantu untuk pencetakan Wi-Fi Direct.

#### Mengubah nama Wi-Fi Direct printer

Ikuti prosedur ini untuk mengubah nama Wi-Fi Direct printer menggunakan HP Embedded Web Server (EWS):

#### Langkah satu: Membuka HP Embedded Web Server

- 1. Cetak halaman konfigurasi untuk menentukan alamat IP atau nama host.
	- **a.** Tekan dan tahan tombol Resume (Lanjutkan)  $\lceil \frac{1}{n} \rceil$  hingga lampu Ready (Siap)  $\Omega$  mulai berkedip.
	- **b.** Lepaskan tombol Resume (Lanjutkan).  $\mathbb{R}$
- 2. Buka browser Web, dan di baris alamat, masukkan alamat IP atau nama host persis seperti yang ditampilkan di halaman konfigurasi printer. Tekan tombol Enter di keyboard komputer. EWS akan terbuka.

#### https://10.10.XXXXX/

**EX** CATATAN: Jika browser Web menampilkan pesan yang menunjukkan bahwa mengakses situs web mungkin tidak aman, pilih opsi untuk melanjutkan ke situs web. Mengakses situs web ini tidak akan membahayakan komputer.

#### Langkah dua: Mengubah nama Wi-Fi Direct

- 1. Pada tab Networking (Jaringan), klik tautan Wi-Fi Direct Setup (Pengaturan Wi-Fi Direct) di panel navigasi kiri.
- 2. Di bidang Wi-Fi Direct Name (Nama Wi-Fi Direct), masukkan nama baru.
- 3. Klik Apply (Terapkan).

# <span id="page-57-0"></span>HP ePrint via email

Gunakan HP ePrint untuk mencetak dokumen dengan mengirimnya sebagai lampiran email ke alamat email printer dari perangkat apa pun yang mendukung email.

Untuk menggunakan HP ePrint, printer harus memenuhi persyaratan ini:

- Printer harus disambungkan ke jaringan berkabel atau nirkabel dan memiliki akses Internet.
- HP Web Services harus diaktifkan pada printer, dan printer harus terdaftar di HP Connected.

Ikuti prosedur ini untuk mengaktifkan Layanan Web HP dan mendaftar ke HP Connected:

#### Langkah satu: Membuka HP Embedded Web Server

- 1. Cetak halaman konfigurasi untuk menentukan alamat IP atau nama host.
	- **a.** Tekan dan tahan tombol Resume (Lanjutkan)  $\begin{bmatrix} \overline{a} \\ \overline{b} \end{bmatrix}$ hingga lampu Ready (Siap)  $\bigcirc$  mulai berkedip.
	- **b.** Lepaskan tombol Resume (Lanjutkan).  $\boxed{\Psi}$
- 2. Buka browser web, dan di baris alamat, masukkan alamat IP atau nama host persis seperti yang ditampilkan di halaman konfigurasi. Tekan tombol Enter di keyboard komputer. EWS akan terbuka.

#### https://10.10.XXXXV

**EX** CATATAN: Jika browser Web menampilkan pesan yang menunjukkan bahwa mengakses situs web mungkin tidak aman, pilih opsi untuk melanjutkan ke situs web. Mengakses situs web ini tidak akan membahayakan komputer.

#### Langkah dua: Mengaktifkan Layanan Web HP

1. Klik tab HP Web Services (Layanan Web HP), lalu klik Enable (Aktifkan). Printer akan mengaktifkan Web Services (Layanan Web), lalu mencetak halaman informasi.

Halaman informasi berisi kode printer yang diperlukan untuk mendaftarkan printer HP di HP Connected.

2. Kunjungi [www.hpconnected.com](http://www.hpconnected.com) untuk membuat akun HP ePrint dan selesaikan proses pengaturannya.

### Perangkat lunak HP ePrint

Perangkat lunak HP ePrint memudahkan pencetakan dari komputer desktop atau laptop Windows ke semua printer yang mendukung HP ePrint. Perangkat lunak ini memudahkan Anda menemukan printer yang mendukung HP ePrint yang tercantum pada akun HP Connected Anda. Printer HP target dapat ditemukan di kantor atau berbagai lokasi di dunia.

Perangkat lunak HP ePrint mendukung jenis pencetakan berikut:

- <span id="page-58-0"></span>Pencetakan TCP/IP ke printer jaringan lokal pada jaringan (LAN atau WAN) ke produk yang mendukung UPD PostScript®
- Pencetakan IPP ke produk yang terhubung ke jaringan LAN atau WAN yang mendukung ePCL
- Mencetak dokumen PDF ke lokasi pencetakan publik dan pencetakan menggunakan HP ePrint via email melalui cloud

**EX CATATAN:** Perangkat Lunak HP ePrint tidak mendukung pencetakan USB.

#### Cara memulai

1. Untuk driver dan informasi, kunjungi [www.hp.com/go/eprintsoftware](http://www.hp.com/go/eprintsoftware).

**EX** CATATAN: Untuk Windows, nama driver cetak Perangkat Lunak HP ePrint adalah HP ePrint + JetAdvantage.

2. Setelah perangkat lunak diinstal, buka pilihan Print (Cetak) dari aplikasi, lalu pilih HP ePrint dari daftar printer yang diinstal. Klik tombol Properties (Properti) untuk mengonfigurasi opsi cetak.

### **AirPrint**

Pencetakan langsung dengan menggunakan AirPrint Apple didukung untuk iOS dan dari komputer Mac yang menjalankan macOS 10.13 dan yang lebih baru. Gunakan AirPrint untuk mencetak di printer secara langsung dari iPad, iPhone (3GS atau versi yang lebih baru), atau iPod touch (generasi ketiga atau versi yang lebih baru) dalam aplikasi seluler berikut ini:

- Mail (Surat)
- **Foto**
- **Safari**
- **iBooks**
- Pilih aplikasi pihak ketiga

Untuk menggunakan AirPrint, printer harus tersambung ke jaringan (sub-net) yang sama dengan perangkat Apple. Untuk informasi lebih lanjut tentang menggunakan AirPrint dan printer HP mana yang kompatibel dengan AirPrint, kunjungi [www.hp.com/go/LaserJetMobilePrinting.](http://www.hp.com/go/LaserJetMobilePrinting)

**EY CATATAN:** Sebelum menggunakan AirPrint dengan sambungan USB, verifikasi nomor versinya. AirPrint versi 1.3 dan yang lebih lama tidak mendukung sambungan USB.

### Pencetakan tersemat untuk Android

Solusi pencetakan terpadu produk HP untuk Android dan Kindle memungkinkan perangkat bergerak untuk mencari secara otomatis dan mencetak ke printer HP yang berada pada jaringan atau dalam jangkauan nirkabel untuk pencetakan Wi-Fi Direct.

Printer harus tersambung ke jaringan (sub-net) yang sama dengan perangkat Android.

Solusi cetak sudah terpasang di banyak versi sistem operasi.

**EX** CATATAN: Jika pencetakan tidak tersedia pada perangkat Anda, buka [Google Play > Android apps](https://play.google.com/store/apps/details?id=com.hp.android.printservice), lalu instal Plugin Layanan Cetak HP.

Untuk informasi selengkapnya tentang cara menggunakan pencetakan yang tersemat dalam Android dan perangkat Android mana saja yang didukung, kunjungi [www.hp.com/go/LaserJetMobilePrinting.](http://www.hp.com/go/LaserJetMobilePrinting)

# 5 Mengelola printer

- [Mengubah jenis koneksi printer \(Windows\)](#page-61-0)
- Konfigurasi lanjutan dengan HP Embedded Web Server (EWS) dan HP Device Toolbox (Windows)
- Konfigurasi lanjutan dengan HP Utility untuk OS X
- $\bullet$  Mengkonfigurasi pengaturan jaringan IP
- [Fitur keamanan printer](#page-70-0)
- Mengkonfigurasi pengaturan Mode Cetak Senyap
- [Pengaturan hemat energi](#page-73-0)
- · Memperbarui firmware

#### Untuk informasi lebih lanjut:

Informasi berikut ini adalah benar pada saat publikasi. Untuk informasi saat ini, lihat [www.hp.com/support/](http://www.hp.com/support/ljM118) [ljM118](http://www.hp.com/support/ljM118), [www.hp.com/support/ljM203](http://www.hp.com/support/ljM203).

Bantuan menyeluruh HP untuk printer mencakup informasi berikut:

- Menginstal dan mengonfigurasi
- Mempelajari dan menggunakan
- Mengatasi masalah
- Mengunduh pembaruan perangkat lunak dan firmware
- Mengikuti forum dukungan.
- Menemukan informasi garansi dan peraturan

# <span id="page-61-0"></span>Mengubah jenis koneksi printer (Windows)

Jika Anda telah menggunakan printer dan ingin mengubah cara sambungannya, gunakan Device Setup & Software (Pengaturan Perangkat & Perangkat Lunak) untuk mengubah sambungan. Misalnya, menghubungkan printer baru ke komputer melalui sambungan USB atau jaringan, atau mengubah sambungan dari USB ke koneksi nirkabel.

Untuk membuka Device Setup & Software (Pengaturan Perangkat & Perangkat Lunak), lakukan prosedur berikut:

- 1. Buka HP Printer Assistant.
	- Windows 10: Dari menu Start (Mulai), klik All Apps (Semua Aplikasi), klik HP, lalu pilih nama printer.
	- Windows 8.1: Klik panah bawah pada sudut kiri bawah layar Start (Mulai), lalu pilih nama printer.
	- Windows 8: Klik kanan di area kosong pada layar Start (Mulai), klik All Apps (Semua Aplikasi) pada bilah app, lalu pilih nama printer.
	- Windows 7, Windows Vista, dan Windows XP: Dari desktop komputer, klik Start (Mulai), pilih All Programs (Semua Program), klik HP, klik folder untuk printer, lalu pilih nama printer.
- 2. Pada HP Printer Assistant, pilih Tools (Alat) dari bilah navigation (navigasi), lalu pilih Device Setup & Software (Pengaturan Perangkat & Perangkat Lunak).

# <span id="page-62-0"></span>Konfigurasi lanjutan dengan HP Embedded Web Server (EWS) dan HP Device Toolbox (Windows)

Gunakan HP Embedded Web Server untuk mengelola fungsi pencetakan dari komputer Anda alih-alih dari panel kontrol printer.

- Melihat informasi status printer
- Menentukan sisa masa pakai semua persediaan dan memesan yang baru
- Melihat dan mengubah konfigurasi baki
- Melihat dan mengubah konfigurasi menu panel kontrol printer
- Melihat dan mencetak halaman internal
- Menerima pemberitahuan kejadian yang menyangkut printer dan persediaan
- Menampilkan dan mengubah konfigurasi jaringan

HP Embedded Web Server berfungsi bila printer tersambung ke jaringan berbasis IP. HP Embedded Web Server tidak mendukung sambungan printer berbasis IPX. Akses Internet tidak diperlukan untuk membuka dan menggunakan HP Embedded Web Server.

Bila printer terhubung ke jaringan, HP Embedded Web Server akan tersedia secara otomatis.

**EX CATATAN:** HP Device Toolbox adalah perangkat lunak yang digunakan untuk menyambungkan ke HP Embedded Web Server apabila printer tersambung ke komputer melalui USB. Perangkat lunak ini hanya tersedia jika penginstalan lengkap dilakukan saat printer diinstal di komputer. Bergantung pada cara printer tersambung, beberapa fitur mungkin tidak tersedia.

**EX CATATAN:** HP Embedded Web Server tidak dapat diakses di luar firewall jaringan.

#### Metode satu: Membuka HP Embedded Web Server (EWS) dari perangkat lunak

- 1. Buka HP Printer Assistant.
	- Windows 10: Dari menu Start (Mulai), klik All Apps (Semua Aplikasi), klik HP, lalu pilih nama printer.
	- Windows 8.1: Klik panah bawah pada sudut kiri bawah layar Start (Mulai), lalu pilih nama printer.
	- Windows 8: Klik kanan di area kosong pada layar Start (Mulai), klik All Apps (Semua Aplikasi) pada bilah app, lalu pilih nama printer.
	- Windows 7, Windows Vista, dan Windows XP: Dari desktop komputer, klik Start (Mulai), pilih All Programs (Semua Program), klik HP, klik folder untuk printer, lalu pilih nama printer.
- 2. Pada HP Printer Assistant, pilih Print (Cetak), lalu pilih HP Device Toolbox (Kotak Alat Perangkat HP).

#### Metode dua: Membuka HP Embedded Web Server (EWS) dari browser web

- 1. Cetak halaman konfigurasi untuk menentukan alamat IP atau nama host.
	- **a.** Tekan dan tahan tombol Resume (Lanjutkan)  $\boxed{a}$  hingga lampu Ready (Siap)  $\bigcirc$  mulai berkedip.
	- **b.** Lepaskan tombol Resume (Lanjutkan).  $\mathbb{R}$

2. Buka browser Web, dan di baris alamat, masukkan alamat IP atau nama host persis seperti yang ditampilkan di halaman konfigurasi printer. Tekan tombol Enter di keyboard komputer. EWS akan terbuka.

#### https://10.10.XXXXX/

**EX** CATATAN: Jika browser Web menampilkan pesan yang menunjukkan bahwa mengakses situs web mungkin tidak aman, pilih opsi untuk melanjutkan ke situs web. Mengakses situs web ini tidak akan membahayakan komputer.

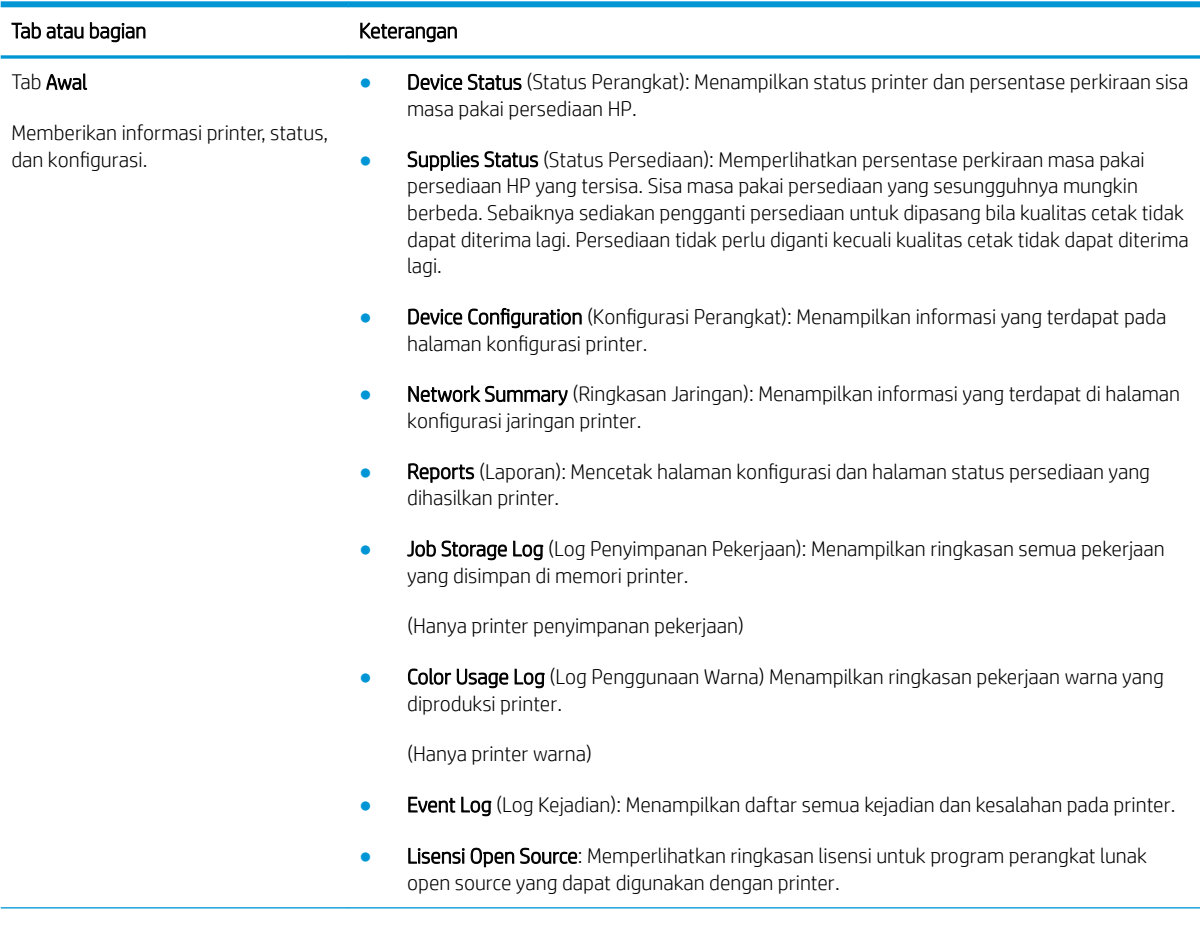

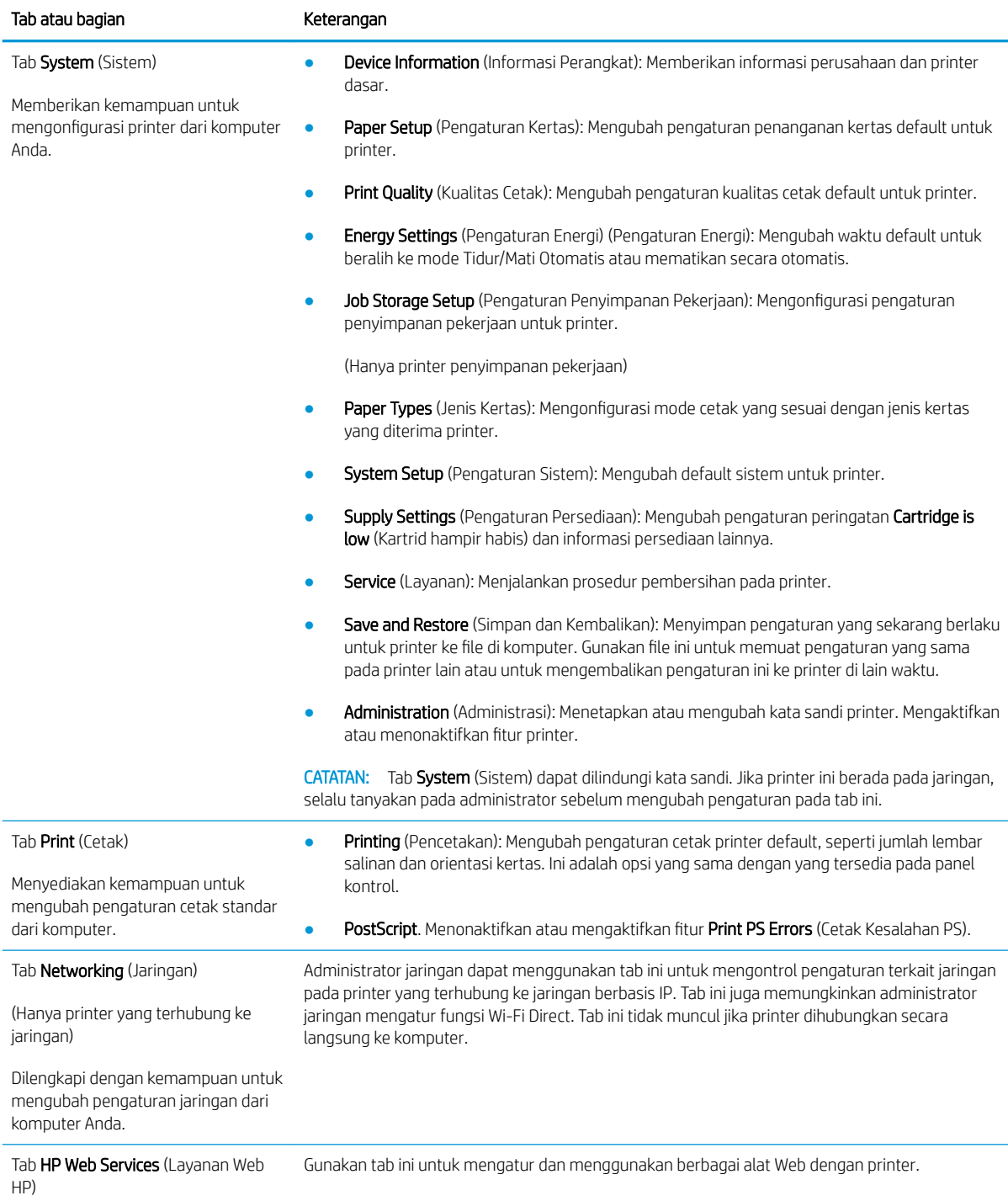

# <span id="page-65-0"></span>Konfigurasi lanjutan dengan HP Utility untuk OS X

Gunakan HP Utility (Utilitas HP) untuk memeriksa status printer atau melihat atau mengubah pengaturan printer dari komputer.

Anda dapat menggunakan HP Utility bila printer tersambung dengan kabel USB atau tersambung ke jaringan berbasis TCP/IP.

## Membuka HP Utility

- 1. Pada komputer, buka folder **Applications** (Aplikasi).
- 2. Pilih HP, lalu pilih HP Utility (Utilitas HP).

## Fitur HP Utility

Toolbar HP Utility meliputi item berikut:

- Devices (Perangkat): Klik tombol ini untuk menampilkan atau menyembunyikan produk Mac yang ditemukan oleh HP Utility.
- All Settings (Semua Perangkat): Klik tombol ini untuk kembali ke tampilan utama HP Utility.
- HP Support (Dukungan HP): Klik tombol ini untuk membuka browser dan mengunjungi situs Web dukungan HP.
- Supplies (Persediaan): Klik tombol ini untuk membuka situs Web HP SureSupply.
- Registration (Registrasi): Klik tombol ini untuk membuka situs Web registrasi HP.
- Recycling (Daur Ulang): Klik tombol ini untuk membuka situs web HP Planet Partners Recycling Program.

HP Utility terdiri dari halaman yang dibuka dengan mengklik dalam daftar All Settings (Semua Pengaturan). Tabel berikut menjelaskan tugas yang dapat dilakukan dengan HP Utility.

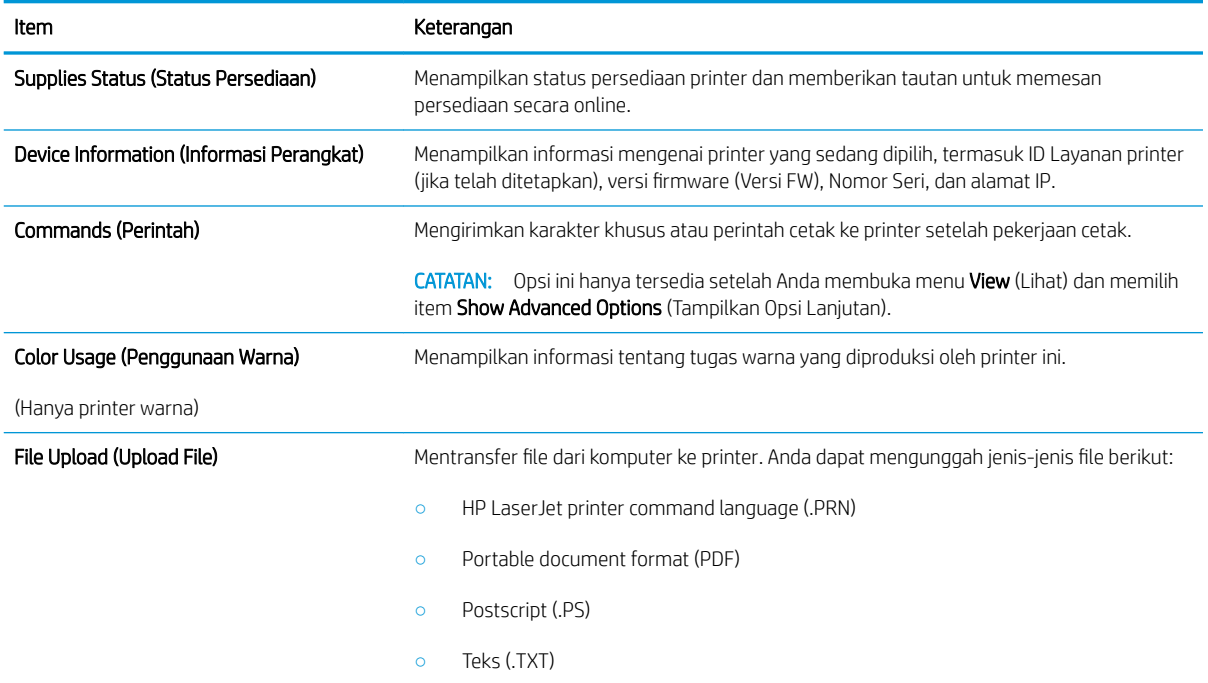

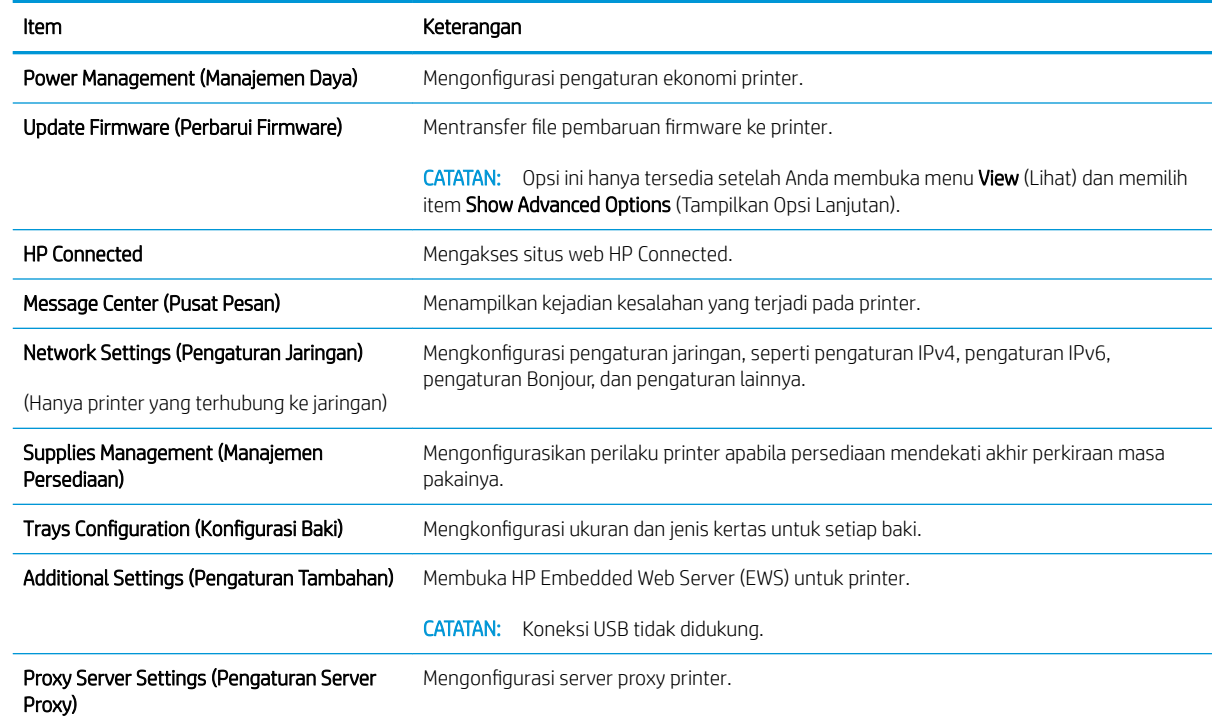

# <span id="page-67-0"></span>Mengkonfigurasi pengaturan jaringan IP

- Pendahuluan
- Penolakan tanggung jawab pada pemakaian printer bersama
- Melihat atau mengubah pengaturan jaringan
- Mengubah nama printer di jaringan
- Mengkonfigurasi parameter IPv4 TCP/IP secara manual
- [Pengaturan kecepatan link dan dupleks](#page-69-0)

## Pendahuluan

Gunakan bagian berikut untuk mengonfigurasi pengaturan jaringan printer.

# Penolakan tanggung jawab pada pemakaian printer bersama

HP tidak mendukung jaringan peer-to-peer, karena fiturnya berfungsi dari sistem operasi Microsoft bukan dari driver printer HP. Pindah ke Microsoft di [www.microsoft.com.](http://www.microsoft.com)

### Melihat atau mengubah pengaturan jaringan

Gunakan Server Web Tertanam HP untuk melihat atau mengubah pengaturan konfigurasi IP.

- 1. Membuka HP Embedded Web Server (EWS):
	- a. Cetak halaman konfigurasi untuk menentukan alamat IP atau nama host.
		- **i.** Tekan dan tahan tombol Resume (Lanjutkan)  $\boxed{\Box}$  hingga lampu Ready (Siap)  $\bigcirc$  mulai berkedip.
		- ii. Lepaskan tombol Resume (Lanjutkan).  $\mathbb{R}$
	- b. Buka browser Web, dan di baris alamat, masukkan alamat IP atau nama host persis seperti yang ditampilkan di halaman konfigurasi printer. Tekan tombol Enter di keyboard komputer. EWS akan terbuka.

https://10.10.XXXXX/

**EX** CATATAN: Jika browser Web menampilkan pesan yang menunjukkan bahwa mengakses situs web mungkin tidak aman, pilih opsi untuk melanjutkan ke situs web. Mengakses situs web ini tidak akan membahayakan komputer.

2. Klik tab Networking (Jaringan) untuk mendapatkan informasi jaringan. Ubah pengaturannya bila perlu.

## Mengubah nama printer di jaringan

Untuk mengubah nama printer di jaringan agar dapat dikenali secara unik, gunakan HP Embedded Web Server.

- 1. Membuka HP Embedded Web Server (EWS):
	- a. Cetak halaman konfigurasi untuk menentukan alamat IP atau nama host.
- <span id="page-68-0"></span>**i.** Tekan dan tahan tombol Resume (Lanjutkan)  $\vert \mathbb{R} \vert$  hingga lampu Ready (Siap)  $\Omega$  mulai berkedip.
- ii. Lepaskan tombol Resume (Lanjutkan).  $\overline{\bullet}$
- b. Buka browser Web, dan di baris alamat, masukkan alamat IP atau nama host persis seperti yang ditampilkan di halaman konfigurasi printer. Tekan tombol Enter di keyboard komputer. EWS akan terbuka.

https://10.10.XXXXX/

- **EX** CATATAN: Jika browser Web menampilkan pesan yang menunjukkan bahwa mengakses situs web mungkin tidak aman, pilih opsi untuk melanjutkan ke situs web. Mengakses situs web ini tidak akan membahayakan komputer.
- 2. Buka tab System (Sistem).
- 3. Pada halaman Device Information (Informasi Perangkat), nama default printer terdapat pada bidang Device Description (Keterangan Perangkat). Anda dapat mengubah nama ini untuk mengenali printer secara unik.

**EX CATATAN:** Pengisian kolom lain pada halaman ini bersifat opsional.

4. Klik tombol Apply (Terapkan) untuk menyimpan perubahan.

### Mengkonfigurasi parameter IPv4 TCP/IP secara manual

Gunakan EWS untuk mengatur alamat IPv4, subnet mask, dan gateway standar secara manual.

- 1. Membuka HP Embedded Web Server (EWS):
	- a. Cetak halaman konfigurasi untuk menentukan alamat IP atau nama host.
		- i. Tekan dan tahan tombol Resume (Lanjutkan)  $\boxed{B}$  | hingga lampu Ready (Siap)  $\bigcirc$  mulai berkedip.
		- ii. Lepaskan tombol Resume (Lanjutkan).  $\overline{\bullet}$
	- b. Buka browser Web, dan di baris alamat, masukkan alamat IP atau nama host persis seperti yang ditampilkan di halaman konfigurasi printer. Tekan tombol Enter di keyboard komputer. EWS akan terbuka.

https://10.10.XXXXX/

- $\mathbb{F}$  CATATAN: Jika browser Web menampilkan pesan yang menunjukkan bahwa mengakses situs web mungkin tidak aman, pilih opsi untuk melanjutkan ke situs web. Mengakses situs web ini tidak akan membahayakan komputer.
- 2. Pada tab Networking (Jaringan), klik IPv4 Config Method (Metode Konfigurasi IPv4) di panel navigasi kiri.
- 3. Dari menu tarik turun IP Preferred Address Method (Metode Alamat IP yang Dipilih), pilih Manual, lalu edit pengaturan konfigurasi IPv4.
- 4. Klik tombol Apply (Terapkan).

# <span id="page-69-0"></span>Pengaturan kecepatan link dan dupleks

 $\mathbb{B}^*$  CATATAN: Informasi ini hanya berlaku untuk jaringan Ethernet. Informasi ini tidak berlaku untuk jaringan nirkabel.

Kecepatan link dan mode komunikasi server cetak harus sama dengan hub jaringan. Umumnya, biarkan printer dalam mode otomatis. Perubahan yang salah pada pengaturan dupleks dan kecepatan link akan menyebabkan printer tidak dapat berkomunikasi dengan perangkat lain dalam jaringan. Untuk membuat perubahan, gunakan panel kontrol printer.

**EX** CATATAN: Pengaturan printer harus sama dengan pengaturan untuk perangkat jaringan (hub jaringan, switch, gateway, router, atau komputer).

**EX CATATAN:** Mengubah pengaturan ini menyebabkan printer dimatikan dan dihidupkan. Lakukan perubahan hanya saat printer dalam keadaan siaga.

- 1. Membuka HP Embedded Web Server (EWS):
	- a. Cetak halaman konfigurasi untuk menentukan alamat IP atau nama host.
		- **i.** Tekan dan tahan tombol Resume (Lanjutkan)  $\boxed{a}$  hingga lampu Ready (Siap)  $\bigcirc$  mulai berkedip.
		- ii. Lepaskan tombol Resume (Lanjutkan).  $\Box$
	- b. Buka browser Web, dan di baris alamat, masukkan alamat IP atau nama host persis seperti yang ditampilkan di halaman konfigurasi printer. Tekan tombol Enter di keyboard komputer. EWS akan terbuka.

https://10.10.XXXXX/

**EX** CATATAN: Jika browser Web menampilkan pesan yang menunjukkan bahwa mengakses situs web mungkin tidak aman, pilih opsi untuk melanjutkan ke situs web. Mengakses situs web ini tidak akan membahayakan komputer.

- 2. Pada tab Networking (Jaringan), klik tautan Administration (Administrasi) di panel navigasi kiri.
- 3. Pada Other Settings (Pengaturan Lain), pilih salah satu dari opsi berikut:
	- Automatic (Otomatis): Server cetak secara otomatis mengkonfigurasi sendiri kecepatan link dan mode komunikasi tertinggi yang diizinkan pada jaringan.
	- 10T Full (10T Penuh): 10 megabyte per detik (Mbps), operasi dupleks-penuh
	- 10T Half (10T Separuh): 10 Mbps, operasi setengah-dupleks
	- 100TX Full (100TX Penuh): 100 Mbps, operasi dupleks-penuh.
	- 100TX Half (100TX Separuh): 100 Mbps, operasi setengah-dupleks
- 4. Klik tombol Apply (Terapkan). Printer akan dimatikan, lalu dihidupkan kembali.

# <span id="page-70-0"></span>Fitur keamanan printer

# Pendahuluan

Printer ini mempunyai sejumlah fitur keamanan untuk membatasi pengguna yang dapat mengakses pengaturan konfigurasi, untuk mengamankan data, dan untuk mencegah akses ke komponen perangkat keras yang berharga.

- Menetapkan atau mengubah kata sandi sistem menggunakan HP Embedded Web Server
- [Mengunci formatter](#page-71-0)

## Menetapkan atau mengubah kata sandi sistem menggunakan HP Embedded Web Server

Tetapkan kata sandi administrator untuk akses ke printer dan HP Embedded Web Server sehingga pengguna yang tidak sah tidak dapat mengubah pengaturan printer.

1. Membuka HP Embedded Web Server (EWS):

#### Printer terhubung langsung

- a. Buka HP Printer Assistant.
	- Windows 10: Dari menu Start (Mulai), klik All Apps (Semua Aplikasi), klik HP, lalu pilih nama printer.
	- Windows 8.1: Klik panah bawah pada sudut kiri bawah layar Start (Mulai), lalu pilih nama printer.
	- Windows 8: Klik kanan di area kosong pada layar Start (Mulai), klik All Apps (Semua Aplikasi) pada bilah app, lalu pilih nama printer.
	- Windows 7, Windows Vista, dan Windows XP: Dari desktop komputer, klik Start (Mulai), pilih All Programs (Semua Program), klik HP, klik folder untuk printer, lalu pilih nama printer.
- b. Pada HP Printer Assistant, pilih Print (Cetak), lalu pilih HP Device Toolbox (Kotak Alat Perangkat HP).

#### Printer terhubung jaringan

- a. Cetak halaman konfigurasi untuk menentukan alamat IP atau nama host.
	- **i.** Tekan dan tahan tombol Resume (Lanjutkan)  $\boxed{\phantom{a}}$  hingga lampu Ready (Siap)  $\bigcirc$  mulai berkedip.
	- ii. Lepaskan tombol Resume (Lanjutkan).  $\Box$
- b. Buka browser Web, dan di baris alamat, masukkan alamat IP atau nama host persis seperti yang ditampilkan di halaman konfigurasi printer. Tekan tombol Enter di keyboard komputer. EWS akan terbuka.

#### https://10.10.XXXXX/

- **EX** CATATAN: Jika browser Web menampilkan pesan yang menunjukkan bahwa mengakses situs web mungkin tidak aman, pilih opsi untuk melanjutkan ke situs web. Mengakses situs web ini tidak akan membahayakan komputer.
- 2. Pada tab System (Sistem), klik tautan Administration (Administrasi( dalam panel navigasi kiri.
- <span id="page-71-0"></span>3. Dalam area berlabel Product Security (Keamanan Produk), masukkan kata sandi dalam bidang Password (Kata Sandi).
- 4. Masukkan kembali kata sandi dalam bidang Confirm Password (Konfirmasikan Kata Sandi).
- 5. Klik tombol Apply (Terapkan).
- **EX** CATATAN: Catat kata sandi tersebut dan simpan di tempat yang aman.

### Mengunci formatter

Pemformat memiliki slot yang dapat Anda gunakan untuk memasang kabel keamanan. Mengunci pemformat akan mencegah orang melepaskan komponen berharga dari produk.
## Mengkonfigurasi pengaturan Mode Cetak Senyap

### Pendahuluan

Produk ini dilengkapi dengan mode senyap yang mengurangi kebisingan saat mencetak. Apabila mode senyap diaktifkan, produk akan mencetak lebih lambat.

**EX CATATAN:** Mode Cetak Senyap mengurangi kecepatan cetak printer, sehingga dapat meningkatkan kualitas cetak.

### Mengkonfigurasi pengaturan Mode Cetak Senyap dari HP Embedded Web Server (EWS)

- 1. Cetak halaman konfigurasi untuk menentukan alamat IP atau nama host.
	- **a.** Tekan dan tahan tombol Resume (Lanjutkan)  $\boxed{p}$  hingga lampu Siap () mulai berkedip.
	- **b.** Lepaskan tombol Resume (Lanjutkan)  $\boxed{a}$
- 2. Buka browser Web, dan di baris alamat, masukkan alamat IP atau nama host persis seperti yang ditampilkan di halaman konfigurasi printer. Tekan tombol Enter di keyboard komputer. EWS akan terbuka.

### https://10.10.XXXX/

- **EX** CATATAN: Jika browser Web menampilkan pesan yang menunjukkan bahwa mengakses situs web mungkin tidak aman, pilih opsi untuk melanjutkan ke situs web. Mengakses situs web ini tidak akan membahayakan komputer.
- 3. Klik tab System (Sistem).
- 4. Pada panel navigasi kiri, klik tautan Paper Types (Jenis Kertas).
- 5. Dari daftar tarik turun Quiet Print Mode (Mode Cetak Senyap), pilih On (Nyalakan). Klik Apply (Terapkan).

## Pengaturan hemat energi

- Pendahuluan
- Mencetak dengan EconoMode
- Mengatur pengaturan Tidur/Mati Otomatis apabila tidak aktif
- Mengatur penundaan Mati Setelah Tidak Aktif dan mengonfigurasi printer agar menggunakan daya 1 watt [atau lebih rendah](#page-74-0)
- [Atur pengaturan Delay Shut Down \(Penundaan Mati\)](#page-75-0)

### Pendahuluan

Printer ini meliputi sejumlah fitur ekonomi untuk menghemat energi dan persediaan.

### Mencetak dengan EconoMode

Printer ini memiliki opsi EconoMode untuk mencetak draf dokumen. Penggunaan EconoMode memerlukan sedikit toner. Namun, penggunaan EconoMode juga dapat menurunkan kualitas cetak.

HP tidak menyarankan penggunaan EconoMode secara terus-menerus. Jika EconoMode digunakan terusmenerus, persediaan toner mungkin melebihi masa pakai komponen mekanis dalam kartrid toner. Jika kualitas cetak mulai menurun dan menjadi buruk, coba ganti kartrid toner.

**EX CATATAN:** Jika pilihan ini tidak tersedia dalam driver cetak, Anda dapat menetapkannya menggunakan HP Embedded Web Server.

- 1. Dari program perangkat lunak, tentukan pilihan Cetak.
- 2. Pilih printer, lalu klik tombol Properties (Properti) atau Preferences (Preferensi).
- 3. Klik tab Paper/Quality (Kertas/Kualitas).
- 4. Klik kotak centang EconoMode.

### Mengatur pengaturan Tidur/Mati Otomatis apabila tidak aktif

Gunakan EWS untuk mengatur durasi waktu siaga sebelum printer beralih ke mode tidur.

Lakukan prosedur berikut untuk mengubah pengaturan Sleep/Auto 2ff After (Tidur/Mati Otomatis Setelah):

1. Membuka HP Embedded Web Server (EWS):

#### Printer terhubung langsung

- a. Buka HP Printer Assistant.
	- Windows 10: Dari menu Start (Mulai), klik All Apps (Semua Aplikasi), klik HP, lalu pilih nama printer.
	- Windows 8.1: Klik panah bawah pada sudut kiri bawah layar Start (Mulai), lalu pilih nama printer.
- <span id="page-74-0"></span>Windows 8: Klik kanan di area kosong pada layar Start (Mulai), klik All Apps (Semua Aplikasi) pada bilah app, lalu pilih nama printer.
- Windows 7, Windows Vista, dan Windows XP: Dari desktop komputer, klik Start (Mulai), pilih All Programs (Semua Program), klik HP, klik folder untuk printer, lalu pilih nama printer.
- b. Pada HP Printer Assistant, pilih Print (Cetak), lalu pilih HP Device Toolbox (Kotak Alat Perangkat HP).

#### Printer terhubung jaringan

- a. Cetak halaman konfigurasi untuk menentukan alamat IP atau nama host.
	- **i.** Tekan dan tahan tombol Resume (Lanjutkan)  $\vert \bar{p} \vert$  hingga lampu Ready (Siap) () mulai berkedip.
	- ii. Lepaskan tombol Resume (Lanjutkan).  $\overline{\bullet}$
- b. Buka browser Web, dan di baris alamat, masukkan alamat IP atau nama host persis seperti yang ditampilkan di halaman konfigurasi printer. Tekan tombol Enter di keyboard komputer. EWS akan terbuka.

https://10.10.XXXXX/

- $\mathbb{E}$  CATATAN: Jika browser Web menampilkan pesan yang menunjukkan bahwa mengakses situs web mungkin tidak aman, pilih opsi untuk melanjutkan ke situs web. Mengakses situs web ini tidak akan membahayakan komputer.
- 2. Klik tab System (Sistem), lalu pilih halaman Energy Settings (Pengaturan Energi).
- 3. Dari menu tarik turun Sleep/Auto Off After Inactivity (Tidur/Mati Otomatis Setelah Tidak Aktif), pilih waktu untuk penundaan.
- 4. Klik tombol Apply (Terapkan).

### Mengatur penundaan Mati Setelah Tidak Aktif dan mengonfigurasi printer agar menggunakan daya 1 watt atau lebih rendah

Gunakan EWS untuk mengatur durasi sebelum printer mati.

**EX** CATATAN: Setelah printer dimatikan, konsumsi daya adalah 1 watt atau kurang.

Lakukan prosedur berikut untuk mengubah pengaturan Shut Down After Delay (Mati Setelah Penundaan):

1. Membuka HP Embedded Web Server (EWS):

#### Printer terhubung langsung

- a. Buka HP Printer Assistant.
	- Windows 10: Dari menu Start (Mulai), klik All Apps (Semua Aplikasi), klik HP, lalu pilih nama printer.
	- Windows 8.1: Klik panah bawah pada sudut kiri bawah layar Start (Mulai), lalu pilih nama printer.
- <span id="page-75-0"></span>Windows 8: Klik kanan di area kosong pada layar Start (Mulai), klik All Apps (Semua Aplikasi) pada bilah app, lalu pilih nama printer.
- Windows 7, Windows Vista, dan Windows XP: Dari desktop komputer, klik Start (Mulai), pilih All Programs (Semua Program), klik HP, klik folder untuk printer, lalu pilih nama printer.
- b. Pada HP Printer Assistant, pilih Print (Cetak), lalu pilih HP Device Toolbox (Kotak Alat Perangkat HP).

#### Printer terhubung jaringan

- a. Cetak halaman konfigurasi untuk menentukan alamat IP atau nama host.
	- **i.** Tekan dan tahan tombol Resume (Lanjutkan)  $\boxed{a}$  hingga lampu Ready (Siap)  $\bigcirc$  mulai berkedip.
	- ii. Lepaskan tombol Resume (Lanjutkan).  $\overline{\bullet}$
- b. Buka browser Web, dan di baris alamat, masukkan alamat IP atau nama host persis seperti yang ditampilkan di halaman konfigurasi printer. Tekan tombol Enter di keyboard komputer. EWS akan terbuka.

https://10.10.XXXXX/

- **EX** CATATAN: Jika browser Web menampilkan pesan yang menunjukkan bahwa mengakses situs web mungkin tidak aman, pilih opsi untuk melanjutkan ke situs web. Mengakses situs web ini tidak akan membahayakan komputer.
- 2. Klik tab System (Sistem), lalu pilih halaman Energy Settings (Pengaturan Energi).
- 3. Dari menu tarik turun Shut Down After Inactivity (Mati Setelah Tidak Aktif), pilih waktu untuk penundaan.

 $\mathbb{Z}$  **CATATAN:** Nilai standarnya adalah 4 hours (4 jam).

4. Klik tombol Apply (Terapkan).

### Atur pengaturan Delay Shut Down (Penundaan Mati)

Gunakan EWS untuk memilih apakah printer akan menunda atau tidak menunda proses penonaktifan setelah tombol daya ditekan.

Lakukan prosedur berikut untuk mengubah pengaturan Delay Shut Down (Penundaan Mati):

1. Membuka HP Embedded Web Server (EWS):

#### Printer terhubung langsung

- a. Buka HP Printer Assistant.
	- Windows 10: Dari menu Start (Mulai), klik All Apps (Semua Aplikasi), klik HP, lalu pilih nama printer.
	- Windows 8.1: Klik panah bawah pada sudut kiri bawah layar Start (Mulai), lalu pilih nama printer.
- Windows 8: Klik kanan di area kosong pada layar Start (Mulai), klik All Apps (Semua Aplikasi) pada bilah app, lalu pilih nama printer.
- Windows 7, Windows Vista, dan Windows XP: Dari desktop komputer, klik Start (Mulai), pilih All Programs (Semua Program), klik HP, klik folder untuk printer, lalu pilih nama printer.
- b. Pada HP Printer Assistant, pilih Print (Cetak), lalu pilih HP Device Toolbox (Kotak Alat Perangkat HP).

#### Printer terhubung jaringan

- a. Cetak halaman konfigurasi untuk menentukan alamat IP atau nama host.
	- **i.** Tekan dan tahan tombol Resume (Lanjutkan)  $\lceil \frac{1}{n} \rceil$  hingga lampu Ready (Siap) () mulai berkedip.
	- ii. Lepaskan tombol Resume (Lanjutkan).  $\overline{\bullet}$
- b. Buka browser Web, dan di baris alamat, masukkan alamat IP atau nama host persis seperti yang ditampilkan di halaman konfigurasi printer. Tekan tombol Enter di keyboard komputer. EWS akan terbuka.

https://10.10.XXXXX/

- **EX** CATATAN: Jika browser Web menampilkan pesan yang menunjukkan bahwa mengakses situs web mungkin tidak aman, pilih opsi untuk melanjutkan ke situs web. Mengakses situs web ini tidak akan membahayakan komputer.
- 2. Klik tab System (Sistem), lalu pilih halaman Energy Settings (Pengaturan Energi).
- 3. Di area Delay Shut Down (Tunda Penonaktifan), pilih atau kosongkan opsi Delay when ports are active (Tunda apabila port aktif).
	- **EX** CATATAN: Jika pilihan ini digunakan, printer tidak akan mati kecuali semua port dalam keadaan tidak aktif. Link jaringan atau sambungan faks yang aktif akan mencegah printer dimatikan.

## Memperbarui firmware

HP menawarkan pembaruan printer secara berkala, aplikasi Layanan Web baru, dan fitur baru untuk aplikasi Layanan Web yang ada. Ikuti langkah-langkah berikut untuk memperbarui firmware printer untuk printer tunggal. Saat Anda memperbarui firmware, aplikasi Layanan Web akan diperbarui secara otomatis.

### Memperbarui firmware menggunakan Firmware Update Utility (Utilitas Pembaruan Firmware)

Gunakan langkah berikut untuk mendownload dan menginstal Firmware Update Utility secara manual dari HP.com.

**EX CATATAN:** Metode ini adalah satu-satunya opsi pembaruan firmware yang tersedia untuk printer yang tersambung ke komputer menggunakan kabel USB. Metode ini juga berfungsi untuk printer yang tersambung ke jaringan.

**EX** CATATAN: Anda harus menginstal driver cetak agar dapat menggunakan metode ini.

- 1. Buka [www.hp.com/go/support,](http://www.hp.com/go/support) pilih negara/wilayah atau bahasa Anda, kemudian klik tautan Get software and drivers (Dapatkan perangkat lunak dan driver).
- 2. Ketikkan nama printer di bidang pencarian, tekan tombol ENTER, lalu pilih printer dari daftar hasil pencarian.
- 3. Memilih sistem operasi.
- 4. Di bagian Firmware, cari Firmware Update Utility.
- 5. Klik Download, klik Run (Jalankan), lalu klik Run (Jalankan) lagi.
- 6. Saat utilitas membuka, pilih printer dari menu tarik-turun, lalu klik Send Firmware (Kirim Firmware).

**EX** CATATAN: Untuk mencetak halaman konfigurasi guna memverifikasi versi firmware yang diinstal sebelum atau setelah proses pembaruan, klik Print Config (Cetak Konfigurasi).

7. Ikuti petunjuk pada layar untuk menyelesaikan instalasi, lalu klik tombol Exit (Keluar) untuk menutup utilitas.

# 6 Mengatasi masalah

- [Dukungan pelanggan](#page-79-0)
- [Menafsirkan pola lampu panel kontrol](#page-80-0)
- [Mengembalikan default pengaturan pabrik](#page-83-0)
- [Pesan "Kartrid hampir habis" atau "Kartrid sudah sangat rendah" akan muncul pada panel kontrol printer](#page-84-0) [tersebut](#page-84-0)
- [Printer tidak menarik kertas atau salah pengisian](#page-86-0)
- [Membersihkan kertas yang macet](#page-89-0)
- [Meningkatkan kualitas cetak](#page-103-0)
- [Mengatasi masalah jaringan berkabel](#page-109-0)
- [Mengatasi masalah jaringan nirkabel](#page-111-0)

#### Untuk informasi lebih lanjut:

Informasi berikut ini adalah benar pada saat publikasi. Untuk informasi saat ini, lihat [www.hp.com/support/](http://www.hp.com/support/ljM118) [ljM118](http://www.hp.com/support/ljM118), [www.hp.com/support/ljM203](http://www.hp.com/support/ljM203).

Bantuan menyeluruh HP untuk printer mencakup informasi berikut:

- Menginstal dan mengonfigurasi
- Mempelajari dan menggunakan
- Mengatasi masalah
- Mengunduh pembaruan perangkat lunak dan firmware
- **•** Mengikuti forum dukungan.
- Menemukan informasi garansi dan peraturan

# <span id="page-79-0"></span>Dukungan pelanggan

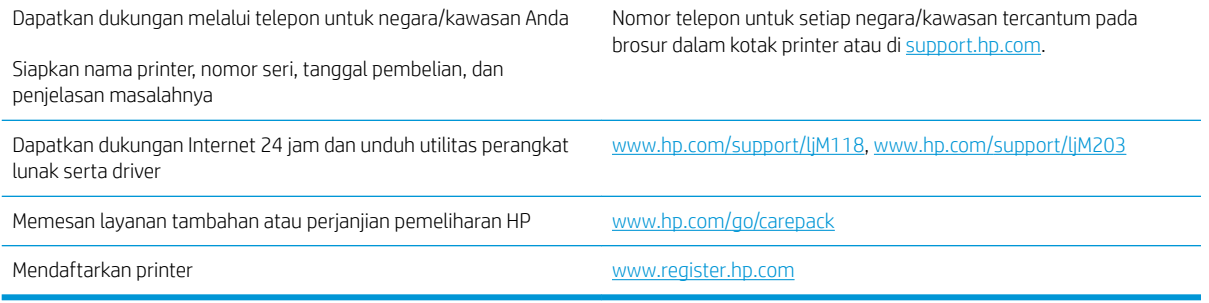

## <span id="page-80-0"></span>Menafsirkan pola lampu panel kontrol

Jika printer memerlukan perhatian, kode kesalahan akan muncul pada layar panel kontrol.

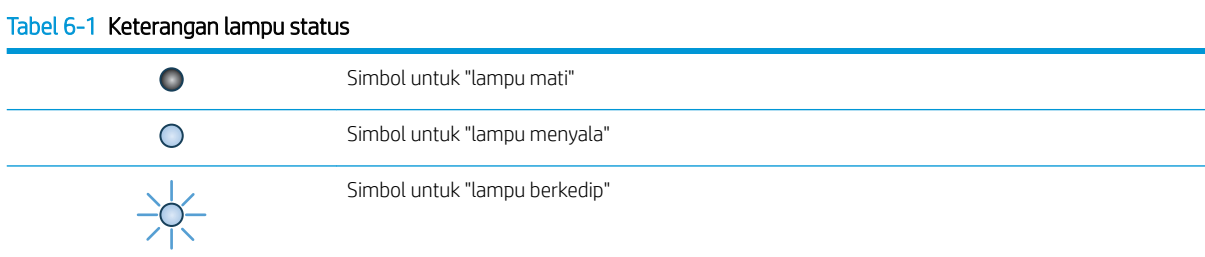

#### Tabel 6-2 Pola lampu panel kontrol

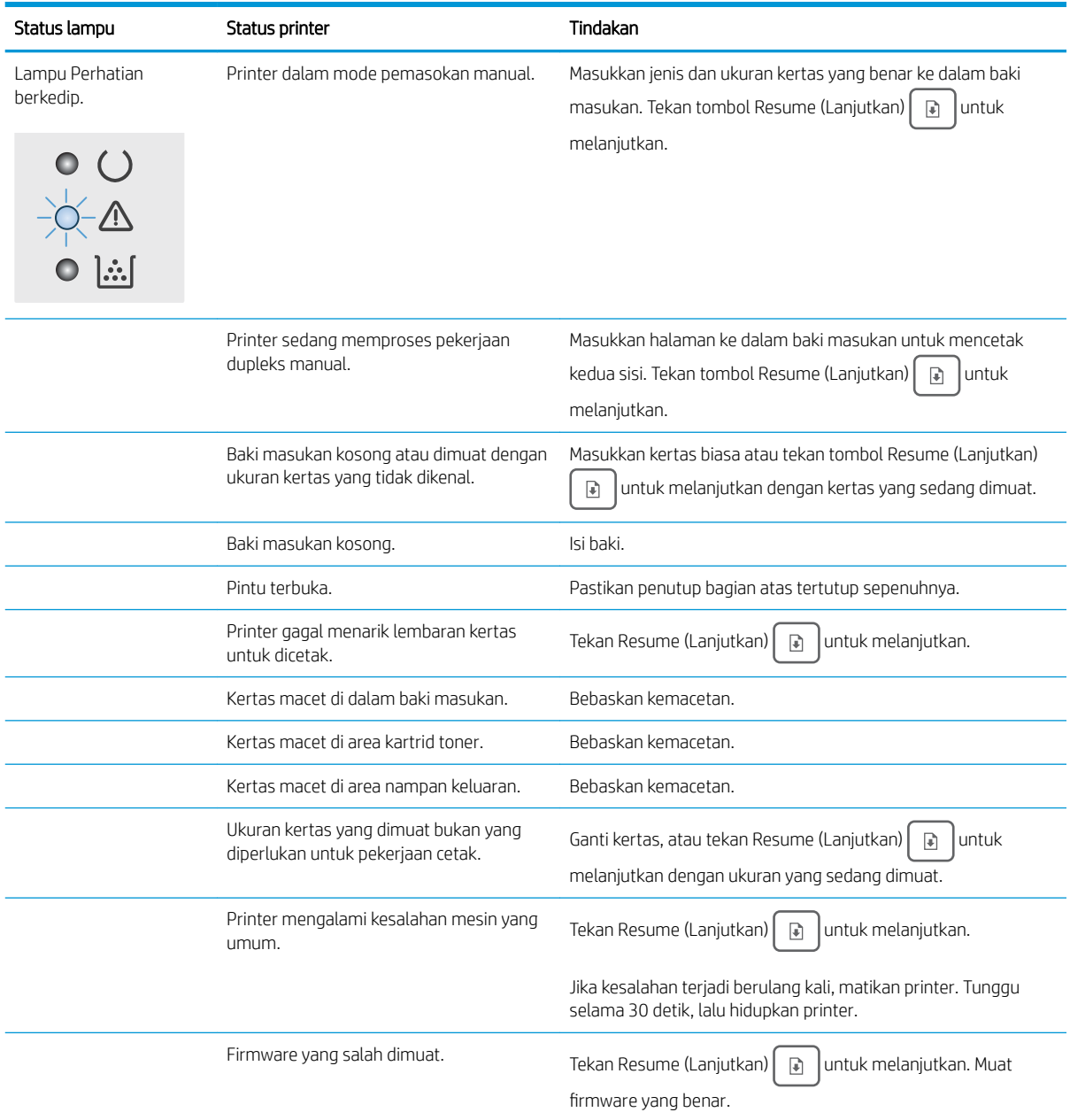

#### Tabel 6-2 Pola lampu panel kontrol (Lanjutan)

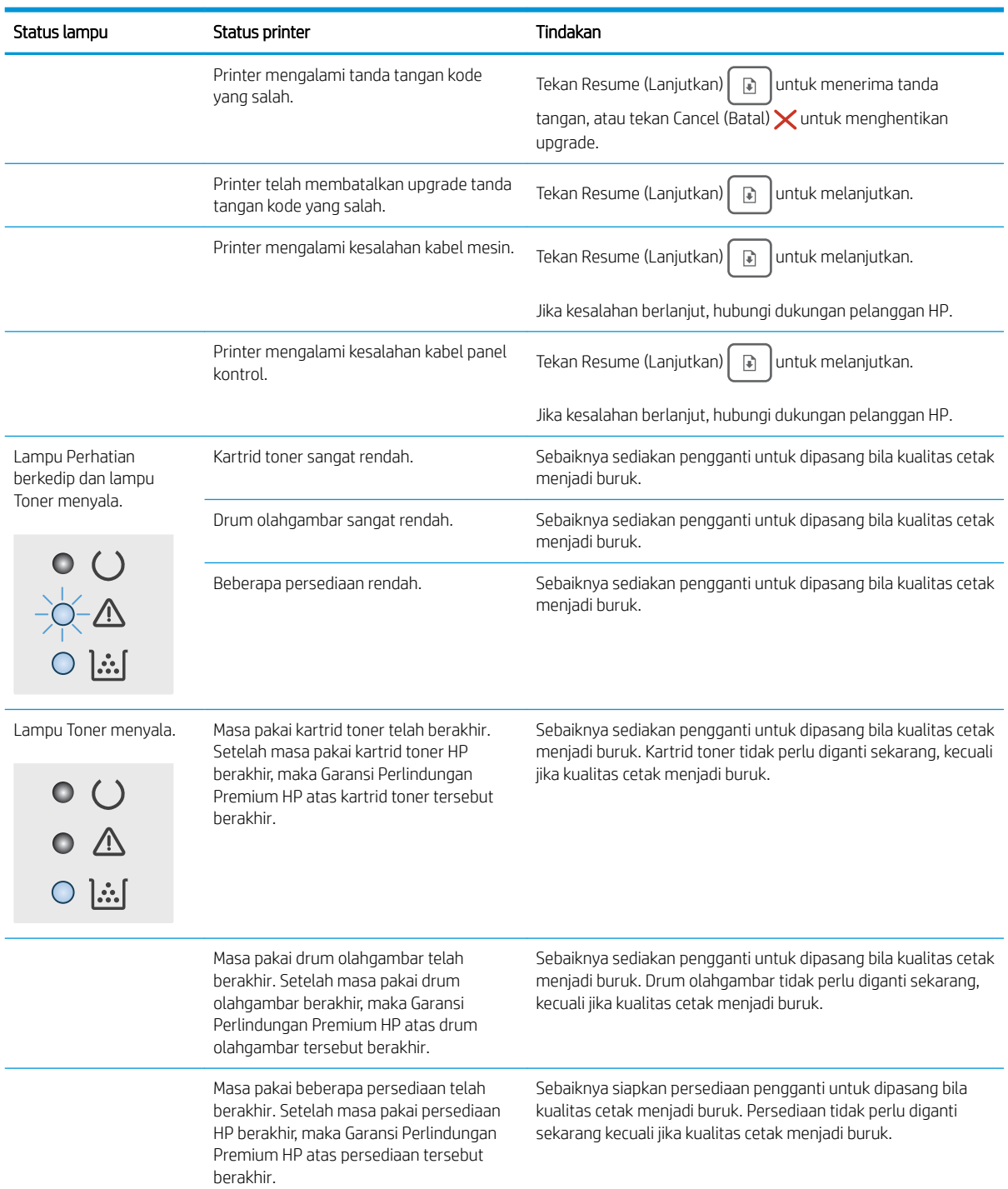

#### Tabel 6-2 Pola lampu panel kontrol (Lanjutan)

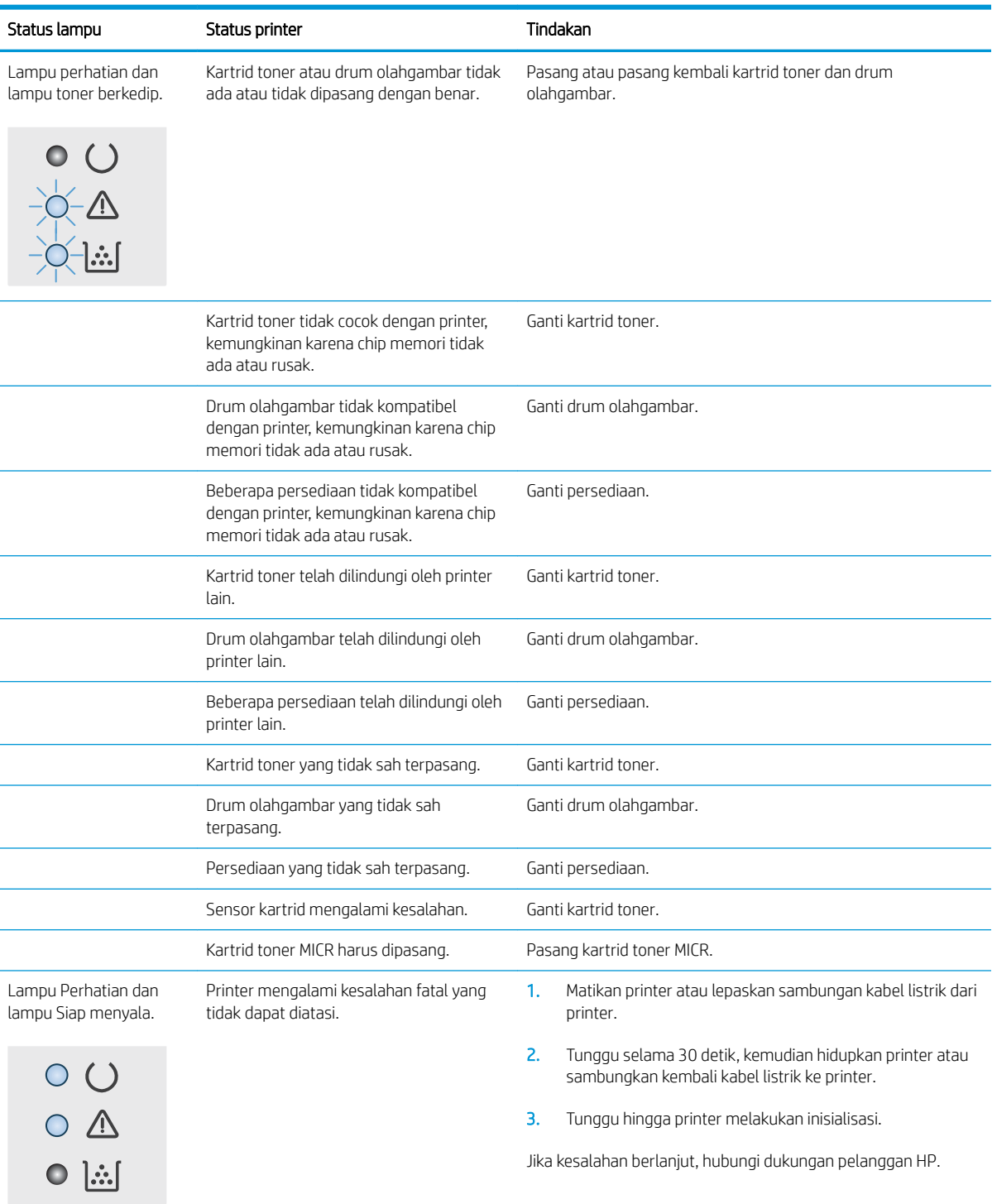

## <span id="page-83-0"></span>Mengembalikan default pengaturan pabrik

Mengembalikan standar pengaturan pabrik akan mengembalikan semua pengaturan printer dan jaringan ke standar pabrik. Tindakan ini tidak akan mengatur ulang jumlah halaman, ukuran baki, atau bahasa. Untuk mengembalikan printer ke pengaturan standar pabrik, ikuti langkah-langkah ini.

 $\triangle$  PERHATIAN: Mengembalikan standar pengaturan pabrik akan mengembalikan semua pengaturan ke standar pabrik, dan juga menghapus halaman yang tersimpan dalam memori.

1.

#### Printer terhubung langsung

- a. Buka HP Printer Assistant.
	- Windows 10: Dari menu Start (Mulai), klik All Apps (Semua Aplikasi), klik HP, lalu pilih nama printer.
	- Windows 8.1: Klik panah bawah pada sudut kiri bawah layar Start (Mulai), lalu pilih nama printer.
	- Windows 8: Klik kanan di area kosong pada layar Start (Mulai), klik All Apps (Semua Aplikasi) pada bilah app, lalu pilih nama printer.
	- Windows 7, Windows Vista, dan Windows XP: Dari desktop komputer, klik Start (Mulai), pilih All Programs (Semua Program), klik HP, klik folder untuk printer, lalu pilih nama printer.
- b. Pada HP Printer Assistant, pilih Print (Cetak), lalu pilih HP Device Toolbox (Kotak Alat Perangkat HP).

#### Printer terhubung jaringan

- a. Cetak halaman konfigurasi untuk menentukan alamat IP atau nama host.
	- **i.** Tekan dan tahan tombol Resume (Lanjutkan)  $\boxed{\phantom{a}}$  hingga lampu Ready (Siap)  $\bigcirc$  mulai berkedip.
	- ii. Lepaskan tombol Resume (Lanjutkan).  $\boxed{\bullet}$
- b. Buka browser Web, dan di baris alamat, masukkan alamat IP atau nama host persis seperti yang ditampilkan di halaman konfigurasi printer. Tekan tombol Enter di keyboard komputer. EWS akan terbuka.

#### https://10.10.XXXXX/

- **EX** CATATAN: Jika browser Web menampilkan pesan yang menunjukkan bahwa mengakses situs web mungkin tidak aman, pilih opsi untuk melanjutkan ke situs web. Mengakses situs web ini tidak akan membahayakan komputer.
- 2. Pada tab System (Sistem), klik Save and Restore (Simpan dan Kembalikan) di panel navigasi kiri.
- 3. Di area Restore Defaults (Kembalikan ke Standar), klik tombol Restore defaults (Kembalikan ke Standar).

Printer akan dihidupkan ulang secara otomatis.

## <span id="page-84-0"></span>Pesan "Kartrid hampir habis" atau "Kartrid sudah sangat rendah" akan muncul pada panel kontrol printer tersebut

Kartrid hampir habis: Printer menunjukkan bahwa tingkat kartrid rendah. Sisa masa pakai kartrid yang sebenarnya mungkin berbeda. Sebaiknya sediakan pengganti untuk dipasang bila kualitas cetak menjadi buruk. Kartrid tidak perlu diganti sekarang.

Isi kartrid sangat rendah: Printer menunjukkan bahwa tingkat kartrid sangat rendah. Sisa masa pakai kartrid yang sebenarnya mungkin berbeda. Sebaiknya sediakan pengganti untuk dipasang bila kualitas cetak menjadi buruk. Kartrid tidak perlu diganti sekarang, kecuali jika kualitas cetak sudah tidak dapat memenuhi kebutuhan.

Bila kartrid HP telah mencapai tingkat Sangat Rendah, Jaminan Perlindungan Premium HP atas kartrid tersebut akan berakhir.

### Mengubah pengaturan "Sangat Rendah"

Anda dapat mengubah reaksi printer saat persediaan mencapai tingkat Benar-Benar Hampir Habis. Anda tidak perlu membuat ulang pengaturan ini saat memasang kartrid baru.

1. Buka HP Embedded Web Server (EWS):

#### Printer terhubung langsung

- a. Buka HP Printer Assistant.
	- Windows 10: Dari menu Start (Mulai), klik All Apps (Semua Aplikasi), klik HP, lalu pilih nama printer.
	- Windows 8.1: Klik panah bawah pada sudut kiri bawah layar Start (Mulai), lalu pilih nama printer.
	- Windows 8: Klik kanan di area kosong pada layar Start (Mulai), klik All Apps (Semua Aplikasi) pada bilah app, lalu pilih nama printer.
	- Windows 7, Windows Vista, dan Windows XP: Dari desktop komputer, klik Start (Mulai), pilih All Programs (Semua Program), klik HP, klik folder untuk printer, lalu pilih nama printer.
- b. Pada HP Printer Assistant, pilih Print (Cetak), lalu pilih HP Device Toolbox (Kotak Alat Perangkat HP).

#### Printer terhubung jaringan

- a. Cetak halaman konfigurasi untuk menentukan alamat IP atau nama host.
	- **i.** Tekan dan tahan tombol Resume (Lanjutkan)  $\boxed{\phantom{a}}$  hingga lampu Ready (Siap)  $\bigcirc$  mulai berkedip.
	- ii. Lepaskan tombol Resume (Lanjutkan).  $\lceil \cdot \rceil$

b. Buka browser Web, dan di baris alamat, masukkan alamat IP atau nama host persis seperti yang ditampilkan di halaman konfigurasi printer. Tekan tombol Enter di keyboard komputer. EWS akan terbuka.

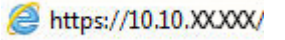

**EX** CATATAN: Jika browser Web menampilkan pesan yang menunjukkan bahwa mengakses situs web mungkin tidak aman, pilih opsi untuk melanjutkan ke situs web. Mengakses situs web ini tidak akan membahayakan komputer.

- 2. Pilih tab System (Sistem), lalu pilih Supply Settings (Pengaturan Persediaan).
- 3. Pilih salah satu opsi berikut dari Very Low Setting (Black Cartridge) (Pengaturan Sangat Rendah (Kartrid Hitam)): atau Very Low Setting (Imaging Drum) (Pengaturan Sangat Rendah (Drum Olahgambar)): tarik turun:
	- Pilih opsi Continue (Lanjutkan) untuk mengatur agar printer mengingatkan Anda bahwa kartrid toner hampir habis, namun tetap melanjutkan pencetakan.
	- Pilih opsi Stop (Hentikan) untuk mengatur agar printer berhenti mencetak hingga Anda mengganti kartrid toner.
	- Gunakan pilihan Prompt (Konfirmasi) untuk mengatur printer agar berhenti mencetak dan meminta Anda mengganti kartrid toner. Anda dapat mengonfirmasi perintah tersebut dan melanjutkan pencetakan.

### Pesan persediaan

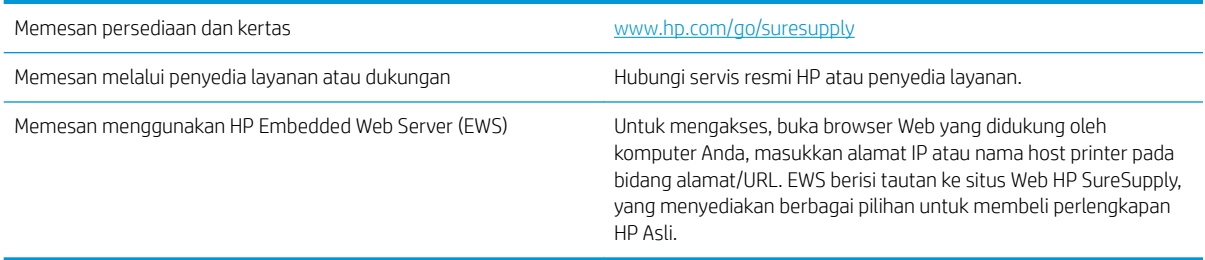

## <span id="page-86-0"></span>Printer tidak menarik kertas atau salah pengisian

### Pendahuluan

Solusi berikut dapat membantu memecahkan masalah apabila printer tidak mengambil kertas dari baki atau mengambil beberapa kertas sekaligus pada saat yang bersamaan. Salah satu dari situasi in dapat menyebabkan kemacetan kertas.

- Printer tidak mengambil kertas
- [Printer mengambil beberapa lembar kertas](#page-87-0)

### Printer tidak mengambil kertas

Jika printer tidak mengambil kertas dari baki, cobalah solusi ini.

- 1. Buka printer dan keluarkan semua kertas yang macet. Pastikan tidak ada sisa sobekan kertas di dalam printer.
- 2. Muat baki dengan ukuran kertas yang benar untuk pekerjaan.
- 3. Pastikan bahwa ukuran dan jenis kertas diatur dengan benar.
- 4. Pastikan pemandu kertas di dalam baki diatur dengan benar sesuai ukuran kertas. Sesuaikan pemandu ke indentasi yang benar pada baki. Tombol panah pada pemandu baki harus pas persis dengan tanda di baki.
- **W** CATATAN: Jangan sesuaikan pemandu kertas terlalu rapat dengan tumpukan kertas. Sesuaikan dengan indentasi atau tanda pada baki.

<span id="page-87-0"></span>5. Pastikan kelembapan di dalam ruangan masih dalam batas spesifikasi printer ini dan kertas disimpan di dalam kemasan yang belum dibuka. Pada umumnya rim kertas dijual di dalam bungkus tahan lembab agar kertas tetap kering.

Di lingkungan dengan kelembapan tinggi, kertas di bagian atas tumpukan dalam baki dapat menyerap kelembapan, dan bentuknya bisa bergelombang atau tidak rata. Jika hal ini terjadi, ambil 5 hingga 10 lembar kertas paling atas di tumpukan.

Di lingkungan dengan kelembapan rendah, sisa listrik statis dapat menyebabkan lembaran kertas saling menempel. Jika hal ini terjadi, ambil kertas dari baki, lalu tekuk tumpukan dengan memegang dan mengangkat ujung-ujungnya hingga membentuk huruf U. Kemudian, putar ujung-ujungnya ke bawah untuk membalik bentuk huruf U tadi. Selanjutnya, pegang tiap sisi tumpukan kertas, dan ulangi proses ini. Proses ini memisahkan tiap lembar tanpa menimbulkan listrik statis. Ratakan tumpukan kertas di atas permukaan meja sebelum memasukkannya ke baki.

Gambar 6-1 Teknik menekuk tumpukan kertas

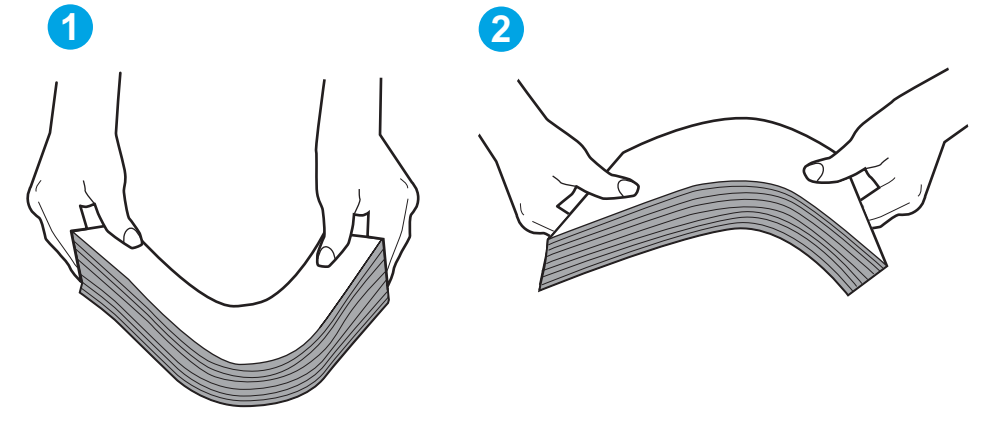

- 6. Periksa panel kontrol printer untuk melihat apakah printer menampilkan konfirmasi untuk memasukkan kertas secara manual. Masukkan kertas, lalu lanjutkan.
- 7. Rol di atas baki mungkin tercemar. Bersihkan rol dengan kain tak berbulu yang dilembapkan dengan air hangat. Gunakan air suling, jika ada.

 $\triangle$  PERHATIAN: Jangan menyemprotkan air secara langsung ke printer. Semprotkan air ke kain atau celupkan kain ke air dan peras sebelum membersihkan rol.

### Printer mengambil beberapa lembar kertas

Jika printer mengambil beberapa lembar kertas dari baki, cobalah solusi ini.

1. Keluarkan tumpukan kertas dari baki dan tekuk, putar 180 derajat, dan balikkan. *Jangan mengipaskan kertas.* Kembalikan tumpukan kertas ke dalam baki.

**W** CATATAN: Mengibaskan kertas dapat menimbulkan listrik statis. Daripada mengibaskan kertas, tekuk tumpukan dengan memegang dan mengangkat ujung-ujungnya hingga membentuk huruf U. Kemudian, putar ujung-ujungnya ke bawah untuk membalik bentuk huruf U tadi. Selanjutnya, pegang tiap sisi tumpukan kertas, dan ulangi proses ini. Proses ini memisahkan tiap lembar tanpa menimbulkan listrik statis. Ratakan tumpukan kertas di atas permukaan meja sebelum memasukkannya ke baki.

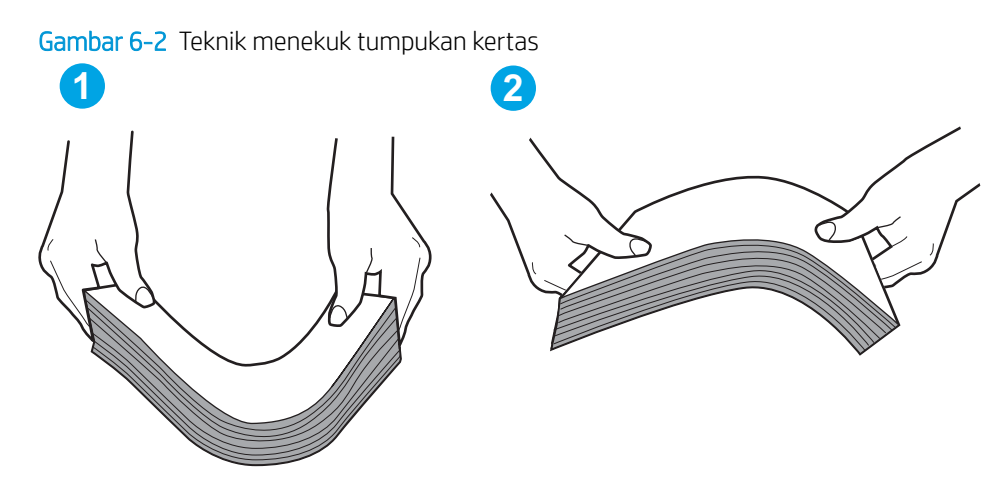

- 2. Gunakan hanya kertas yang memenuhi spesifikasi HP untuk printer ini.
- 3. Pastikan kelembapan di dalam ruangan masih dalam batas spesifikasi printer ini, dan kertas disimpan di dalam kemasan yang belum dibuka. Pada umumnya rim kertas dijual di dalam bungkus tahan lembab agar kertas tetap kering.

Di lingkungan dengan kelembapan tinggi, kertas di bagian atas tumpukan dalam baki dapat menyerap kelembapan, dan bentuknya bisa bergelombang atau tidak rata. Jika hal ini terjadi, ambil 5 hingga 10 lembar kertas paling atas di tumpukan.

Di lingkungan dengan kelembapan rendah, sisa listrik statis dapat menyebabkan lembaran kertas saling menempel. Jika hal ini terjadi, ambil kertas dari baki, lalu tekuk tumpukan seperti yang dijelaskan di atas.

- 4. Gunakan kertas yang tidak kusut, terlipat, atau rusak. Bila perlu, gunakan kertas dari kemasan lain.
- 5. Pastikan baki tidak kelebihan isi dengan memeriksa tanda ketinggian tumpukan di dalam baki. Jika isinya berlebihan, keluarkan seluruh tumpukan kertas dari baki, luruskan tumpukan, lalu kembalikan sebagian kertas ke dalam baki.

Gambar berikut menampilkan contoh tanda ketinggian tumpukan di baki untuk berbagai printer. Sebagian besar printer HP memiliki tanda yang serupa dengan tanda ini. Pastikan juga bahwa semua lembar kertas berada di bawah tab di dekat tanda ketinggian tumpukan. Tab ini membantu menahan kertas di posisi yang benar ketika masuk ke printer.

- 6. Pastikan pemandu kertas di dalam baki diatur dengan benar sesuai ukuran kertas. Sesuaikan pemandu ke indentasi yang benar pada baki. Tombol panah pada pemandu baki harus pas persis dengan tanda di baki.
- **EX** CATATAN: Jangan sesuaikan pemandu kertas terlalu rapat dengan tumpukan kertas. Sesuaikan dengan indentasi atau tanda pada baki.
- 7. Pastikan bahwa lingkungan pencetakan berada dalam spesifikasi yang dianjurkan.

## <span id="page-89-0"></span>Membersihkan kertas yang macet

### Pendahuluan

Informasi berikut berisi instruksi untuk membersihkan kertas yang macet dari printer.

- Lokasi kemacetan
- Sering mengalami kertas macet?
- [Mengatasi kemacetan pada baki masukan Utama](#page-91-0)
- [Mengatasi kemacetan di area kartrid toner](#page-94-0)
- [Membebaskan kemacetan di nampan keluaran](#page-97-0)
- [Mengatasi kemacetan di duplekser](#page-100-0)

### Lokasi kemacetan

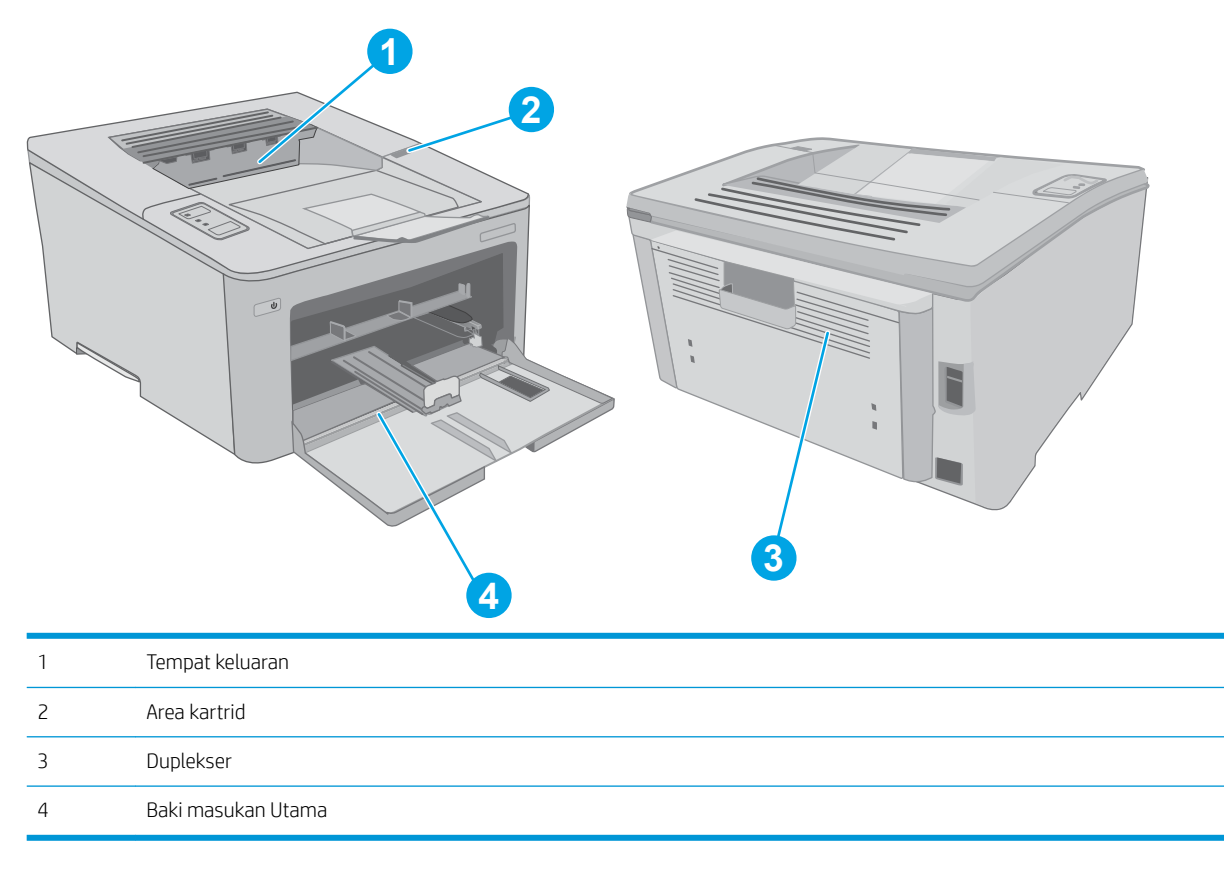

### Sering mengalami kertas macet?

Ikuti langkah-langkah ini untuk mengatasi masalah kemacetan kertas yang sering. Jika langkah pertama tidak menyelesaikan masalah, lanjutkan ke langkah berikutnya sampai masalah teratasi.

1. Jika kertas macet di dalam printer, keluarkan kertas yang macet, lalu cetak halaman konfigurasi untuk menguji printer.

- 2. Periksa apakah baki telah dikonfigurasi untuk jenis dan ukuran kertas yang benar. Sesuaikan pengaturan kertas jika perlu.
	- a. Cetak halaman konfigurasi untuk menentukan alamat IP atau nama host.
		- i. Tekan dan tahan tombol Resume (Lanjutkan)  $\boxed{\phantom{a}}$  hingga lampu Ready (Siap)  $\bigcirc$  mulai berkedip.
		- ii. Lepaskan tombol Resume (Lanjutkan).  $\Box$
	- b. Buka browser Web, dan di baris alamat, masukkan alamat IP atau nama host persis seperti yang ditampilkan di halaman konfigurasi printer. Tekan tombol Enter di keyboard komputer. EWS akan terbuka.

https://10.10.XXXXX/

- **EX** CATATAN: Jika browser Web menampilkan pesan yang menunjukkan bahwa mengakses situs web mungkin tidak aman, pilih opsi untuk melanjutkan ke situs web. Mengakses situs web ini tidak akan membahayakan komputer.
- c. Klik tab System (Sistem), lalu klik halaman Paper Setup (Pengaturan Kertas).
- d. Pilih jenis kertas yang dimasukkan ke dalam baki.
- e. Pilih ukuran kertas yang dimasukkan ke dalam baki.
- 3. Matikan printer, tunggu 30 detik, lalu hidupkan kembali.
- 4. Cetak halaman pembersihan untuk membersihkan kelebihan toner dari dalam printer.
	- a. Buka HP Printer Assistant.
		- Windows 10: Dari menu Start (Mulai), klik All Apps (Semua Aplikasi), klik HP, lalu pilih nama printer.
		- Windows 8.1: Klik panah bawah pada sudut kiri bawah layar Start (Mulai), lalu pilih nama printer.
		- Windows 8: Klik kanan di area kosong pada layar Start (Mulai), klik All Apps (Semua Aplikasi) pada bilah app, lalu pilih nama printer.
		- Windows 7, Windows Vista, dan Windows XP: Dari desktop komputer, klik Start (Mulai), pilih All Programs (Semua Program), klik HP, klik folder untuk printer, lalu pilih nama printer.
	- b. Pada HP Printer Assistant, pilih Print (Cetak), lalu pilih HP Device Toolbox (Kotak Alat Perangkat HP).
	- c. Pada tab System (Sistem), klik Layanan.
	- d. Di area Cleaning Mode (Mode Pembersihan), klik Start(Mulai) untuk memulai proses pembersihan.
- 5. Cetak halaman konfigurasi untuk menguji printer.
	- **a.** Tekan dan tahan tombol Resume (Lanjutkan) **hingga lampu Ready (Siap)**  $\bigcirc$  **mulai berkedip.**
	- **b.** Lepaskan tombol Resume (Lanjutkan).  $\rightarrow$

Jika langkah-langkah tersebut tidak mengatasi masalah, printer mungkin perlu diservis. Hubungi dukungan pelanggan HP.

### <span id="page-91-0"></span>Mengatasi kemacetan pada baki masukan Utama

Ikuti prosedur berikut untuk memeriksa kertas di semua lokasi kemacetan pada baki masukan Utama. Bila terjadi kemacetan, LED Perhatian  $\triangle$  akan menyala.

1. Tarik kertas yang macet secara perlahan hingga keluar dari printer.

2. Buka pintu kartrid.

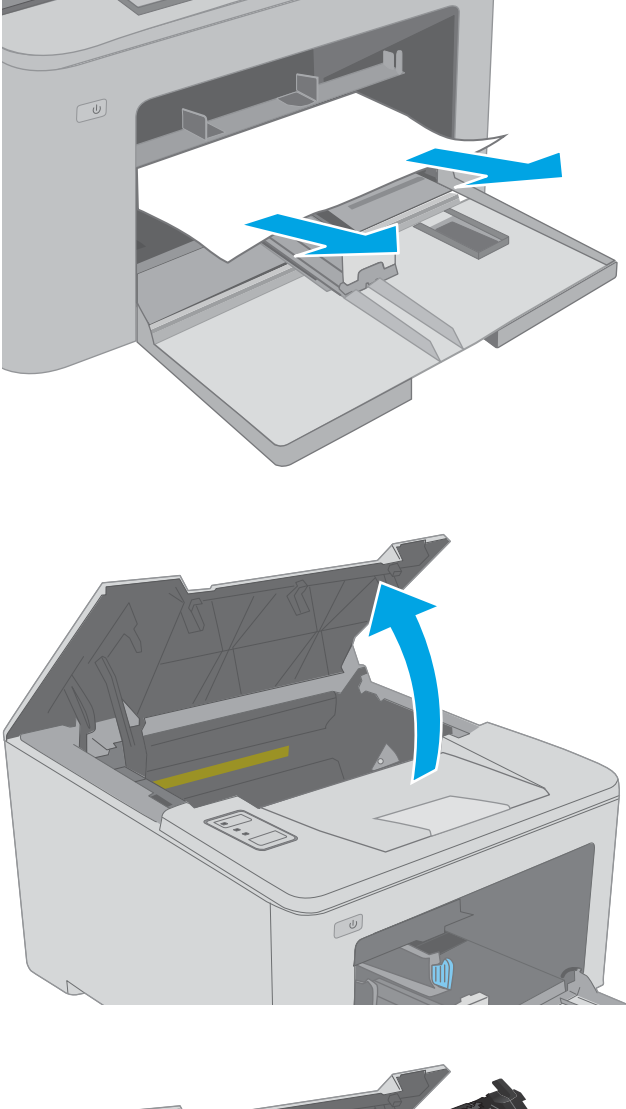

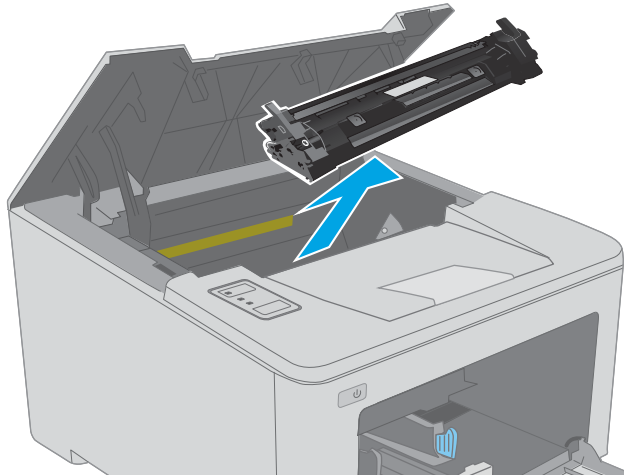

3. Keluarkan kartrid toner dari printer.

4. Keluarkan drum olahgambar dari printer.

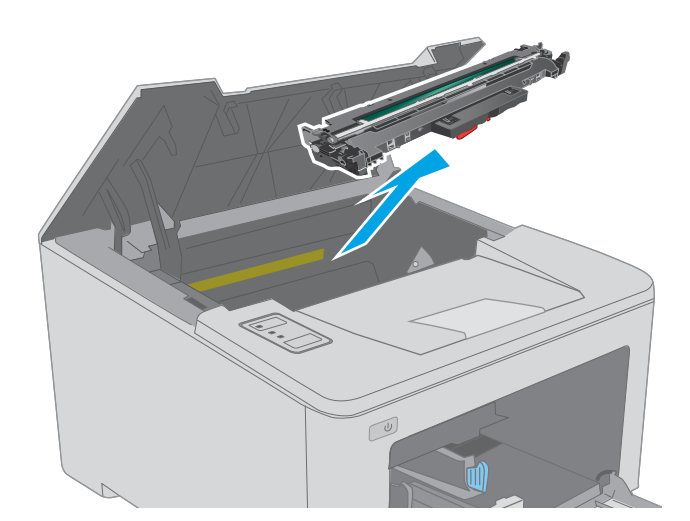

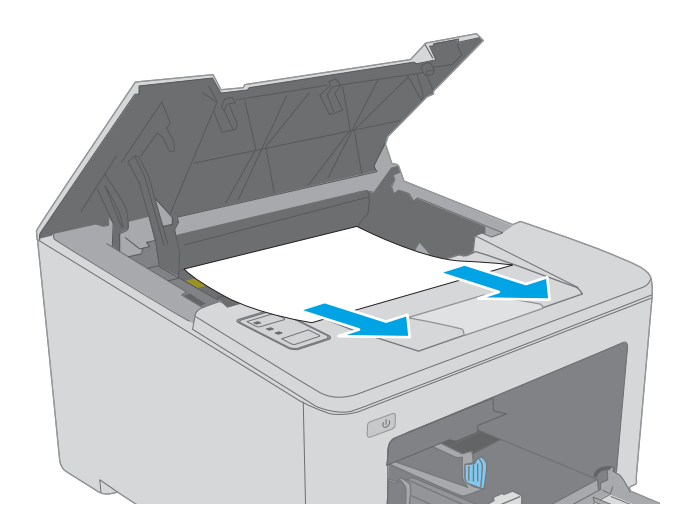

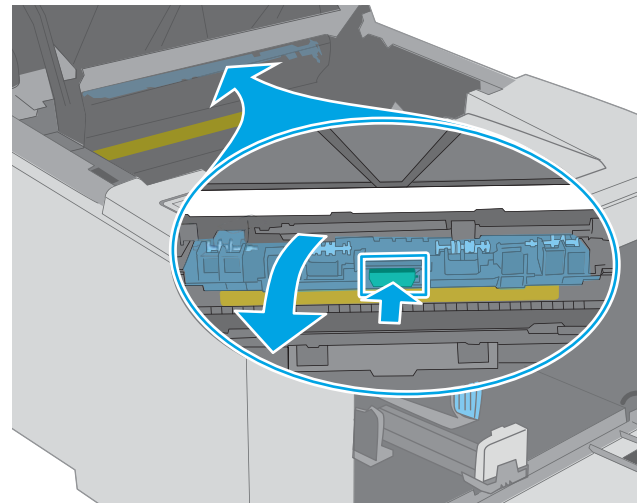

5. Keluarkan kertas yang macet dari area kartrid toner. Gunakan kedua tangan untuk mengeluarkan kertas yang macet untuk menghindari membuatnya sobek.

6. Turunkan penutup akses kemacetan.

7. Keluarkan kertas yang macet.

8. Tutup penutup akses kemacetan.

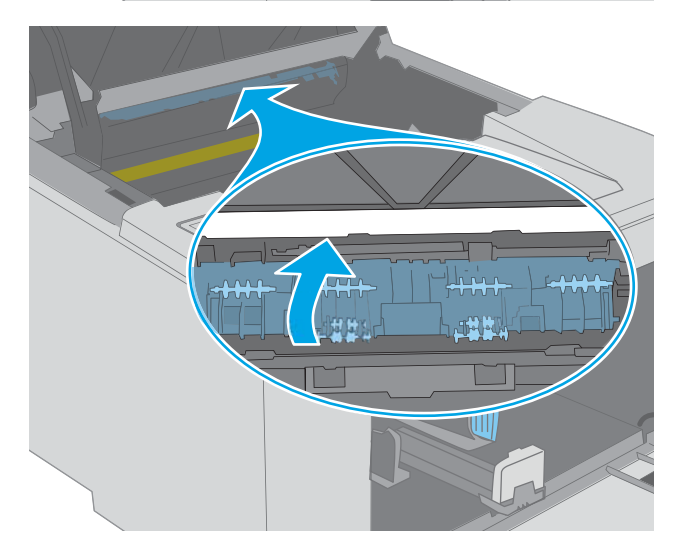

9. Sejajarkan drum olahgambar dengan jalur di dalam printer, lalu pasang drum olahgambar hingga terpasang dengan benar.

![](_page_93_Picture_5.jpeg)

<span id="page-94-0"></span>10. Sejajarkan kartrid toner dengan jalur di dalam printer, lalu pasang kartrid toner hingga terpasang di tempatnya.

![](_page_94_Picture_1.jpeg)

11. Tutup pintu kartrid.

### Mengatasi kemacetan di area kartrid toner

Informasi berikut ini menjelaskan cara mengatasi kemacetan kertas pada area kartrid toner. Bila terjadi kemacetan, LED Perhatian  $\triangle$  akan menyala.

1. Buka pintu kartrid.

![](_page_94_Picture_6.jpeg)

2. Keluarkan kartrid toner dari printer.

![](_page_95_Picture_1.jpeg)

![](_page_95_Figure_3.jpeg)

3. Keluarkan drum olahgambar dari printer.

4. Keluarkan kertas yang macet dari area kartrid toner. Gunakan kedua tangan untuk mengeluarkan kertas macet agar tidak menyobek kertas.

5. Turunkan penutup akses kemacetan.

![](_page_96_Picture_1.jpeg)

![](_page_96_Picture_2.jpeg)

![](_page_96_Picture_3.jpeg)

6. Keluarkan kertas yang macet.

7. Tutup penutup akses kemacetan.

<span id="page-97-0"></span>8. Sejajarkan drum olahgambar dengan jalur di dalam printer, lalu pasang drum olahgambar hingga terpasang dengan benar.

9. Sejajarkan kartrid toner dengan jalur di dalam printer, lalu pasang kartrid toner hingga terpasang di tempatnya.

10. Tutup pintu kartrid.

![](_page_97_Picture_3.jpeg)

### Membebaskan kemacetan di nampan keluaran

Gunakan prosedur berikut untuk memeriksa kertas di semua kemungkinan lokasi kemacetan dalam nampan keluaran. Bila terjadi kemacetan, LED Perhatian  $\triangle$  akan menyala.

1. Jika kertas terlihat dari nampan keluaran, pegang tepinya dan keluarkan.

2. Buka pintu kartrid.

3. Tarik tab hijau untuk melepaskan penutup akses kemacetan.

![](_page_98_Picture_4.jpeg)

![](_page_98_Picture_5.jpeg)

4. Keluarkan kertas yang macet.

5. Tutup penutup akses kemacetan.

![](_page_99_Picture_1.jpeg)

![](_page_99_Picture_2.jpeg)

6. Tutup pintu kartrid.

![](_page_99_Picture_4.jpeg)

### <span id="page-100-0"></span>Mengatasi kemacetan di duplekser

Ikuti prosedur berikut untuk memeriksa kertas di semua lokasi kemacetan pada duplekser. Bila terjadi kemacetan, LED Perhatian  $\triangle$  akan menyala.

1. Buka pintu belakang.

2. Keluarkan kertas yang macet di area dupleks. Gunakan kedua tangan untuk mengeluarkan kertas yang macet untuk menghindari membuatnya sobek.

3. Tutup pintu belakang.

![](_page_100_Picture_5.jpeg)

4. Buka pintu kartrid.

- 5. Tarik tab hijau untuk melepaskan penutup akses kemacetan.
- $\infty$

![](_page_101_Picture_3.jpeg)

6. Keluarkan kertas yang macet.

![](_page_101_Figure_5.jpeg)

7. Tutup penutup akses kemacetan.

![](_page_102_Picture_1.jpeg)

![](_page_102_Picture_2.jpeg)

8. Tutup pintu kartrid.

## <span id="page-103-0"></span>Meningkatkan kualitas cetak

- Pendahuluan
- Mencetak dari program perangkat lunak lain.
- Memeriksa pengaturan jenis kertas untuk tugas cetak
- [Memeriksa status kartrid toner](#page-104-0)
- [Membersihkan printer](#page-104-0)
- [Lihat kartrid cetak dan drum olahgambar untuk memeriksa ada/tidaknya kerusakan](#page-104-0)
- [Memeriksa kertas dan lingkungan pencetakan](#page-105-0)
- **•** [Mencoba driver cetak lain](#page-107-0)
- [Memeriksa pengaturan EconoMode](#page-107-0)
- [Menyesuaikan Kerapatan Cetak](#page-108-0)

### Pendahuluan

Jika printer mengalami masalah kualitas cetak, coba lakukan solusi berikut sesuai urutan yang diberikan untuk mengatasi masalah tersebut.

### Mencetak dari program perangkat lunak lain.

Coba cetak dari program perangkat lunak lain. Jika halaman tercetak dengan benar, berarti masalah disebabkan oleh program perangkat lunak yang digunakan untuk mencetak.

#### Memeriksa pengaturan jenis kertas untuk tugas cetak

Periksa pengaturan jenis kertas sewaktu mencetak dari program perangkat lunak dan periksa apakah terdapat goresan, hasil cetak pudar atau gelap, kertas menggulung, titik toner yang menyebar, toner longgar, atau sedikit area yang tidak memiliki toner pada halaman yang tercetak.

#### Memeriksa pengaturan jenis kertas (Windows)

- 1. Dari program perangkat lunak, tentukan pilihan Cetak.
- 2. Pilih printer, lalu klik tombol Properties (Properti) atau Preferences (Preferensi).
- 3. Klik tab Salin/Cetak.
- 4. Dari daftar buka-bawah Paper type (Jenis kertas), klik More... (Lainnya...).
- 5. Lebarkan opsi untuk Jenisnya: lainnya.
- 6. Buka kategori jenis kertas yang paling sesuai dengan kertas Anda.
- 7. Tentukan pilihan untuk jenis kertas yang digunakan, dan klik tombol OK.
- 8. Klik tombol OK untuk menutup kotak dialog Properti Dokumen. Dalam kotak dialog Cetak, klik tombol OK untuk mencetak tugas.

#### <span id="page-104-0"></span>Memeriksa pengaturan jenis kertas (OS X)

- 1. Klik menu File, lalu klik opsi Print (Cetak).
- 2. Dalam menu Printer, pilih printer.
- 3. Secara default, driver cetak akan menampilkan menu Copies & Pages (Salinan & Halaman). Buka daftar buka-bawah menu, lalu klik menu Finishing (Penyelesaian).
- 4. Pilih jenis dari daftar buka-bawah Tipe Media.
- 5. Klik tombol Cetak.

### Memeriksa status kartrid toner

Periksa informasi berikut pada halaman status persediaan:

- Perkiraan persentase masa pakai kartrid yang tersisa
- Perkiraan sisa halaman
- Nomor komponen untuk kartrid toner HP
- Jumlah halaman tercetak

Printer akan mencetak status halaman persediaan ketika mencetak halaman konfigurasi.

- 1. Tekan dan tahan tombol Resume (Lanjutkan)  $\Box$  hingga lampu Ready (Siap)  $\bigcirc$  mulai berkedip.
- 2. Lepaskan tombol Resume (Lanjutkan).  $\Box$

### Membersihkan printer

#### Mencetak halaman pembersih

- 1. Buka Bantuan Printer HP.
	- Windows 10: Dari menu Start (Mulai), klik All Apps (Semua Aplikasi), klik HP, lalu pilih nama printer.
	- Windows 8.1: Klik panah bawah pada sudut kiri bawah layar Start (Mulai), lalu pilih nama printer.
	- Windows 8: Klik kanan di area kosong pada layar Start (Mulai), klik All Apps (Semua Aplikasi) pada bilah app, lalu pilih nama printer.
	- Windows 7, Windows Vista, dan Windows XP: Dari desktop komputer, klik Start (Mulai), pilih All Programs (Semua Program), klik HP, klik folder untuk printer, lalu pilih nama printer.
- 2. Dalam Bantuan Printer HP, pilih Cetak, kemudian pilih Kotak Alat Perangkat HP.
- 3. Pada tab Sistem, klik Layanan.
- 4. Dalam area Mode Pembersihan, klik Mulai untuk memulai proses pembersihan.

### Lihat kartrid cetak dan drum olahgambar untuk memeriksa ada/tidaknya kerusakan

Ikuti langkah-langkah berikut untuk memeriksa kartrid toner dan drum olahgambar dari printer.

- <span id="page-105-0"></span>1. Keluarkan kartrid toner dan drum olahgambar dari printer.
- 2. Periksa apakah ada kerusakan chip memori.
- 3. Periksa permukaan drum olahgambar hijau.
- **A PERHATIAN:** Jangan sentuh drum olahgambar. Sidik jari pada drum olahgambar dapat menyebabkan masalah kualitas cetakan.
- 4. Jika Anda melihat goresan, sidik jari, atau kerusakan lain pada drum olahgambar, ganti kartrid toner.
- 5. Pasang kembali drum olahgambar, lalu cetak beberapa halaman untuk mengetahui apakah masalah telah selesai.

### Memeriksa kertas dan lingkungan pencetakan

#### Langkah satu: Gunakan kertas yang memenuhi spesifikasi HP

Beberapa masalah kualitas cetak timbul dari penggunaan kertas yang tidak memenuhi spesifikasi HP.

- Selalu gunakan jenis dan berat kertas yang didukung printer ini.
- Gunakan kertas yang berkualitas baik dan tanpa potongan, goresan, robek, noda, serpihan, debu, kerutan, bolong, dan tepinya tidak tergulung atau tertekuk.
- Gunakan kertas yang belum dicetak sebelumnya.
- Gunakan kertas yang tidak mengandung materi metalik, seperti glitter.
- Gunakan kertas yang dirancang untuk printer laser. Jangan gunakan kertas yang dirancang hanya untuk printer Inkjet.
- Jangan gunakan kertas yang terlalu kasar. Menggunakan kertas yang lebih halus umumnya meningkatkan kualitas cetak.

#### Langkah dua: Periksa lingkungan

Lingkungan dapat mempengaruhi kualitas cetak secara langsung dan merupakan penyebab utama masalah kualitas cetak atau pengisian kertas. Coba solusi berikut ini:

- Pindahkan printer dari lokasi berangin, seperti jendela atau pintu terbuka, atau lubang keluar AC.
- · Pastikan printer tidak terpapar pada suhu atau kelembapan di luar spesifikasi printer.
- Jangan menempatkan printer di ruangan terbatas, seperti lemari.
- Tempatkan printer pada permukaan yang kokoh dan datar.
- Singkirkan semua yang memblokir lubang ventilasi pada printer. Printer membutuhkan aliran udara yang baik dari segala sisi, termasuk atas.
- Lindungi printer dari kotoran di udara, debu, uap, gemuk, atau elemen lain yang dapat meninggalkan residu di dalam printer.

#### Langkah tiga: Mengatur penyelarasan setiap baki

Ikuti langkah-langkah berikut bila teks atau gambar tidak berada di tengah atau tidak disejajarkan dengan benar pada halaman tercetak sewaktu mencetak dari baki tertentu.

1. Buka HP Embedded Web Server (EWS):

#### Printer terhubung langsung

- a. Buka HP Printer Assistant.
	- Windows 10: Dari menu Start (Mulai), klik All Apps (Semua Aplikasi), klik HP, lalu pilih nama printer.
	- Windows 8.1: Klik panah bawah pada sudut kiri bawah layar Start (Mulai), lalu pilih nama printer.
	- Windows 8: Klik kanan di area kosong pada layar Start (Mulai), klik All Apps (Semua Aplikasi) pada bilah app, lalu pilih nama printer.
	- Windows 7, Windows Vista, dan Windows XP: Dari desktop komputer, klik Start (Mulai), pilih All Programs (Semua Program), klik HP, klik folder untuk printer, lalu pilih nama printer.
- b. Pada HP Printer Assistant, pilih Print (Cetak), lalu pilih HP Device Toolbox (Kotak Alat Perangkat HP).

#### Printer terhubung jaringan

- a. Cetak halaman konfigurasi untuk menentukan alamat IP atau nama host.
	- i. Tekan dan tahan tombol Resume (Lanjutkan)  $\boxed{B}$  | hingga lampu Ready (Siap)  $\bigcirc$  mulai berkedip.
	- ii. Lepaskan tombol Resume (Lanjutkan).  $\begin{array}{|c|} \hline \ensuremath{\mathbf{0}} \end{array}$
- b. Buka browser Web, dan di baris alamat, masukkan alamat IP atau nama host persis seperti yang ditampilkan di halaman konfigurasi printer. Tekan tombol Enter di keyboard komputer. EWS akan terbuka.

https://10.10.XXXXX/

**EX** CATATAN: Jika browser Web menampilkan pesan yang menunjukkan bahwa mengakses situs web mungkin tidak aman, pilih opsi untuk melanjutkan ke situs web. Mengakses situs web ini tidak akan membahayakan komputer.

- 2. Klik tab System (Sistem), lalu pilih Halaman Service (Layanan).
- 3. Di area Adjust Alignment (Atur Perataan), pilih baki untuk menyesuaikan.
- 4. Tentukan salah satu dari pilihan berikut:
	- Geser X1
	- Geser X2
	- Geser Y
- 5. Sesuaikan pengaturan perataan, lalu klik Apply (Terapkan)
- 6. Klik Print Test Page (Cetak Halaman Uji) untuk mencetak halaman uji agar mengkonfirmasi pengaturan perataan baru.

### <span id="page-107-0"></span>Mencoba driver cetak lain

Cobalah menggunakan driver cetak lain jika Anda mencetak dari program perangkat lunak dan di halaman yang tercetak ada garis yang tidak diharapkan dalam gambar, teks yang hilang, gambar yang hilang, format yang salah, atau font diganti.

Unduh driver mana saja di daftar berikut dari situs Web HP: [www.hp.com/support/ljM118,](http://www.hp.com/support/ljM118) [www.hp.com/](http://www.hp.com/support/ljM203) [support/ljM203](http://www.hp.com/support/ljM203).

![](_page_107_Picture_205.jpeg)

### Memeriksa pengaturan EconoMode

HP tidak menyarankan penggunaan EconoMode secara terus-menerus. Jika EconoMode digunakan terusmenerus, persediaan toner mungkin melebihi masa pakai komponen mekanis dalam kartrid toner. Jika kualitas cetak mulai menurun dan menjadi buruk, coba ganti kartrid toner.

 $\mathbb{F}$  CATATAN: Fitur ini tersedia dengan driver printer PCL 6 untuk Windows. Jika Anda tidak sedang menggunakan driver, Anda dapat mengaktifkan fitur ini dengan menggunakan HP Embedded Web Server.

Ikuti langkah-langkah ini jika keseluruhan halaman tampak terlalu gelap atau terlalu terang.

- 1. Dari program perangkat lunak, tentukan pilihan Cetak.
- 2. Pilih printer, lalu klik tombol Properties (Properti) atau Preferences (Preferensi).
- 3. Klik tab Paper/Quality (Kertas/Kualita), dan temukan area Print Quality (Kualitas Cetak).
- 4. Jika keseluruhan halaman terlalu gelap, gunakan pengaturan ini:
	- Pilih opsi 600 dpi.
	- Pilih kotak centang EconoMode untuk mengaktifkannya.
Jika keseluruhan halaman terlalu terang, gunakan pengaturan ini:

- Pilih opsi FastRes 1200.
- Kosongkan kotak centang EconoMode untuk menonaktifkannya.
- 5. Klik tombol OK untuk menutup kotak dialog Document Properties (Properti Dokumen). Pada dialog Cetak, klik tombol OK untuk mencetak pekerjaan.

### Menyesuaikan Kerapatan Cetak

Lakukan langkah-langkah berikut untuk menyesuaikan kerapatan cetak.

- 1. Buka HP Embedded Web Server (EWS):
	- a. Cetak halaman konfigurasi untuk menentukan alamat IP atau nama host.
		- **i.** Tekan dan tahan tombol Resume (Lanjutkan)  $\lceil \frac{1}{n} \rceil$  hingga lampu Ready (Siap)  $\Omega$  mulai berkedip.
		- ii. Lepaskan tombol Resume (Lanjutkan).  $\boxed{a}$
	- b. Buka browser Web, dan di baris alamat, masukkan alamat IP atau nama host persis seperti yang ditampilkan di halaman konfigurasi printer. Tekan tombol Enter di keyboard komputer. EWS akan terbuka.

https://10.10.XXXXX/

- **EX** CATATAN: Jika browser Web menampilkan pesan yang menunjukkan bahwa mengakses situs web mungkin tidak aman, pilih opsi untuk melanjutkan ke situs web. Mengakses situs web ini tidak akan membahayakan komputer.
- 2. Klik tab System (Sistem), lalu klik halaman Print Quality (Kualitas Cetak).
- 3. Dari Print Density (Kerapatan Cetak): tarik turun, pilih pengaturan kerapatan yang benar.

**E** CATATAN: Pengaturan kerapatan cetak standar adalah 3.

- $\bullet$  1 (Lampu)
- 2
- $\overline{3}$
- $\overline{4}$
- 5 (Gelap)
- 4. Klik Apply (Terapkan).

# <span id="page-109-0"></span>Mengatasi masalah jaringan berkabel

# Pendahuluan

Periksa kondisi berikut untuk memastikan printer dapat berkomunikasi dengan jaringan. Sebelum memulai, cetak halaman konfigurasi dari panel kontrol printer dan temukan alamat IP printer yang tercantum di halaman ini.

- Sambungan fisik buruk
- Komputer menggunakan alamat IP yang salah untuk printer
- Komputer tidak dapat berkomunikasi dengan printer.
- [Printer menggunakan kecepatan tautan dan dupleks yang salah untuk jaringan tersebut](#page-110-0)
- [Program perangkat lunak baru dapat menyebabkan masalah kompatibilitas.](#page-110-0)
- [Pengaturan komputer atau workstation mungkin salah.](#page-110-0)
- [Printer dinonaktifkan, atau pengaturan jaringan lainnya salah.](#page-110-0)

CATATAN: HP tidak mendukung jaringan peer-to-peer, karena fiturnya berfungsi dari sistem operasi Microsoft, bukan driver cetak HP. Untuk informasi lebih lanjut, kunjungi Microsoft di [www.microsoft.com.](http://www.microsoft.com)

# Sambungan fisik buruk

- 1. Verifikasikan printer telah tersambung ke port jaringan yang benar menggunakan kabel dengan panjang yang benar.
- 2. Pastikan bahwa sambungan sudah erat.
- 3. Lihat sambungan port jaringan di belakang printer dan pastikan bahwa lampu aktivitas berwarna kuning tua dan lampu status sambungan berwarna hijau telah menyala.
- 4. Jika masalah terus berlanjut, coba kabel atau port lain pada hub.

# Komputer menggunakan alamat IP yang salah untuk printer

- 1. Buka properti printer, dan klik tab Port. Pastikan Alamat IP saat ini untuk printer sudah dipilih. Alamat IP printer tercantum pada halaman konfigurasi printer.
- 2. Jika Anda menginstal printer menggunakan port TCP/IP standar HP, pilih kotak Always print to this printer, even if its IP address changes (Selalu cetak ke printer ini, meskipun alamat IP berubah).
- 3. Jika Anda menginstal printer dengan menggunakan port TCP/IP standar Microsoft, gunakan nama host sebagai ganti alamat IP.
- 4. Jika alamat IP sudah benar, hapus printer, lalu tambahkan lagi.

# Komputer tidak dapat berkomunikasi dengan printer.

- 1. Uji komunikasi jaringan dengan melakukan ping jaringan.
	- a. Buka prompt baris perintah pada komputer Anda.
- <span id="page-110-0"></span>Untuk Windows, klik Start (Mulai), klik Run (Jalankan), ketik cmd, lalu tekan Enter.
- Untuk OS X, buka Application (Aplikasi), lalu Utilities (Utilitas) dan buka Terminal.
- **b.** Ketik ping yang diikuti dengan alamat IP untuk printer Anda.
- c. Jika jendela menampilkan waktu ulang-alik, jaringan bekerja.
- 2. Jika perintah ping gagal, pastikan hub jaringan telah aktif, lalu pastikan pengaturan jaringan, printer, dan komputer dikonfigurasi untuk jaringan yang sama.

# Printer menggunakan kecepatan tautan dan dupleks yang salah untuk jaringan tersebut

HP menyarankan agar Anda membiarkan pengaturan ini dalam mode otomatis (pengaturan standar). Jika Anda mengubah pengaturan ini, Anda juga harus mengubahnya untuk jaringan Anda.

# Program perangkat lunak baru dapat menyebabkan masalah kompatibilitas.

Pastikan semua program perangkat lunak baru telah diinstal dengan benar dan menggunakan driver cetak yang benar.

# Pengaturan komputer atau workstation mungkin salah.

- 1. Periksa pengaturan driver jaringan, driver cetak, dan pengalihan jaringan.
- 2. Pastikan bahwa sistem operasi telah dikonfigurasi dengan benar.

# Printer dinonaktifkan, atau pengaturan jaringan lainnya salah.

- 1. Tinjau halaman konfigurasi untuk memeriksa status protokol jaringan. Aktifkan bila perlu.
- 2. Konfigurasikan ulang pengaturan jaringan bila perlu.

# <span id="page-111-0"></span>Mengatasi masalah jaringan nirkabel

- Pendahuluan
- Daftar periksa konektivitas nirkabel
- Printer tidak mencetak setelah konfigurasi nirkabel selesai dilakukan
- Printer tidak mencetak, dan firewall pihak ketiga terinstal pada komputer
- [Koneksi nirkabel tidak bekerja setelah memindahkan router nirkabel atau printer](#page-112-0)
- [Tidak dapat menghubungkan komputer lain ke printer nirkabel](#page-112-0)
- [Printer nirkabel kehilangan komunikasi saat terhubung ke VPN](#page-113-0)
- [Jaringan tidak tercantum dalam daftar jaringan nirkabel](#page-113-0)
- [Jaringan nirkabel tidak berfungsi](#page-113-0)
- [Menjalankan pengujian diagnosis jaringan nirkabel](#page-113-0)
- [Mengurangi interferensi pada jaringan nirkabel](#page-114-0)

# Pendahuluan

Gunakan informasi pemecahan masalah untuk membantu menyelesaikan masalah.

**EX CATATAN:** Untuk mengetahui apakah pencetakan HP NFC dan Wi-Fi Direct diaktifkan pada printer Anda, cetaklah halaman konfigurasi dari panel kontrol printer

# Daftar periksa konektivitas nirkabel

- Pastikan bahwa kabel jaringan tidak terhubung.
- Verifikasikan bahwa printer dan router nirkabel diaktifkan dan memiliki daya. Pastikan juga radio nirkabel pada printer diaktifkan.
- Pastikan bahwa service set identifier (SSID) sudah benar. Cetak halaman konfigurasi untuk menentukan SSID. Jika Anda tidak yakin SSID sudah benar, jalankan kembali pengaturan nirkabel.
- Pada jaringan aman, pastikan informasi pengamanan sudah benar. Jika informasi pengamanan tidak benar, jalankan kembali pengaturan nirkabel.
- Jika jaringan nirkabel bekerja dengan benar, cobalah mengakses komputer lain pada jaringan nirkabel. Jika jaringan memiliki akses Internet, coba hubungkan ke Internet melalui koneksi nirkabel.
- Pastikan metode enkripsi (AES atau TKIP) untuk printer sama dengan untuk titik akses nirkabel (pada jaringan yang menggunakan pengamanan WPA).
- Verifikasikan printer dalam jangkauan jaringan nirkabel. Untuk sebagian besar jaringan, printer harus berada dalam jarak 30 m dari titik akses nirkabel (router nirkabel).
- Pastikan tidak ada hambatan yang menghalangi sinyal nirkabel. Singkirkan benda logam besar apa pun di antara titik akses dan printer. Pastikan tiang, dinding, atau kolom penyangga yang terbuat dari logam atau beton tidak memisahkan printer dan titik akses nirkabel.
- <span id="page-112-0"></span>Pastikan bahwa printer jauh dari perangkat elektronik yang dapat menimbulkan interferensi dengan sinyal nirkabel. Banyak perangkat dapat menimbulkan interferensi dengan sinyal nirkabel termasuk motor, telepon tanpa kabel, kamera sistem keamanan, jaringan nirkabel lain, dan perangkat Bluetooth tertentu.
- Pastikan driver cetak telah diinstal di komputer.
- Pastikan Anda telah memilih port printer yang benar.
- Verifikasikan komputer dan printer telah tersambung ke jaringan nirkabel yang sama.
- Untuk OS X, pastikan router nirkabel telah mendukung Bonjour.

# Printer tidak mencetak setelah konfigurasi nirkabel selesai dilakukan

- 1. Pastikan printer sudah dihidupkan dan dalam status siap.
- 2. Nonaktifkan firewall pihak ketiga pada komputer Anda.
- 3. Pastikan bahwa jaringan nirkabel bekerja dengan benar.
- 4. Pastikan bahwa komputer Anda bekerja dengan benar. Bila perlu, hidupkan ulang komputer Anda.
- 5. Pastikan Anda dapat membuka printer HP Embedded Web Server dari komputer di jaringan.

#### Printer tidak mencetak, dan firewall pihak ketiga terinstal pada komputer

- 1. Perbarui firewall dengan pembaruan terakhir yang tersedia dari pabrikan.
- 2. Jika program meminta akses firewall saat Anda menginstal printer atau mencoba mencetak, pastikan Anda mengizinkan program dijalankan.
- 3. Nonaktifkan sementara firewall, lalu instal printer nirkabel pada komputer. Aktifkan firewall setelah Anda menyelesaikan penginstalan nirkabel.

# Koneksi nirkabel tidak bekerja setelah memindahkan router nirkabel atau printer

- 1. Pastikan bahwa router atau printer terhubung ke jaringan yang sama dengan komputer Anda.
- 2. Cetak halaman konfigurasi.
- 3. Bandingkan service set identifier (SSID) pada halaman konfigurasi dengan SSID pada konfigurasi printer untuk komputer Anda.
- 4. Jika nomornya tidak sama, perangkat tidak terhubung ke jaringan yang sama. Konfigurasikan ulang pengaturan nirkabel untuk printer.

# Tidak dapat menghubungkan komputer lain ke printer nirkabel

- 1. Pastikan bahwa komputer lain dalam jangkauan nirkabel dan tidak ada hambatan yang menghalangi sinyal. Untuk hampir semua jaringan, jangkauan nirkabel adalah dalam 30 m dari titik akses nirkabel.
- 2. Pastikan printer sudah dihidupkan dan dalam status siap.
- 3. Pastikan jumlah pengguna Wi-Fi Direct yang berdekatan tidak lebih dari 5.
- 4. Nonaktifkan firewall pihak ketiga pada komputer Anda.
- <span id="page-113-0"></span>5. Pastikan bahwa jaringan nirkabel bekerja dengan benar.
- 6. Pastikan bahwa komputer Anda bekerja dengan benar. Bila perlu, hidupkan ulang komputer Anda.

# Printer nirkabel kehilangan komunikasi saat terhubung ke VPN

● Secara umum, Anda tidak dapat menghubung ke VPN dan jaringan lain pada saat yang sama.

# Jaringan tidak tercantum dalam daftar jaringan nirkabel

- Pastikan router nirkabel diaktifkan dan mendapat daya.
- Jaringan mungkin tersembunyi. Namun, Anda masih dapat menghubung ke jaringan tersembunyi.

# Jaringan nirkabel tidak berfungsi

- 1. Pastikan kabel jaringan tidak terhubung.
- 2. Untuk memverifikasi apakah jaringan telah kehilangan komunikasi, coba hubungkan perangkat lain ke jaringan.
- 3. Uji komunikasi jaringan dengan melakukan ping jaringan.
	- a. Buka prompt baris perintah pada komputer Anda.
		- Untuk Windows, klik Start (Mulai), klik Run (Jalankan), ketik cmd, lalu tekan Enter.
		- Untuk OS X, buka Applications (Aplikasi), lalu Utilities (Utilitas), dan buka Terminal (Terminal).
	- **b.** Ketik ping diikuti oleh alamat router IP.
	- c. Jika jendela menampilkan waktu ulang-alik, jaringan bekerja.
- 4. Pastikan bahwa router atau printer terhubung ke jaringan yang sama dengan komputer.
	- a. Cetak halaman konfigurasi.
	- b. Bandingkan service set identifier (SSID) pada laporan konfigurasi dengan SSID pada konfigurasi printer untuk komputer Anda.
	- c. Jika nomornya tidak sama, perangkat tidak terhubung ke jaringan yang sama. Konfigurasikan ulang pengaturan nirkabel untuk printer.

# Menjalankan pengujian diagnosis jaringan nirkabel

Dari panel kontrol printer, Anda dapat menjalankan pengujian diagnosis yang akan memberikan informasi tentang pengaturan jaringan nirkabel.

- 1. Membuka HP Embedded Web Server (EWS):
	- a. Cetak halaman konfigurasi untuk menentukan alamat IP atau nama host.
		- i. Tekan dan tahan tombol Resume (Lanjutkan)  $\boxed{B}$  hingga lampu Ready (Siap)  $\bigcirc$  mulai berkedip.
		- ii. Lepaskan tombol Resume (Lanjutkan).  $\overline{\bullet}$

<span id="page-114-0"></span>b. Buka browser Web, dan di baris alamat, masukkan alamat IP atau nama host persis seperti yang ditampilkan di halaman konfigurasi printer. Tekan tombol Enter di keyboard komputer. EWS akan terbuka.

https://10.10.XXXXX/

- **EX** CATATAN: Jika browser Web menampilkan pesan yang menunjukkan bahwa mengakses situs web mungkin tidak aman, pilih opsi untuk melanjutkan ke situs web. Mengakses situs web ini tidak akan membahayakan komputer.
- 2. Pilih tab Networking (Jaringan).
- 3. Pada halaman Wireless Configuration (Konfigurasi Nirkabel), pastikan opsi On (hidup) dipilih.
- 4. Klik tombol Print Test Report (Cetak Laporan Uji) untuk mencetak halaman percobaan yang memperlihatkan hasil pengujian.

# Mengurangi interferensi pada jaringan nirkabel

Tip berikut dapat mengurangi interferensi dalam jaringan nirkabel:

- Jauhkan perangkat nirkabel dari benda logam besar, seperti lemari arsip, dan perangkat elektromagnetik lain, seperti microwave dan telepon tanpa kabel. Benda-benda ini dapat mengganggu sinyal radio.
- Jauhkan perangkat nirkabel dari struktur tembok besar dan struktur bangunan lainnya. Benda-benda ini dapat menyerap gelombang radio dan menurunkan kekuatan sinyal.
- Tempatkan router nirkabel di lokasi tengah segaris dengan printer nirkabel pada jaringan.

# Indeks

#### A

AirPrint [49](#page-58-0) aksesori memesan [24](#page-33-0) nomor komponen [24](#page-33-0) amplop orientasi [19](#page-28-0) amplop, memuat [19](#page-28-0)

#### B

baki disertakan [5](#page-14-0) kapasitas [5](#page-14-0) menemukan [2](#page-11-0) Baki masukan Prioritas memuat [12](#page-21-0) memuat amplop [19](#page-28-0) memuat label [21](#page-30-0) orientasi [12](#page-21-0) Baki masukan Utama memuat [15](#page-24-0) memuat amplop [19](#page-28-0) memuat label [21](#page-30-0) orientasi [15](#page-24-0) beberapa halaman per lembar mencetak (Mac) [43](#page-52-0) mencetak (Windows) [40](#page-49-0) berat, printer [7](#page-16-0)

#### C

cetak pada kedua sisi Mac [42](#page-51-0)

#### D

daftar periksa konektivitas nirkabel [102](#page-111-0) daya konsumsi [7](#page-16-0)

default pengaturan pabrik, mengembalikan [74](#page-83-0) dimensi, printer [7](#page-16-0) driver, didukung [5](#page-14-0) driver cetak, didukung [5](#page-14-0) dukungan online [70](#page-79-0) dukungan online [70](#page-79-0) dukungan pelanggan online [70](#page-79-0) dukungan teknis online [70](#page-79-0) duplekser menemukan [3](#page-12-0) dupleks manual Mac [42](#page-51-0) Windows [39](#page-48-0)

#### E

Embedded Web Server membuka [61](#page-70-0) mengubah sandi [61](#page-70-0) Embedded Web Server (EWS) fitur [53](#page-62-0) Explorer, versi yang didukung HP Embedded Web Server [53](#page-62-0)

#### H

halaman per lembar memilih (Mac) [43](#page-52-0) memilih (Windows) [40](#page-49-0) halaman per menit [5](#page-14-0) HP Customer Care (Peduli Pelanggan HP) [70](#page-79-0) HP Device Toolbox, menggunakan [53](#page-62-0) HP Embedded Web Server membuka [61](#page-70-0) mengubah sandi [61](#page-70-0)

HP Embedded Web Server (EWS) fitur [53](#page-62-0) HP ePrint [48](#page-57-0) HP EWS, menggunakan [53](#page-62-0) HP Utility [56](#page-65-0) HP Utility, Mac [56](#page-65-0) HP Utility di Mac Bonjour [56](#page-65-0) fitur [56](#page-65-0)

#### I

Instalasi jaringan [52](#page-61-0) interferensi jaringan nirkabel [105](#page-114-0) Internet Explorer, versi yang didukung HP Embedded Web Server [53](#page-62-0)

#### J

jaringan didukung [5](#page-14-0) menginstal printer [52](#page-61-0) sandi, membuat [61](#page-70-0) sandi, mengubah [61](#page-70-0) jaringan nirkabel mengatasi masalah [102](#page-111-0) jenis kertas memilih (Mac) [43](#page-52-0) memilih (Windows) [40](#page-49-0)

#### K

kartrid HP asli [25](#page-34-0) kartrid toner menggunakan saat rendah [75](#page-84-0) nomor komponen [24](#page-33-0) pengaturan ambang rendah [75](#page-84-0) kebijakan kartrid [25](#page-34-0) kemacetan menemukan [80](#page-89-0) kertas memilih [96](#page-105-0)

kertas, memesan [24](#page-33-0) kertas khusus mencetak (Windows) [40](#page-49-0)

# L

label mencetak (Windows) [40](#page-49-0) mencetak di [21](#page-30-0) orientasi [21](#page-30-0) label, memuat [21](#page-30-0)

#### M

Macintosh HP Utility [56](#page-65-0) masalah pengambilan kertas memecahkan [77](#page-86-0), [78](#page-87-0) mati setelah penundaan pengaturan [65](#page-74-0) membersihkan jalur kertas [95](#page-104-0) memesan persediaan dan aksesori [24](#page-33-0) memori disertakan [5](#page-14-0) mencetak di kedua sisi pengaturan (Windows) [39](#page-48-0) mencetak dua sisi pengaturan (Windows) [39](#page-48-0) mencetak dupleks secara manual (Mac) [42](#page-51-0) secara manual (Windows) [39](#page-48-0) mencetak dupleks (dua sisi) pengaturan (Windows) [39](#page-48-0) mencetak pada kedua sisi secara manual, Windows [39](#page-48-0) Windows [39](#page-48-0) mengatasi masalah jaringan berkabel [100](#page-109-0) jaringan nirkabel [102](#page-111-0) masalah jaringan [100](#page-109-0) masalah pengisian kertas [77](#page-86-0) mengembalikan default pengaturan pabrik [74](#page-83-0) mengunci formatter [62](#page-71-0)

#### N

nampan, keluaran mencari lokasi [2](#page-11-0) nampan keluaran menemukan [2](#page-11-0)

Netscape Navigator, versi yang didukung HP Embedded Web Server [53](#page-62-0) nomor komponen aksesori [24](#page-33-0) kartrid toner [24](#page-33-0) persediaan [24](#page-33-0)

# O

OS (sistem operasi) didukung [5](#page-14-0)

# P

panel kontrol menemukan [2](#page-11-0) pola lampu LED [71](#page-80-0) pemecahan masalah LED, kesalahan [71](#page-80-0) LED, pola lampu [71](#page-80-0) pencetakan bolak-balik Windows [39](#page-48-0) pencetakan dua sisi Mac [42](#page-51-0) pencetakan dupleks Mac [42](#page-51-0) pencetakan dupleks (pencetakan bolak-balik) Windows [39](#page-48-0) pencetakan mobile Perangkat Android [49](#page-58-0) pencetakan mobile, didukung perangkat lunak [6](#page-15-0) Pencetakan Wi-Fi Direct [7](#page-16-0), [45](#page-54-0) pengaturan default pengaturan pabrik, mengembalikan [74](#page-83-0) pengaturan dupleks jaringan, mengubah [60](#page-69-0) pengaturan ekonomis [64](#page-73-0) pengaturan kecepatan tautan jaringan, mengubah [60](#page-69-0) pengaturan Mode Hemat [64](#page-73-0), [98](#page-107-0) pengaturan tunda pengaktifan [66](#page-75-0) Perangkat Android mencetak dari [49](#page-58-0) perangkat lunak HP Utility [56](#page-65-0) perangkat lunak HP ePrint [48](#page-57-0)

persediaan memesan [24](#page-33-0) menggunakan saat rendah [75](#page-84-0) nomor komponen [24](#page-33-0) pengaturan ambang rendah [75](#page-84-0) status, melihat dengan HP Utility di Mac [56](#page-65-0) persyaratan browser HP Embedded Web Server [53](#page-62-0) persyaratan browser Web HP Embedded Web Server [53](#page-62-0) persyaratan sistem HP Embedded Web Server [53](#page-62-0) pintu belakang mencari lokasi [3](#page-12-0) port interface mencari lokasi [3](#page-12-0) port jaringan mencari lokasi [3](#page-12-0) port USB mencari lokasi [3](#page-12-0) port USB walk-up mencari lokasi [2](#page-11-0)

#### S

sakelar daya, menemukan [2](#page-11-0) sambungan daya menemukan [3](#page-12-0) sistem operasi, didukung [5](#page-14-0) sistem operasi (OS) didukung [5](#page-14-0) situs Web dukungan pelanggan [70](#page-79-0) solusi pencetakan mobile [5](#page-14-0) spesifikasi kelistrikan dan akustik [7](#page-16-0) spesifikasi akustik [7](#page-16-0) spesifikasi kelistrikan [7](#page-16-0) standar, mengembalikan [74](#page-83-0) status HP Utility, Mac [56](#page-65-0) lampu panel kontrol [71](#page-80-0) status kartrid toner [95](#page-104-0) status persediaan [95](#page-104-0)

#### T

tombol hidup/mati, menemukan [2](#page-11-0) transparansi mencetak (Windows) [40](#page-49-0)

#### W

waktu tunda tidur mengaktifkan [64](#page-73-0) menonaktifkan [64](#page-73-0)